# HP Deskjet F4100 All-in-One series Windowsin Ohje

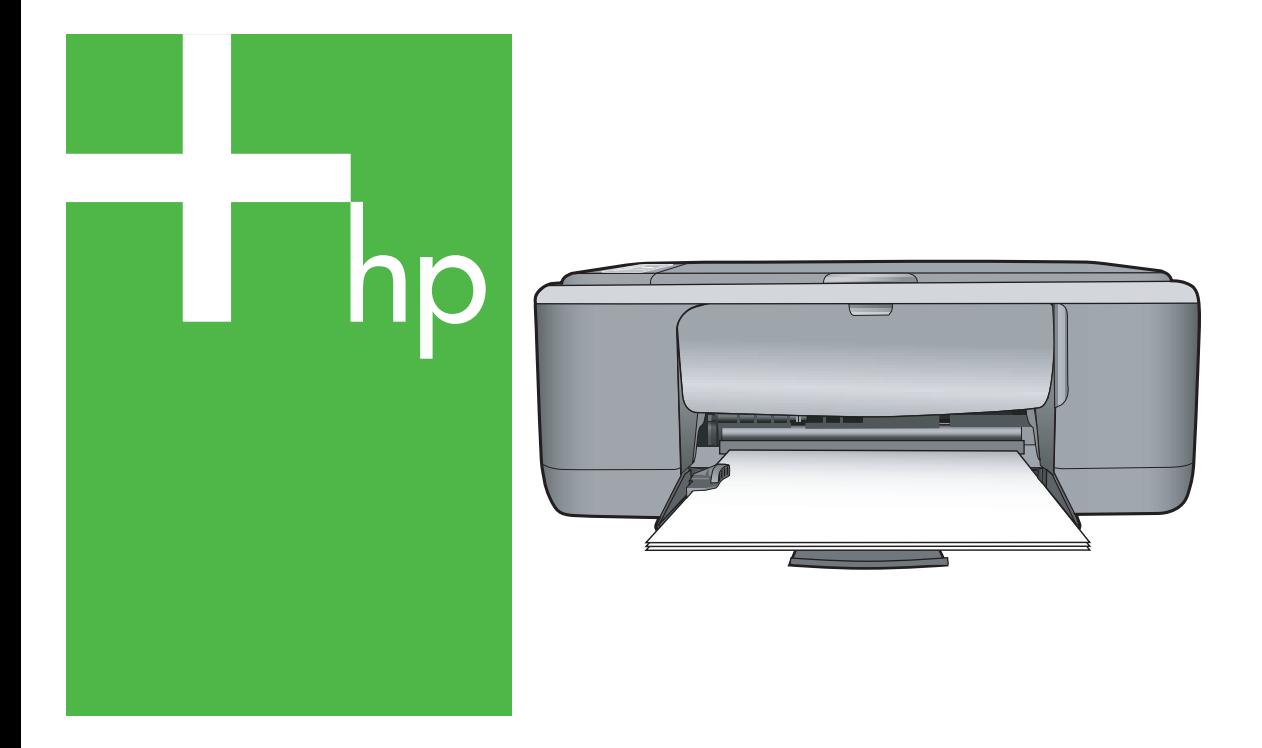

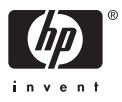

## HP Deskjet F4100 All-in-One series

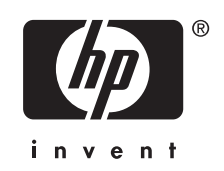

## **Sisältö**

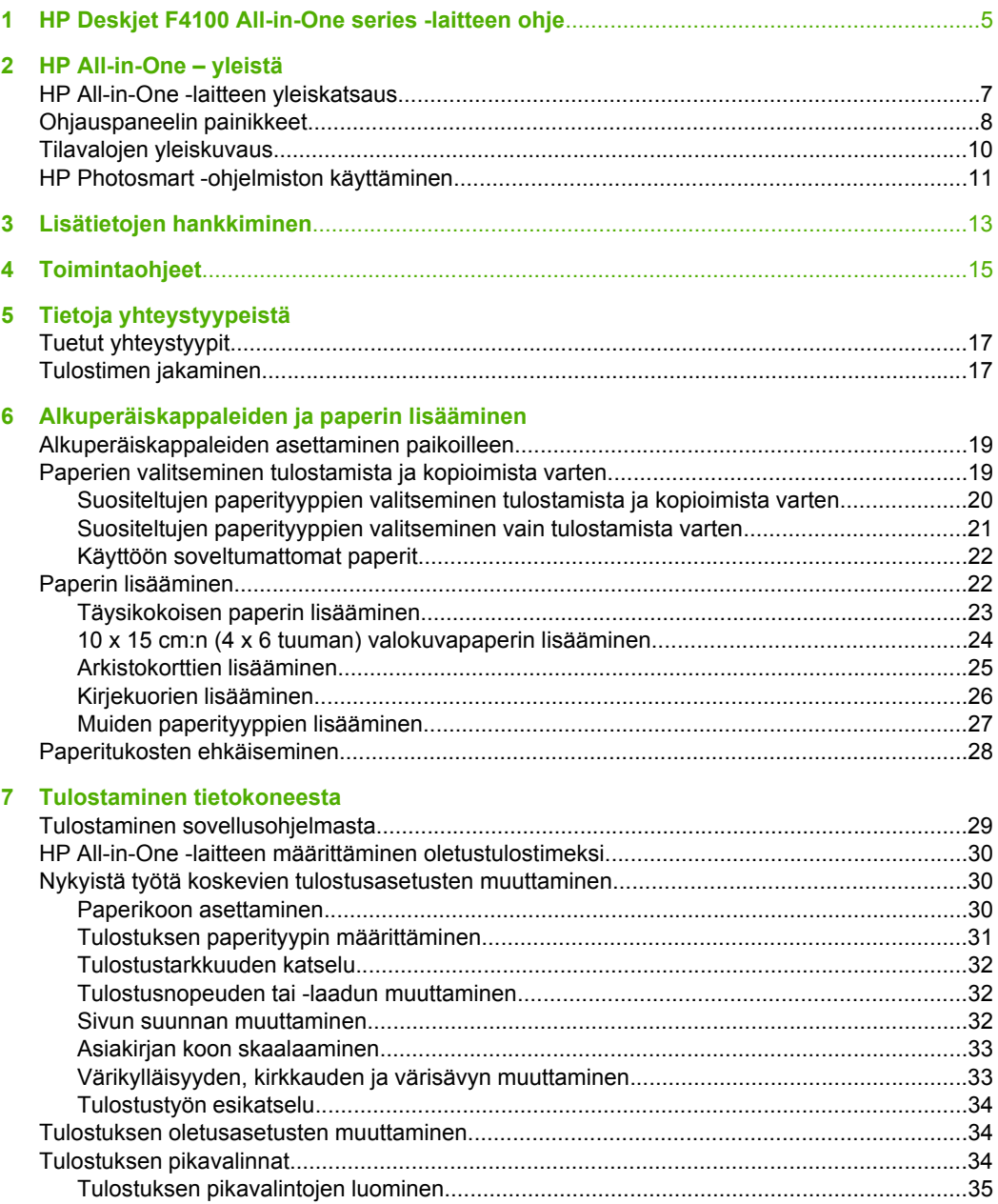

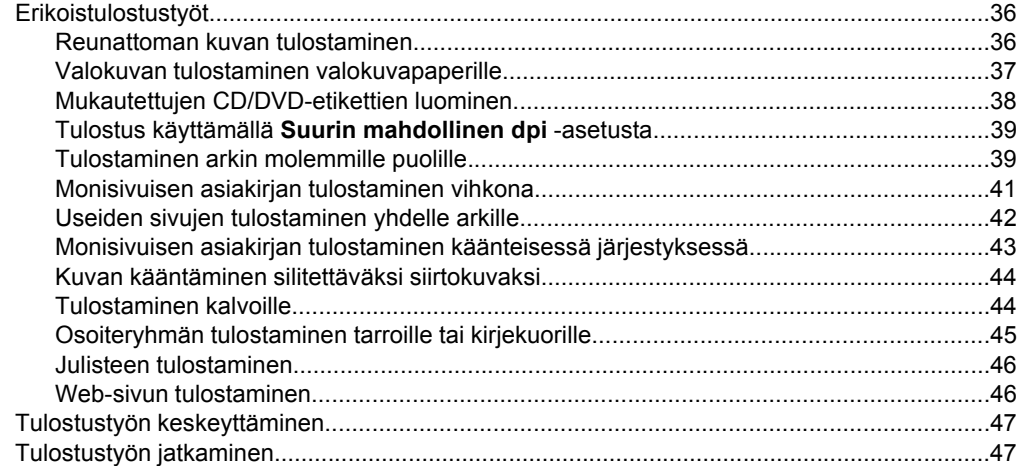

#### **[8 Kopiointitoimintojen käyttäminen](#page-50-0)**

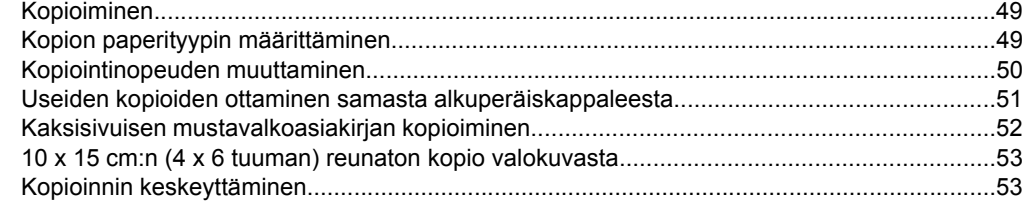

### **[9 Skannaustoimintojen käyttäminen](#page-56-0)**

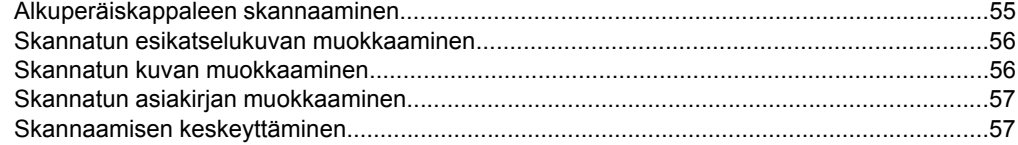

#### **[10 HP All-in-One -laitteen ylläpito](#page-60-0)**

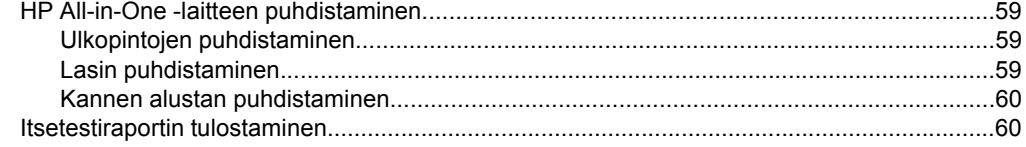

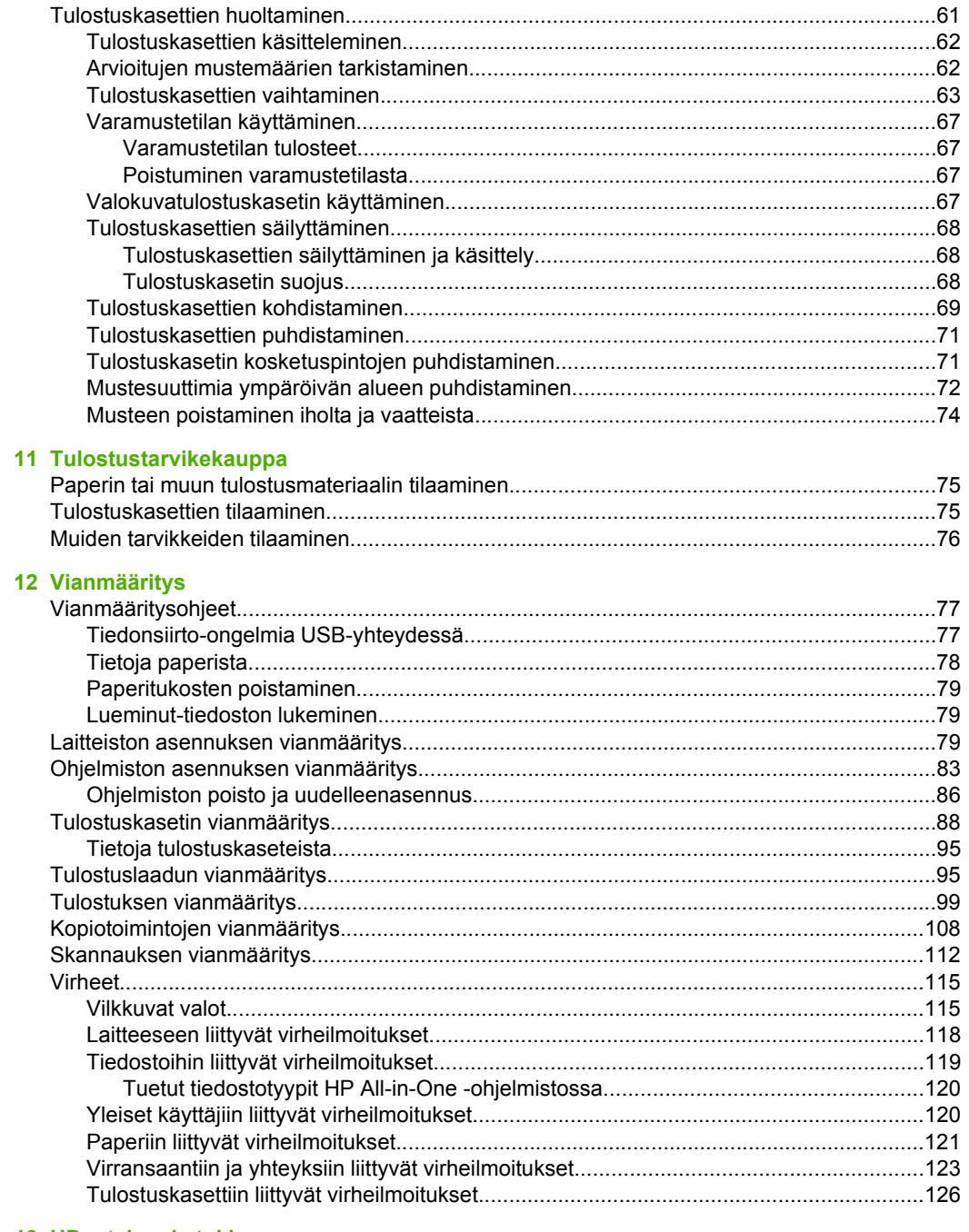

#### 13 HP:n takuu ja tuki

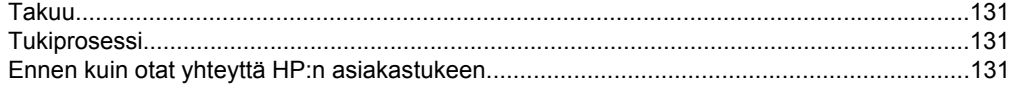

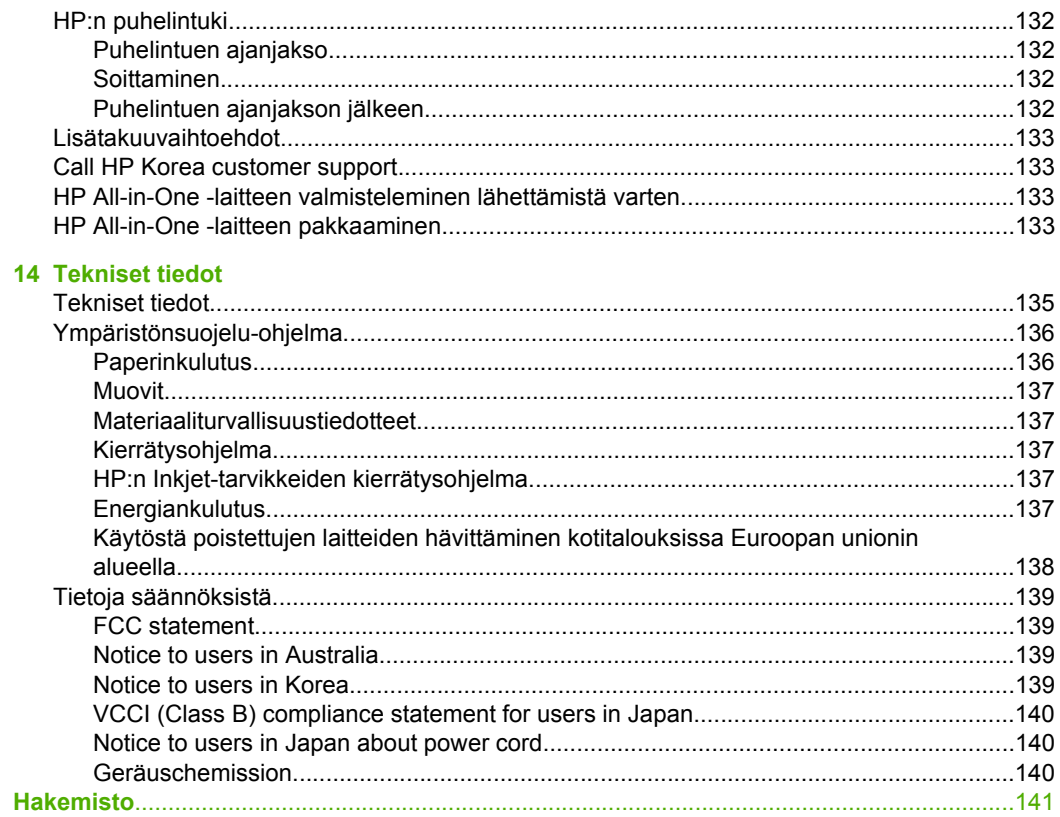

## <span id="page-6-0"></span>**1 HP Deskjet F4100 All-in-One series -laitteen ohje**

Lisätietoja HP All-in-One -laitteesta:

- • ["HP All-in-One yleistä," sivu 7](#page-8-0)
- • ["Lisätietojen hankkiminen," sivu 13](#page-14-0)
- • ["Toimintaohjeet," sivu 15](#page-16-0)
- • ["Tietoja yhteystyypeistä," sivu 17](#page-18-0)
- • ["Alkuperäiskappaleiden ja paperin lisääminen," sivu 19](#page-20-0)
- • ["Tulostaminen tietokoneesta," sivu 29](#page-30-0)
- • ["Kopiointitoimintojen käyttäminen," sivu 49](#page-50-0)
- • ["Skannaustoimintojen käyttäminen," sivu 55](#page-56-0)
- • ["HP All-in-One -laitteen ylläpito," sivu 59](#page-60-0)
- • ["Tulostustarvikekauppa," sivu 75](#page-76-0)
- • ["HP:n takuu ja tuki," sivu 131](#page-132-0)
- • ["Tekniset tiedot," sivu 135](#page-136-0)

## <span id="page-8-0"></span>**2 HP All-in-One – yleistä**

HP Deskjet F4100 All-in-One series on monikäyttöinen laite, jonka ansiosta kopiointi, skannaus ja tulostus on helppoa.

#### **Kopioiminen**

HP All-in-One -laitteella voit tehdä laadukkaita väri- ja mustavalkokopioita useille eri paperityypeille. Voit suurentaa tai pienentää alkuperäiskappaleen sopivaksi valitulle paperikoolle, muuttaa kopiolaatuasetusta ja luoda valokuvista laadukkaita kopioita.

#### **Skannaaminen**

Skannaamisella tarkoitetaan tekstin ja kuvien muuntamista sähköiseen muotoon, jotta niitä voidaan käsitellä tietokoneessa. HP All-in-One -laitteella voit skannata monenlaisia kohteita, kuten valokuvia, lehtiartikkeleita ja tekstiasiakirjoja.

#### **Tulostaminen tietokoneesta**

HP All-in-One -laitetta voi käyttää minkä tahansa sovelluksen kanssa, jolla voi tulostaa. Voit tulostaa erilaista materiaalia, kuten reunattomia kuvia, tiedotteita, kortteja, silitettäviä siirtokuvia ja julisteita.

Tässä osassa käsitellään seuraavia aiheita:

- HP All-in-One -laitteen yleiskatsaus
- [Ohjauspaneelin painikkeet](#page-9-0)
- [Tilavalojen yleiskuvaus](#page-11-0)
- [HP Photosmart -ohjelmiston käyttäminen](#page-12-0)

### **HP All-in-One -laitteen yleiskatsaus**

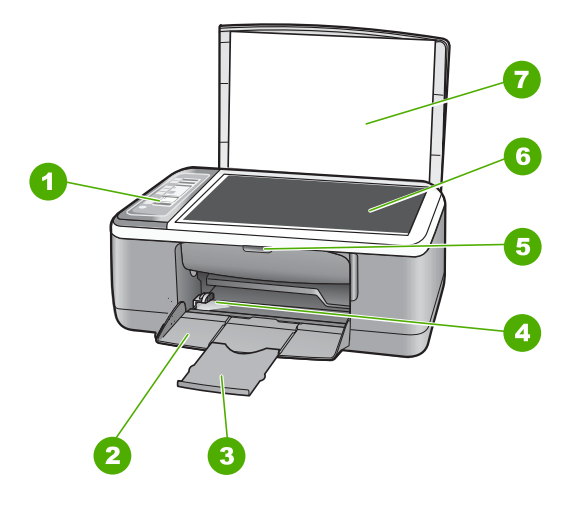

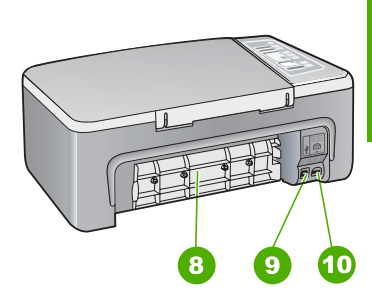

<span id="page-9-0"></span>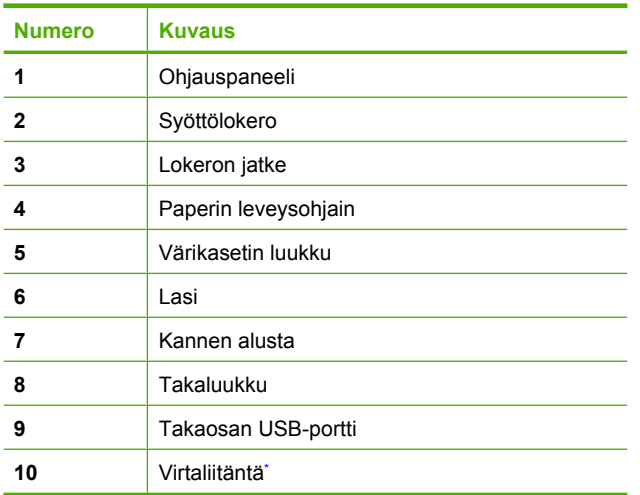

\* Laite on tarkoitettu käytettäväksi vain HP:n toimittaman verkkolaitteen kanssa.

## **Ohjauspaneelin painikkeet**

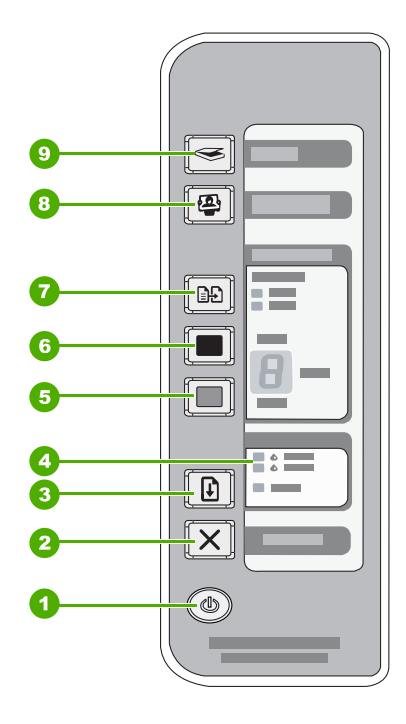

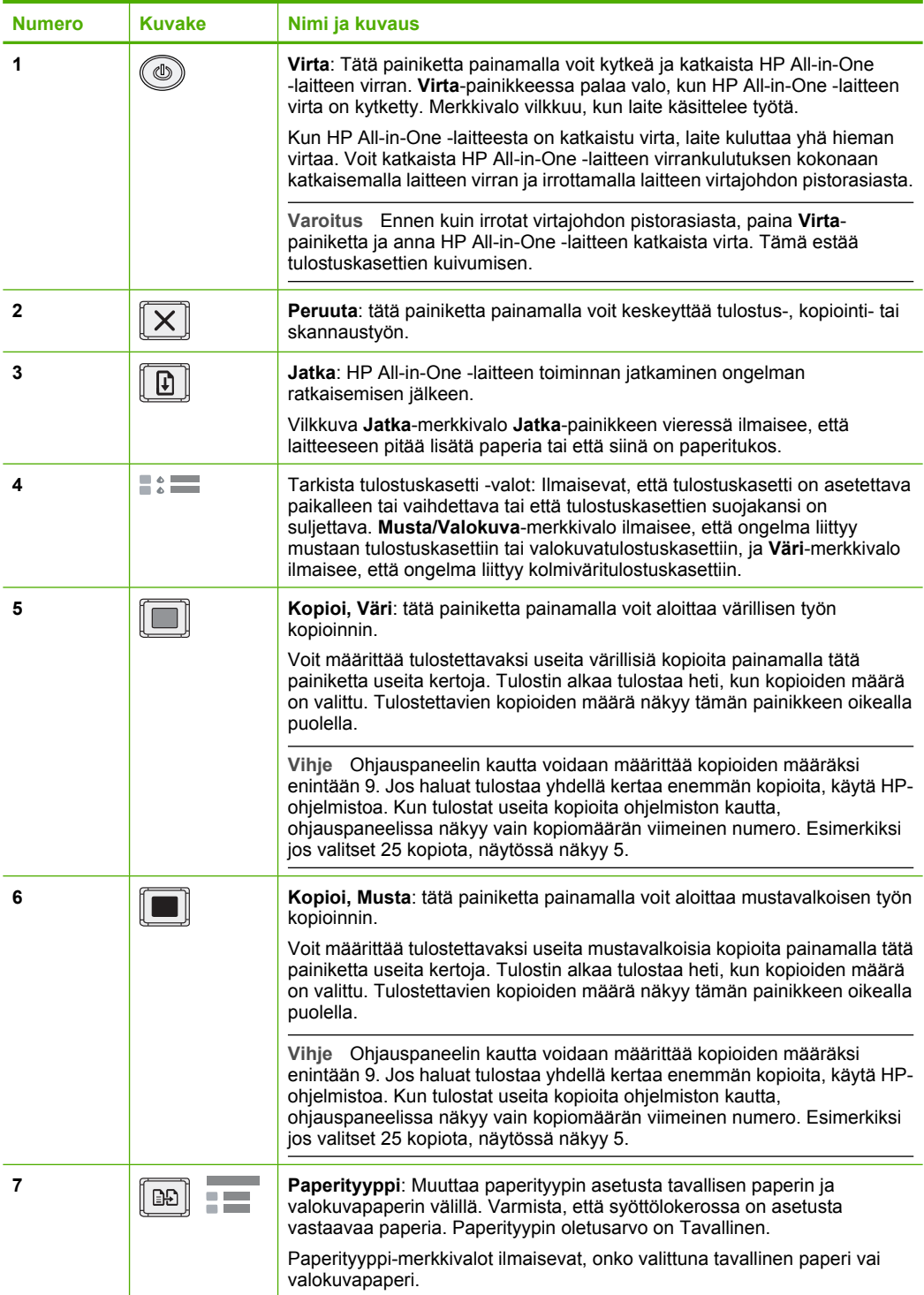

<span id="page-11-0"></span>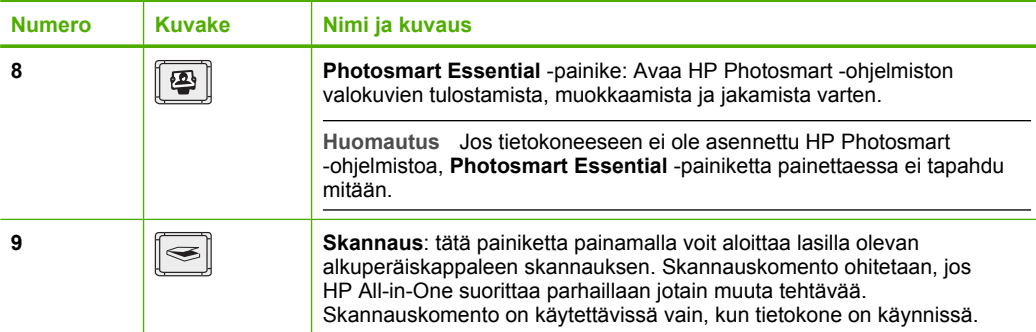

## **Tilavalojen yleiskuvaus**

HP All-in-One -laitteessa on useita merkkivaloja, jotka ilmaisevat laitteen tilan.

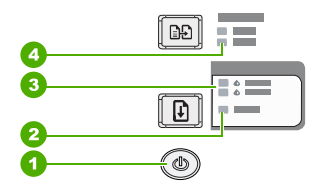

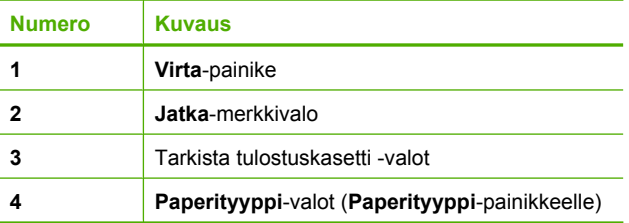

Seuraavassa taulukossa on lueteltu usein ilmenevät tilanteet ja selostettu merkkivalojen merkitys.

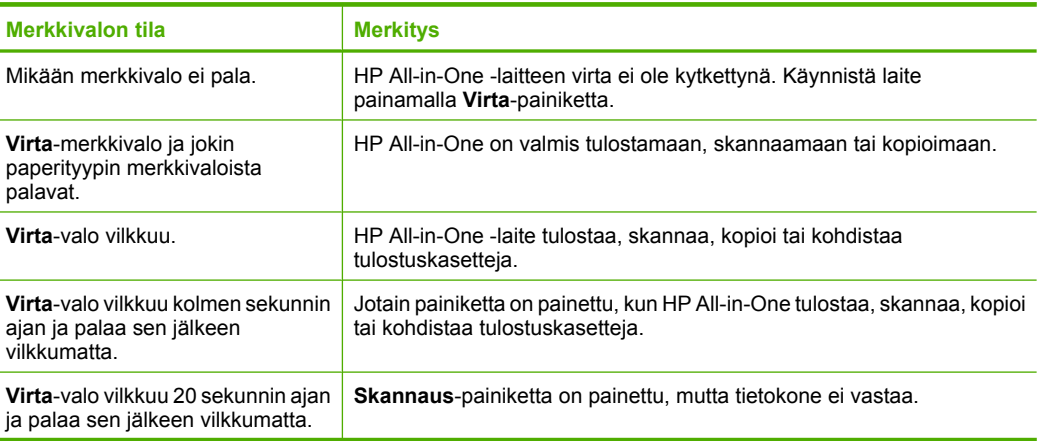

<span id="page-12-0"></span>(jatkoa)

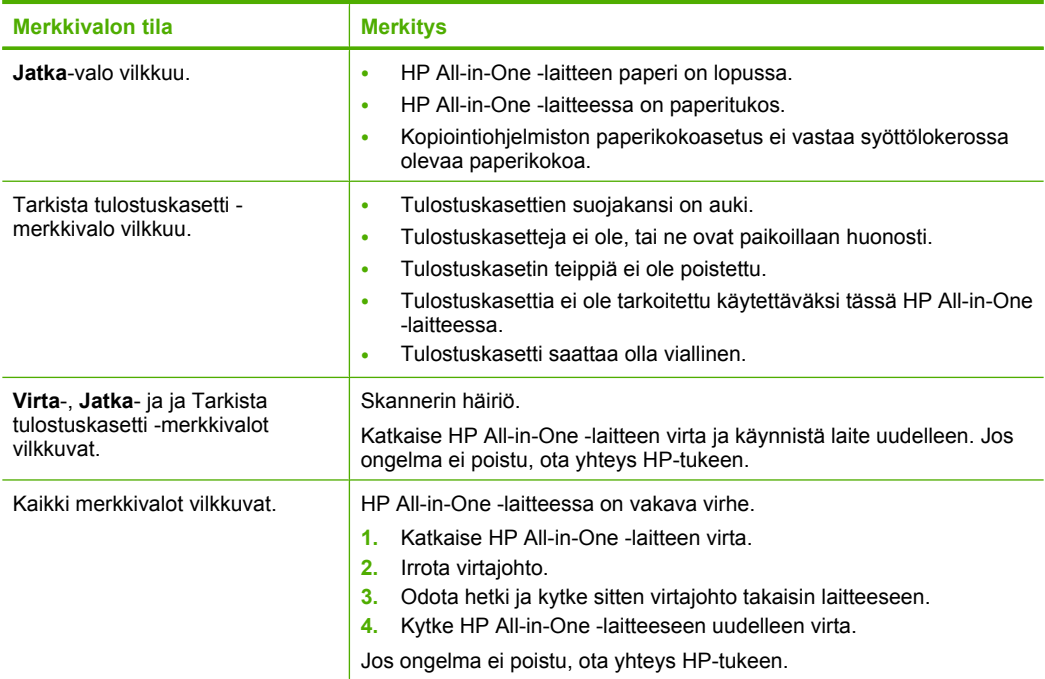

### **HP Photosmart -ohjelmiston käyttäminen**

HP Photosmart -ohjelmiston avulla valokuvien tulostaminen käy nopeasti ja helposti. Ohjelmiston kautta pääsee käyttämään myös muita HP:n kuvankäsittelyohjelmiston toimintoja kuten valokuvien tallennusta ja katselua.

Lisätietoja HP Photosmart -ohjelmiston käyttämisestä:

- Tarkista vasemmalla olevan **Sisällys**-ruudun sisältö. Etsi yläosasta **HP Photosmart -ohjelmiston ohjeen sisältö** -kirja.
- Jos et näe **HP Photosmart -ohjelmiston ohjeen sisältö** -kirjaa **Sisällys**-ruudun yläosassa, avaa ohjelmiston ohje HP:n ratkaisukeskus -sovelluksesta.

## <span id="page-14-0"></span>**3 Lisätietojen hankkiminen**

HP All-in-One -laitteen määrittämisestä ja käyttämisestä on tietoja monissa lähteissä sekä painettuina että näytössä näkyvinä ohjeina.

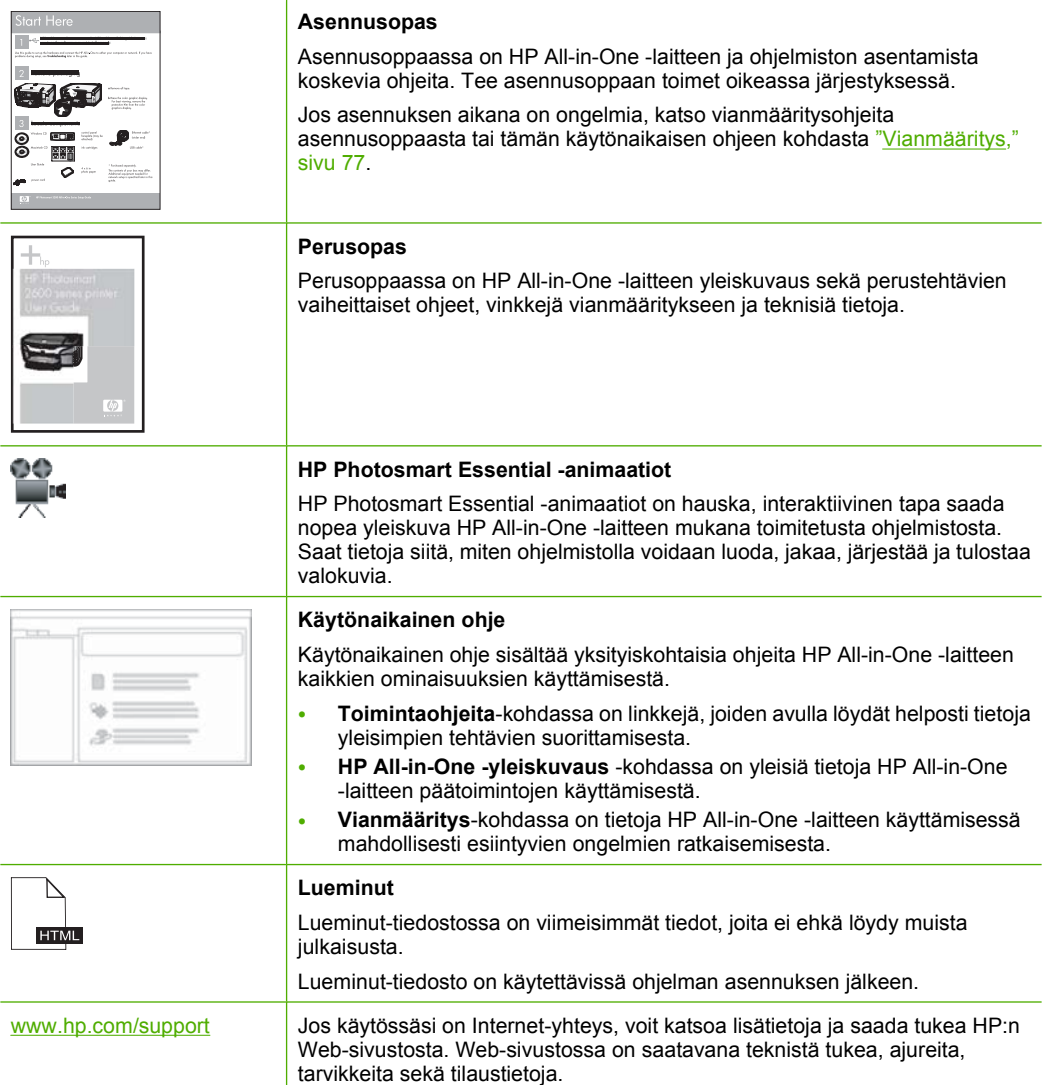

Luku 3

## <span id="page-16-0"></span>**4 Toimintaohjeet**

Tässä osassa on linkkejä tavallisten toimintojen ohjeisiin, kuten valokuvien tulostamiseen sekä tulostustöiden optimoimiseen.

- • ["Tulostusasetusten muuttaminen," sivu 30](#page-31-0)
- • ["Reunattomien valokuvien tulostaminen 10 x 15 cm:n \(4 x 6 tuuman\) paperille,"](#page-37-0) [sivu 36](#page-37-0)
- • ["Kirjekuorien asettaminen," sivu 26](#page-27-0)
- • ["Skannaaminen ohjauspaneelin kautta," sivu 55](#page-56-0)
- • ["Parhaan mahdollisen tulostuslaadun saavuttaminen," sivu 32](#page-33-0)
- • ["Paperin molemmille puolille tulostaminen," sivu 39](#page-40-0)
- • ["Tulostuskasettien vaihtaminen," sivu 63](#page-64-0)
- • ["Tulostuskasettien kohdistaminen," sivu 69](#page-70-0)
- • ["Paperitukoksen poistaminen," sivu 79](#page-80-0)

**Toimintaohjeet Toimintaohjeet**

#### Tietoja yhteystyypeistä 17

## <span id="page-18-0"></span>**5 Tietoja yhteystyypeistä**

HP All-in-One -laitteessa on USB-portti, joten se voidaan liittää suoraan tietokoneeseen USB-kaapelin välityksellä. Laitteen voi myös jakaa kotiverkossa.

Tässä osassa käsitellään seuraavia aiheita:

- Tuetut yhteystyypit
- Tulostimen jakaminen

## **Tuetut yhteystyypit**

Seuraavassa taulukossa on luettelo tuetuista yhteystyypeistä.

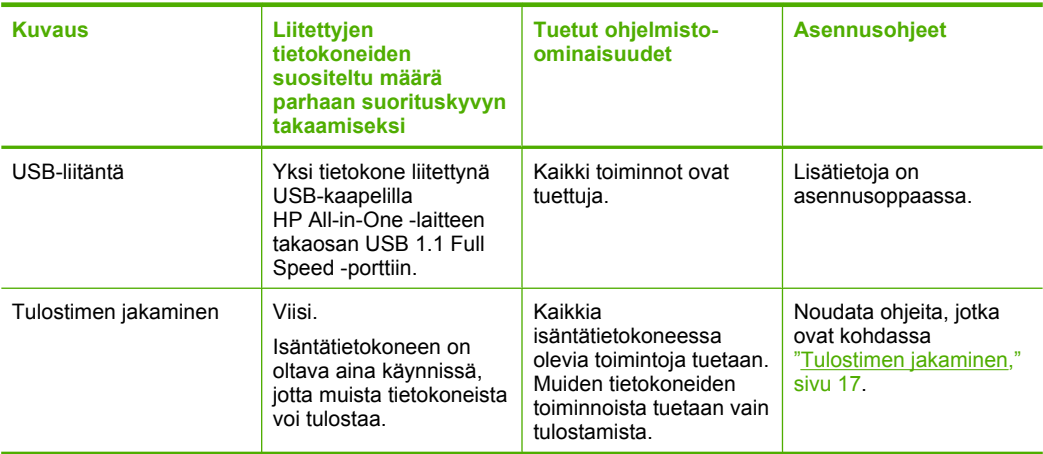

## **Tulostimen jakaminen**

Jos verkossa on useampia tietokoneita ja yhteen niistä on liitetty HP All-in-One USBkaapelin välityksellä, muut tietokoneet voivat tulostaa tällä tulostimella tulostimen jakamisen avulla.

HP All-in-One -laitteeseen suoraan liitetty tietokone toimii tulostimen **isäntäkoneena,** ja siinä on kaikkien ohjelmistotoimintojen tuki. Toinen tietokone, josta käytetään nimitystä **asiakas**, voi käyttää vain laitteen tulostustoimintoja. Muut toimet on tehtävä isäntäkoneesta tai HP All-in-One -laitteen ohjauspaneelista.

#### **Tulostimen jakamisen käyttöönotto Windows-tietokoneessa**

▲ Ohjeita on tietokoneen mukana toimitetussa käyttöoppaassa tai Windowsin käytönaikaisessa ohjeessa.

## <span id="page-20-0"></span>**6 Alkuperäiskappaleiden ja paperin lisääminen**

Voit lisätä monentyyppisiä ja -kokoisia papereita HP All-in-One -laitteeseen, mukaan lukien Letter- tai A4-kokoista paperia, valokuvapaperia, kalvoja ja kirjekuoria.

Tässä osassa käsitellään seuraavia aiheita:

- Alkuperäiskappaleiden asettaminen paikoilleen
- Paperien valitseminen tulostamista ja kopioimista varten
- [Paperin lisääminen](#page-23-0)
- [Paperitukosten ehkäiseminen](#page-29-0)

### **Alkuperäiskappaleiden asettaminen paikoilleen**

Voit kopioida tai skannata jopa Letter- tai A4-kokoisia alkuperäiskappaleita asettamalla ne skannerin lasille.

#### **Alkuperäiskappaleen asettaminen lasille**

- **1.** Nosta HP All-in-One -laitteen kansi.
- **2.** Aseta alkuperäinen asiakirja tulostettava puoli alaspäin lasin vasempaan etukulmaan.
	- **Vihje** Myös lasin reunaan merkityt merkit osoittavat, mihin kohtaan alkuperäiskappale asetetaan.

**Vihje** Jotta kopion koko olisi oikea, tarkista, ettei lasilla ole teippiä tai muita esineitä.

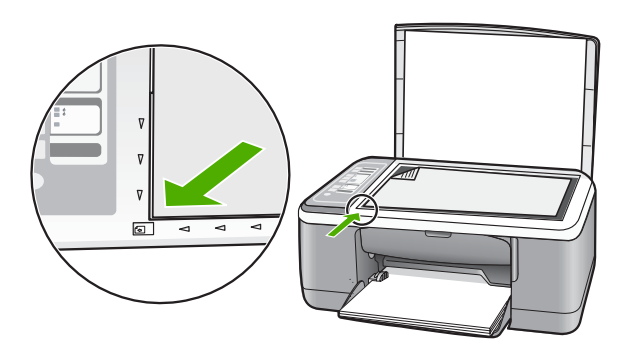

**3.** Sulje kansi.

## **Paperien valitseminen tulostamista ja kopioimista varten**

Voit käyttää HP All-in-One -laitteessa erikokoisia ja -tyyppisiä papereita. Parhaat tulostusja kopiointitulokset saat noudattamalla seuraavia suosituksia. Muista vaihtaa

<span id="page-21-0"></span>paperityypin asetukset aina, kun vaihdat paperityyppiä. Lisätietoja on kohdassa ["Tulostuksen paperityypin määrittäminen," sivu 31.](#page-32-0)

Tässä osassa käsitellään seuraavia aiheita:

- Suositeltujen paperityyppien valitseminen tulostamista ja kopioimista varten
- [Suositeltujen paperityyppien valitseminen vain tulostamista varten](#page-22-0)
- [Käyttöön soveltumattomat paperit](#page-23-0)

#### **Suositeltujen paperityyppien valitseminen tulostamista ja kopioimista varten**

Parhaan tulostuslaadun takaamiseksi HP suosittelee tulostettavaa työtä varten erityisesti suunnitellun HP-paperin käyttöä. Jos tulostat esimerkiksi valokuvia, lisää syöttölokeroon HP Premium- tai HP Premium Plus -valokuvapaperia.

Seuraavassa on luettelo HP-papereista, joita voi käyttää kopioimiseen ja tulostamiseen. Paperityyppien saatavuus saattaa vaihdella maittain ja alueittain.

**Huomautus** Tämä laite tukee vain paperikokoja 10 x 15 cm (repäisynauha), A4, Letter ja Legal (vain Yhdysvalloissa).

**Huomautus** Käytä repäisynauhallista 10 x 15 cm:n paperia, jos haluat tulostaa reunattoman tulosteen. HP All-in-One tulostaa reunattomasti paperin kolmelle reunalle. Saat reunattoman tulosteen, kun poistat neljännen reunan repäisynauhan.

#### **HP Premium Plus -valokuvapaperi**

HP Premium Plus -valokuvapaperit ovat HP:n parhaita valokuvapapereita, joiden kuvanlaatu ja haalistumattomuus ovat paremmat kuin valokuvausliikkeessä valmistettujen kuvien. Paperit soveltuvat erinomaisesti kehystettävien tai valokuvaalbumiin koottavien laadukkaiden valokuvien tulostamiseen. Näitä papereita on saatavissa useina kokoina, kuten 10 x 15 cm (repäisynauhallinen tai -nauhaton), A4 ja 8,5 x 11 tuumaa, valokuvien tulostamiseen tai kopioimiseen HP All-in-One -laitteella.

#### **HP Premium -valokuvapaperi**

HP Premium -valokuvapaperit ovat laadukkaita kiiltäväpintaisia tai puolikiiltäväpintaisia valokuvapapereita. Niillä tulostetut valokuvat näyttävät ja tuntuvat liikkeessä kehitetyiltä, ja ne sopivat erinomaisesti sekä lasin alle kehykseen että valokuva-albumiin. Näitä papereita on saatavissa useina kokoina, kuten 10 x 15 cm (repäisynauhallinen tai nauhaton), A4 ja 8,5 x 11 tuumaa, valokuvien tulostamiseen tai kopioimiseen HP All-in-One -laitteella.

#### **HP Premium Inkjet -kalvot ja HP Premium Plus Inkjet -kalvot**

HP Premium Inkjet- ja HP Premium Plus Inkjet -kalvoille tulostetut värityöt ovat kirkkaita ja entistä vaikuttavampia. Nämä kalvot ovat helppokäyttöisiä. Ne myös kuivuvat nopeasti eivätkä tahriinnu.

#### **HP Premium Inkjet -paperi**

HP Premium Inkjet -paperi on paras päällystetty paperilaatu, kun tulostetaan tarkkoja kuvia. Sileän mattapinnan ansiosta tämä paperi sopii erittäin hyvin laadukkaiden asiakirjojen tulostamiseen.

#### <span id="page-22-0"></span>**HP Bright White Inkjet -paperi**

HP Bright White Inkjet -paperille tulostettavien asiakirjojen värikontrasti on hyvä ja teksti terävää. Paperi on riittävän läpikuultamaton, joten sen molemmille puolille voi tulostaa värillisiä tulostustöitä. Tämän vuoksi paperi soveltuu hyvin tiedotteiden, raporttien ja mainoslehtisten tekemiseen.

#### **HP All-in-One -paperi tai HP:n tulostuspaperi**

Tarkista, että paperityypiksi on valittu Tavallinen, kun käytät HP All-in-One -paperia ja HP:n tulostuspaperia.

- HP All-in-One -paperi on suunniteltu HP All-in-One -laitteita varten. Siinä on erikoiskirkas sinertävä sävy, joka takaa terävämmän tekstin ja kylläisemmät värit kuin tavalliset monitoimipaperit.
- HP:n tulostuspaperi on laadukas monitoimipaperi. Sille tulostetut asiakirjat näyttävät ja tuntuvat vakuuttavammilta kuin tavalliselle yleispaperille tai kopiopaperille tulostetut asiakirjat.

Saat lisätietoja HP:n paperien ja muiden tarvikkeiden tilaamisesta valitsemalla linkin [www.hp.com/buy/supplies](http://www.hp.com/buy/supplies). Valitse kehotettaessa maa tai alue. Valitse myös tuote ja napsauta sitten sivulla olevaa ostolinkkiä.

**Huomautus** HP-sivuston jotkin osat ovat tällä hetkellä saatavissa vain englanninkielisenä.

#### **Suositeltujen paperityyppien valitseminen vain tulostamista varten**

Jotkin paperityypit ovat tuettuja vain, jos tulostustyö käynnistetään tietokoneesta. Seuraavassa luettelossa on tietoja näistä paperityypeistä.

Paras tulostuslaatu saadaan käyttämällä HP-papereita. Liian ohut, liian paksu, liukaspintainen tai helposti venyvä paperi voi aiheuttaa paperitukoksia. Jos käytettävän paperin pinta on karkea tai jos muste ei kiinnity siihen, tulosteisiin voi tulla tahriintumia tai valumia tai ne voivat olla muuten puutteellisia.

Paperityyppien saatavuus saattaa vaihdella maittain ja alueittain.

#### **HP:n silitettävät siirtokuvat**

Käyttämällä HP:n silitettäviä siirtokuvia (värillisille tai vaaleille tai valkoisille kankaille) voit tulostaa digitaalisia valokuvia vaikka omiin T-paitoihin.

#### **HP Inkjet -tarra-arkit**

Letter- tai A4-kokoiset tarra-arkit, jotka on tarkoitettu käytettäviksi HP Inkjet -tuotteiden kanssa (esimerkiksi HP:n inkjet-tarra-arkit).

#### **HP:n esite- ja mainospaperi**

HP:n esite- ja mainospaperi (kiiltävä tai matta) on kiiltävä- tai mattapintainen molemmilta puolilta, joten se soveltuu kaksipuoliseen tulostuskäyttöön. Tämä paperi soveltuu erinomaisesti lähes valokuvatasoisten tulosteiden, raporttien kansilehtien, esitysten, esitteiden, erilaisten kirjekuorien ja kalenterien tulostamiseen.

#### <span id="page-23-0"></span>**HP Premium esityspaperi**

HP Premium -esityspaperille tulostetut esitteet ovat laadukkaita, ja niitä on miellyttävä käsitellä.

#### **HP:n CD/DVD-etiketit**

HP:n CD/DVD-etiketeillä voit tehdä persoonallisia CD- ja DVD-levyjä tulostamalla laadukkaita, edullisia CD- tai DVD-tarroja.

Saat lisätietoja HP:n paperien ja muiden tarvikkeiden tilaamisesta valitsemalla linkin [www.hp.com/buy/supplies](http://www.hp.com/buy/supplies). Valitse kehotettaessa maa tai alue. Valitse myös tuote ja napsauta sitten sivulla olevaa ostolinkkiä.

**Huomautus** HP-sivuston jotkin osat ovat tällä hetkellä saatavissa vain englanninkielisenä.

#### **Käyttöön soveltumattomat paperit**

Liian ohut, liian paksu, liukaspintainen tai helposti venyvä paperi voi aiheuttaa paperitukoksia. Jos käytettävän paperin pinta on karkea tai muste ei kiinnity siihen, tulosteisiin voi tulla tahroja tai valumia tai ne voivat olla muuten puutteellisia.

**Huomautus** Käytettävissä olevien materiaalikokojen täydellinen luettelo on tulostimen ohjelmistossa.

#### **Tulostukseen ja kopiointiin soveltumattomat paperit**

- Kaikki paperikoot, joita ei ole mainittu painetun käyttöoppaan teknisissä tiedoissa.
- Paperi, jossa on aukkoja tai rei'ityksiä (paitsi jos paperi on suunniteltu erityisesti HP Inkjet -laitteita varten).
- Hyvin huokoiset materiaalit, kuten kangaspintaiset paperit (tällaisille materiaaleille ei voi tulostaa tasaisesti, ja muste voi imeytyä niihin liiaksi).
- Hyvin tasaiset tai kiiltävät paperit tai päällystetyt paperit, joita ei ole suunniteltu -laitteeseen tukoksen tai hylkiä mustetta. HP All-in-One -laitetta varten. Tällaiset paperit voivat aiheuttaa HP All-in-One
- Moniosaiset lomakkeet, esimerkiksi kaksi- ja kolmiosaiset lomakkeet (ne voivat rypistyä tai juuttua, tai muste voi levitä).
- Kirjekuoret, joissa on hakasia tai ikkunoita (ne voivat juuttua teloihin tai aiheuttaa paperitukoksia).
- Jatkolomakkeet.

#### **Muut paperit, joita tulee välttää kopiointikäytössä**

- kirjekuoret
- muut kalvot kuin HP Premium Inkjet Transparency- tai HP Premium Plus Inkjet -kalvot
- silitettävät siirtokuvat
- onnittelukortit

### **Paperin lisääminen**

-kokoisia papereita kopiointi- tai tulostuskäyttöä varten. Tässä osassa kerrotaan, kuinka HP All-in-One -laitteeseen lisätään erityyppisiä ja

- <span id="page-24-0"></span>**Huomautus** Kun kopiointi- tai tulostustyö on alkanut, paperinleveystunnistin voi määrittää, onko paperin koko Letter, A4 vai pienempi koko.
- **Vihje** Säilytä paperi tasaisella alustalla suljettavassa pakkauksessa. Näin paperi ei repeä, rypisty, käpristy tai taitu. Jos paperia ei säilytetä oikein, voimakkaat lämpötilan tai ilmankosteuden muutokset voivat aiheuttaa paperin käpristymistä, jolloin paperi ei enää toimi hyvin HP All-in-One -laitteessa.

Tässä osassa käsitellään seuraavia aiheita:

- Täysikokoisen paperin lisääminen
- [10 x 15 cm:n \(4 x 6 tuuman\) valokuvapaperin lisääminen](#page-25-0)
- [Arkistokorttien lisääminen](#page-26-0)
- [Kirjekuorien lisääminen](#page-27-0)
- [Muiden paperityyppien lisääminen](#page-28-0)

#### **Täysikokoisen paperin lisääminen**

Voit lisätä HP All-in-One -laitteen syöttölokeroon useita erityyppisiä Letter- tai A4-koon papereita.

#### **Täysikokoisen paperin lisääminen**

**1.** Käännä lokeron jatketta ylös itseäsi kohti.

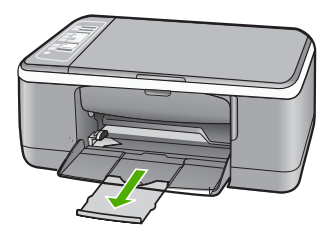

**Huomautus** Jos käytät Legal-kokoista paperia, jätä lokeron jatke kiinni.

**2.** Liu'uta paperin leveysohjain uloimpaan asentoon.

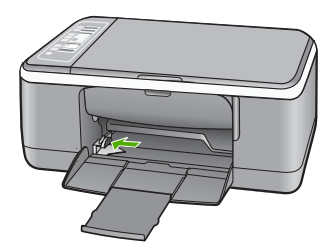

- <span id="page-25-0"></span>**3.** Tasaa papereiden reunat kopauttamalla paperipinoa tasaisella pinnalla. Tarkista sitten, että
	- paperit eivät ole repeytyneitä, pölyisiä tai ryppyisiä eivätkä paperien reunat ole käpristyneet tai taittuneet
	- kaikki pinossa olevat arkit ovat samankokoisia ja -tyyppisiä.
- **4.** Aseta paperipino syöttölokeroon lyhyt reuna edellä. Tarkista, että tulostuspuoli on alaspäin. Työnnä paperi laitteeseen niin pitkälle kuin se menee.

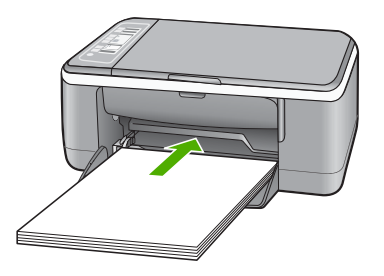

- **Varoitus** Varmista, että HP All-in-One ei suorita tehtävää ja että siitä ei kuulu ääntä, kun lisäät syöttölokeroon paperia. Jos HP All-in-One on huoltamassa tulostuskasetteja tai muutoin varattu jotakin tehtävää varten, laitteen sisällä oleva paperinpidike ei ole ehkä paikallaan. Olet ehkä työntänyt paperin liian pitkälle, minkä vuoksi HP All-in-One tulostaa tyhjiä sivuja.
- **Vihje** Jos käytät kirjelomaketta, aseta sivun yläosa eteenpäin ja tulostettava puoli alaspäin. Myös paperilokeroon painettu kaavio opastaa täysikokoisen paperin ja kirjelomakkeiden lisäämisessä.
- **5.** Siirrä paperipinon leveysohjaimia sisäänpäin, kunnes ne ovat paperipinon reunoja vasten.

Älä täytä syöttölokeroa liian täyteen. Varmista, että paperipino mahtuu syöttölokeroon eikä se ole paperin leveysohjainta korkeampi.

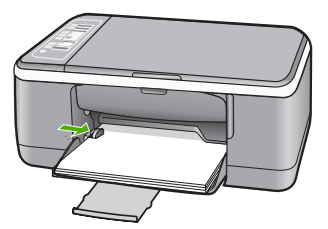

#### **10 x 15 cm:n (4 x 6 tuuman) valokuvapaperin lisääminen**

Voit lisätä HP All-in-One -laitteen syöttölokeroon 10 x 15 cm:n valokuvapaperia. Parhaat tulokset saat käyttämällä 10 x 15 cm:n HP Premium Plus -valokuvapaperia tai repäisynauhallista HP Premium -valokuvapaperia.

- <span id="page-26-0"></span>**Huomautus** Reunattomassa tulostuksessa HP All-in-One tukee vain 10 x 15 cm:npaperia, jossa on repäisynauha. Voit mukauttaa **Ominaisuudet**-valintaikkunan asetuksia automaattisesti, kun tulostat reunatonta 10 x 15 cm:n valokuvaa HP Premium Plus -valokuvapaperille. Napsauta **Tulostuksen pikavalinnat** välilehteä ja valitse sitten **Tulostuksen pikavalinnat** -luettelosta **Valokuvatulostus - reunaton**.
- **Vihje** Säilytä paperi tasaisella alustalla suljettavassa pakkauksessa. Näin paperi ei repeä, rypisty, käpristy tai taitu. Jos paperia ei säilytetä oikein, voimakkaat lämpötilan tai ilmankosteuden muutokset voivat aiheuttaa paperin käpristymistä, jolloin paperi ei enää toimi hyvin HP All-in-One -laitteessa.

#### **Repäisynauhallisen 10 x 15 cm:n valokuvapaperin lisääminen syöttölokeroon**

- **1.** Poista kaikki paperi syöttölokerosta.
- **2.** Aseta valokuvapaperipino syöttölokeron oikeaan reunaan lyhyt reuna edellä. Tarkista, että tulostuspuoli on alaspäin. Työnnä valokuvapaperipino laitteeseen niin pitkälle kuin se menee.

Aseta valokuvapaperi niin, että repäisynauhat ovat lähimpänä itseäsi.

- **Vihje** Pienikokoisen valokuvapaperin lisäämistä helpottavat myös syöttölokeroon kaiverretut paperinohjaimet.
- **3.** Siirrä paperipinon leveysohjaimia sisäänpäin, kunnes ne ovat paperipinon reunoja vasten.

Älä täytä syöttölokeroa liian täyteen. Varmista, että paperipino mahtuu syöttölokeroon eikä se ole paperin leveysohjainta korkeampi.

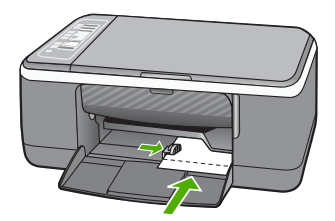

Varmista paras mahdollinen lopputulos määrittämällä paperityyppi ennen tulostamista tai kopioimista.

#### **Aiheeseen liittyvää**

- • ["Suositeltujen paperityyppien valitseminen tulostamista ja kopioimista varten,"](#page-21-0) [sivu 20](#page-21-0)
- • ["Nykyistä työtä koskevien tulostusasetusten muuttaminen," sivu 30](#page-31-0)
- • ["Kopion paperityypin määrittäminen," sivu 49](#page-50-0)

#### **Arkistokorttien lisääminen**

Voit lisätä arkistokortteja HP All-in-One -laitteen syöttölokeroon muistiinpanojen, ruokaohjeiden ja muiden tekstien tulostusta varten.

<span id="page-27-0"></span>Varmista paras mahdollinen lopputulos määrittämällä paperityyppi ennen tulostamista tai kopioimista.

**Huomautus** HP All-in-One jättää 1,2 cm:n reunuksen paperin toiseen lyhyeen reunaan. Ennen korttien tulostamista voit tulostaa yhden testikortin ja tarkistaa, että kehys ei rajaa tekstiä.

#### **Arkistokorttien lisääminen syöttölokeroon**

- **1.** Poista kaikki paperi syöttölokerosta.
- **2.** Aseta korttipino syöttölokeron oikeaan reunaan tulostuspuoli alaspäin. Työnnä korttipino lokeroon niin pitkälle kuin se menee.
- **3.** Siirrä paperipinon leveysohjaimia sisäänpäin, kunnes ne ovat korttipinon reunoja vasten.

Älä täytä syöttölokeroa liian täyteen. Varmista, että korttipino mahtuu syöttölokeroon eikä se ole paperin leveysohjainta korkeampi.

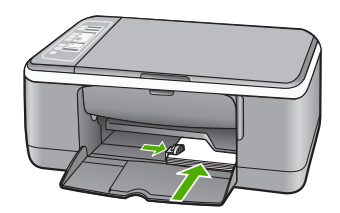

Varmista paras mahdollinen lopputulos määrittämällä paperityyppi ennen tulostamista tai kopioimista.

#### **Aiheeseen liittyvää**

- • ["10 x 15 cm:n \(4 x 6 tuuman\) valokuvapaperin lisääminen," sivu 24](#page-25-0)
- • ["Nykyistä työtä koskevien tulostusasetusten muuttaminen," sivu 30](#page-31-0)
- • ["Kopion paperityypin määrittäminen," sivu 49](#page-50-0)

#### **Kirjekuorien lisääminen**

Voit lisätä HP All-in-One -laitteen syöttölokeroon kirjekuoria. Älä käytä kirjekuoria, jotka on valmistettu kiiltävästä materiaalista tai joissa on kohokuvioita, hakasia tai ikkuna.

**Huomautus** Tekstinkäsittelyohjelman ohjetiedostoissa on tarkat tiedot siitä, miten teksti muotoillaan kirjekuoriin tulostamista varten. Saat parhaat tulokset tulostamalla kirjekuorien palautusosoitteet tarroille.

#### <span id="page-28-0"></span>**Kirjekuorien lataaminen syöttölokeroon**

- **1.** Poista kaikki paperi syöttölokerosta.
- **2.** Aseta vähintään yksi kirjekuori syöttölokeron oikeaan reunaan siten, että kirjekuoren läppä aukeaa ylös ja vasemmalle. Työnnä kirjekuoripino lokeroon niin pitkälle, kuin se menee.
	- **Vihje** Myös paperilokeroon painettu kaavio opastaa kirjekuorien lisäämisessä.
- **3.** Siirrä paperipinon leveysohjaimia sisäänpäin, kunnes ne ovat kirjekuoripinon reunoja vasten.

Älä täytä syöttölokeroa liikaa. Varmista, että kirjekuoripino mahtuu syöttölokeroon ja että se ei ulotu paperin leveysohjaimen yläreunan yläpuolelle.

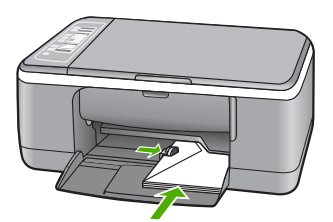

#### **Muiden paperityyppien lisääminen**

Seuraavien paperilaatujen lisääminen vaatii erityistä tarkkuutta.

**Huomautus** Kaikki paperikoot ja -tyypit eivät sovi kaikkiin HP All-in-One -laitteen toimintoihin. Joitakin paperikokoja ja -tyyppejä voi käyttää vain, jos tulostustyö käynnistetään sovelluksen **Print** (Tulosta) -valintaikkunasta. Niitä ei voi käyttää kopioimiseen. Pelkästään sovelluksesta tulostamiseen soveltuvat paperityypit on merkitty sellaisiksi.

#### **HP Premium Inkjet -kalvot ja HP Premium Plus Inkjet -kalvot**

- ▲ Kalvossa on valkoinen kalvoraita, jossa on nuolia ja HP-logo. Aseta kalvo laitteeseen siten, että raitapuoli on ylöspäin ja osoittaa eteenpäin.
	- **Huomautus** HP All-in-One ei tunnista paperityyppiä automaattisesti. Saavutat parhaan lopputuloksen, kun määrität ohjelmistossa paperityypiksi kalvon, ennen kuin tulostat kalvolle.

#### **HP:n silitettävät siirtokuvat (vain tulostukseen)**

- **1.** Varmista ennen käyttöä, että siirtokuva-arkki on tasainen. Älä käytä käpristyneitä arkkeja.
	- **Vihje** Ehkäise käpristymistä säilyttämällä siirtokuva-arkit avaamattomassa alkuperäispakkauksessa siihen asti, kunnes niitä käytetään.
- **2.** Etsi sininen raita siirtoarkin kääntöpuolelta (jolle ei tulosteta) ja syötä arkit laitteeseen yksi kerrallaan siten, että sininen raita on ylöspäin.

#### <span id="page-29-0"></span>**HP Inkjet -tarra-arkit (vain tulostukseen)**

- **1.** Käytä aina A4- tai Letter-tarra-arkkeja, jotka on tarkoitettu käytettäviksi HP:n Inkjet-laitteissa (esimerkiksi HP:n Inkjet-tarra-arkit). Älä käytä kahta vuotta vanhempia arkkeja. Kun paperi kulkee HP All-in-One -laitteen läpi, vanhojen arkkien tarrat saattavat irrota ja aiheuttaa paperitukoksia.
- **2.** Varmista arkkipinoa leyhyttämällä, että tarra-arkit eivät ole takertuneet kiinni toisiinsa.
- **3.** Pane tarra-arkkipino syöttölokeroon täysikokoisen tavallisen paperin päälle tulostuspuoli alaspäin. Älä syötä tarra-arkkeja arkki kerrallaan.

Varmista paras mahdollinen lopputulos määrittämällä paperityyppi ennen tulostamista tai kopioimista.

#### **HP:n CD/DVD-etiketit (vain tulostukseen)**

▲ Aseta yksi arkki CD/DVD-etikettipaperia syöttölokeroon tulostuspuoli alaspäin; liu'uta CD/DVD-etikettipaperia eteenpäin, kunnes se pysähtyy.

**Huomautus** Jos käytät CD/DVD-etikettejä, jätä lokeron jatke suljetuksi.

#### **Aiheeseen liittyvää**

- • ["10 x 15 cm:n \(4 x 6 tuuman\) valokuvapaperin lisääminen," sivu 24](#page-25-0)
- • ["Tulostuksen paperityypin määrittäminen," sivu 31](#page-32-0)
- • ["Kopion paperityypin määrittäminen," sivu 49](#page-50-0)

## **Paperitukosten ehkäiseminen**

Voit ehkäistä paperitukoksia noudattamalla seuraavia ohjeita.

- Poista tulostuneet paperit tulostelokerosta riittävän usein.
- Säilytä käyttämättömät paperiarkit tasaisella alustalla suljettavassa pakkauksessa, jotta ne eivät käpristy tai rypisty.
- Varmista, että paperi on tasaisesti syöttölokerossa eivätkä paperin reunat ole taittuneet tai revenneet.
- Älä pane syöttölokeroon samanaikaisesti useita paperityyppejä ja -kokoja. Syöttölokerossa olevan paperipinon kaikkien arkkien on oltava samankokoisia ja -tyyppisiä.
- Työnnä syöttölokeron leveysohjaimet tiiviisti paperipinon reunoja vasten. Varmista, että paperin leveysohjaimet eivät taivuta syöttölokerossa olevaa paperia.
- Älä työnnä paperia liian pitkälle syöttölokeroon.
- Käytä HP All-in-One -laitteelle suositeltuja paperityyppejä.

#### **Aiheeseen liittyvää**

["Käyttöön soveltumattomat paperit," sivu 22](#page-23-0)

## <span id="page-30-0"></span>**7 Tulostaminen tietokoneesta**

HP All-in-One -laitetta voi käyttää minkä tahansa sovelluksen kanssa, jolla voi tulostaa. Voit tulostaa erilaista materiaalia, kuten reunattomia kuvia, tiedotteita, kortteja, silitettäviä siirtokuvia ja julisteita.

Tässä osassa käsitellään seuraavia aiheita:

- Tulostaminen sovellusohjelmasta
- [HP All-in-One -laitteen määrittäminen oletustulostimeksi](#page-31-0)
- [Nykyistä työtä koskevien tulostusasetusten muuttaminen](#page-31-0)
- [Tulostuksen oletusasetusten muuttaminen](#page-35-0)
- [Tulostuksen pikavalinnat](#page-35-0)
- **[Erikoistulostustyöt](#page-37-0)**
- [Tulostustyön keskeyttäminen](#page-48-0)
- [Tulostustyön jatkaminen](#page-48-0)

### **Tulostaminen sovellusohjelmasta**

Ohjelmisto käsittelee automaattisesti useimmat tulostusasetukset. Asetuksia tarvitsee muuttaa manuaalisesti vain silloin, kun muutetaan tulostuslaatua, tulostetaan erikoisille paperi- tai kalvotyypeille tai käytetään erityistoimintoja.

#### **Tulostaminen sovellusohjelmasta**

- **1.** Varmista, että tulostimen syöttölokerossa on paperia.
- **2.** Valitse sovellusohjelman **Tiedosto**-valikosta **Tulosta**.
- **3.** Valitse tulostimeksi HP All-in-One. Jos HP All-in-One on määritetty oletustulostimeksi, tämän vaiheen voi ohittaa. HP All-in-One on jo valittu.
- **4.** Jos haluat muuttaa asetuksia, napsauta painiketta, joka avaa **Ominaisuudet**-valintaikkunan. Painikkeen nimi voi olla eri sovelluksissa erilainen, esimerkiksi **Ominaisuudet**, **Asetukset**, **Tulostinasetukset**, **Tulostin** tai **Määritykset**.
	- **Huomautus** Kun tulostat valokuvaa, valitse oikeat paperityypin ja valokuvan parantamisen asetukset.

#### <span id="page-31-0"></span>**5.** Määritä tulostustyön asetukset **Lisäasetukset**-, **Tulostuksen pikavalinnat**-, **Ominaisuudet**- ja **Väri**-välilehdissä.

- **Vihje** Voit määrittää oikeat tulostustyön asetukset valitsemalla haluamasi vaihtoehdon **Tulostuksen pikavalinnat** -välilehden ennalta määritetyistä yhteenveto näkyy **Tulostuksen pikavalinnat** -välilehdessä. Tarvittaessa voit säätää asetuksia ja tallentaa mukautetut asetukset uudeksi tulostuksen pikavalinnaksi. Tallenna mukautettu tulostuksen pikavalinta valitsemalla pikavalinta ja valitsemalla **Tallenna nimellä**. Voit poistaa mukautetun tulostuksen pikavalinnan valitsemalla sen ja valitsemalla sitten **Poista**. -luettelosta. Valitun tulostustyön tyypin oletusasetukset määritetään, ja niiden tulostustöistä. Napsauta tulostustehtävän tyyppiä **Tulostuksen pikavalinnat**
- **6.** Sulje **Ominaisuudet**-valintaikkuna valitsemalla **OK**.
- **7.** Aloita tulostus valitsemalla **Tulosta** tai **OK**.

## **HP All-in-One -laitteen määrittäminen oletustulostimeksi**

Voit määrittää HP All-in-One -laitteen oletustulostimeksi, jota käytetään kaikista ohjelmista. Tämä tarkoittaa, että HP All-in-One valitaan automaattisesti tulostinluettelosta, kun valitset sovellusohjelman **Tiedosto**-valikosta **Tulosta**. Lisäksi oletustulostinta käytetään automaattisesti useimmissa ohjelmissa, kun valitaan ohjelman työkalurivin **Tulosta**-painike. Lisätietoja on Windowsin Ohjeessa.

## **Nykyistä työtä koskevien tulostusasetusten muuttaminen**

Voit mukauttaa HP All-in-One -laitteen tulostusasetukset lähes mihin tahansa tulostustehtävään sopiviksi.

Tässä osassa käsitellään seuraavia aiheita:

- Paperikoon asettaminen
- [Tulostuksen paperityypin määrittäminen](#page-32-0)
- [Tulostustarkkuuden katselu](#page-33-0)
- [Tulostusnopeuden tai -laadun muuttaminen](#page-33-0)
- [Sivun suunnan muuttaminen](#page-33-0)
- [Asiakirjan koon skaalaaminen](#page-34-0)
- [Värikylläisyyden, kirkkauden ja värisävyn muuttaminen](#page-34-0)
- [Tulostustyön esikatselu](#page-35-0)

#### **Paperikoon asettaminen**

Paperikokoasetuksen avulla HP All-in-One määrittää sivun tulostettavan alueen. Joillakin paperikokovaihtoehdoilla on reunaton vastine, jota käytettäessä voi tulostaa myös paperin ylä-, ala- ja sivureunoihin.

Paperikoko määritetään yleensä sovellusohjelmassa, jossa asiakirja tai projekti on luotu. Jos kuitenkin käytät mukautettua paperikokoa tai jos paperikokoa ei voi valita sovelluksesta, voit muuttaa paperikoon tulostimen ominaisuuksien valintaikkunassa ennen tulostusta.

#### <span id="page-32-0"></span>**Paperikoon määrittäminen**

- **1.** Varmista, että tulostimen syöttölokerossa on paperia.
- **2.** Valitse sovellusohjelman **Tiedosto**-valikosta **Tulosta**.
- **3.** Varmista, että HP All-in-One on valittu tulostimeksi.
- **4.** Napsauta painiketta, joka avaa **Ominaisuudet**-valintaikkunan. Painikkeen nimi voi olla eri sovelluksissa erilainen, esimerkiksi **Ominaisuudet**, **Asetukset**, **Tulostinasetukset**, **Tulostin** tai **Määritykset**.
- **5.** Napsauta **Ominaisuudet**-välilehteä.
- **6.** Valitse **Koon muuttamisen asetukset** -kentän **Koko**-luettelosta sopiva paperikoko. Seuraavassa taulukossa on luettelo suositelluista paperikokoasetuksista eri paperityypeille, joita syöttölokeroon voi ladata. Katso **Koko**-luettelosta, onko käyttämällesi paperityypille määritetty koko valmiiksi.

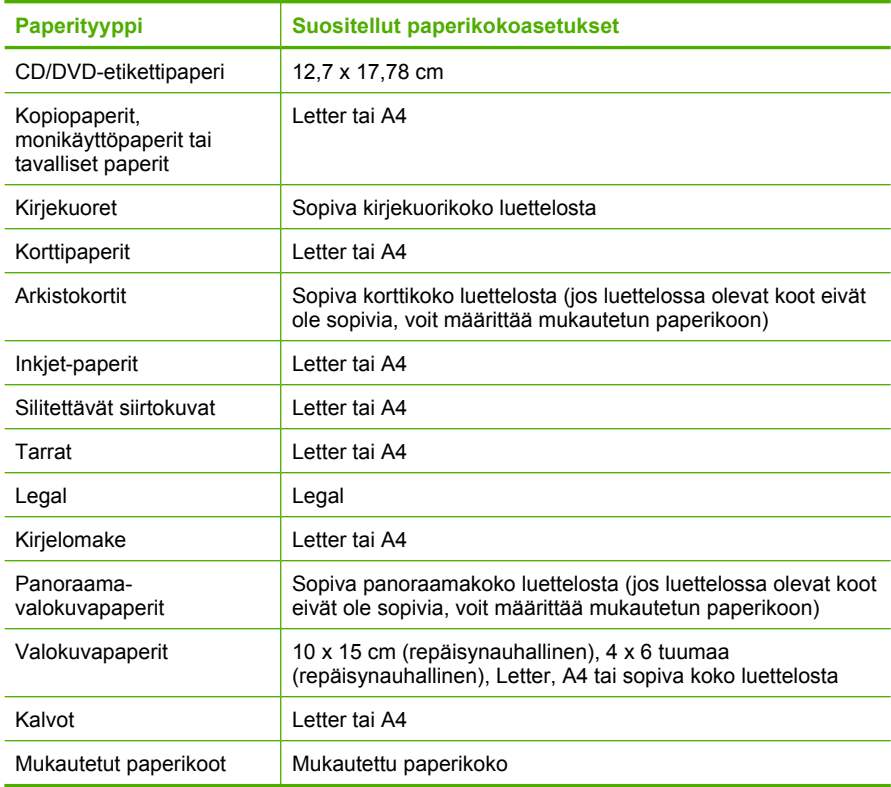

#### **Tulostuksen paperityypin määrittäminen**

Kun tulostat erikoispaperille, kuten valokuvapaperille, kalvolle, kirjekuorelle tai tarraarkille, tai jos tulostuslaatu on huono, voit määrittää paperityypin manuaalisesti.

#### **Tulostuksen paperityypin määrittäminen**

- **1.** Varmista, että tulostimen syöttölokerossa on paperia.
- **2.** Valitse sovellusohjelman **Tiedosto**-valikosta **Tulosta**.
- <span id="page-33-0"></span>**3.** Varmista, että HP All-in-One on valittu tulostimeksi.
- **4.** Napsauta painiketta, joka avaa **Ominaisuudet**-valintaikkunan. Painikkeen nimi voi olla eri sovelluksissa erilainen, esimerkiksi **Ominaisuudet**, **Asetukset**, **Tulostinasetukset**, **Tulostin** tai **Määritykset**.
- **5.** Napsauta **Ominaisuudet**-välilehteä.
- **6.** Valitse **Basic Options** (Perusasetukset) -kentän **Paperityyppi**-luettelosta sopiva paperikoko.

#### **Tulostustarkkuuden katselu**

Tulostinohjelmisto näyttää tulostustarkkuuden pisteinä tuumaa kohti (dpi). Dpi vaihtelee tulostinohjelmistossa valitsemasi paperityypin ja tulostuslaadun mukaan.

#### **Tulostustarkkuuden tarkastelu**

- **1.** Varmista, että tulostimen syöttölokerossa on paperia.
- **2.** Valitse sovellusohjelman **Tiedosto**-valikosta **Tulosta**.
- **3.** Varmista, että HP All-in-One on valittu tulostimeksi.
- **4.** Napsauta painiketta, joka avaa **Ominaisuudet**-valintaikkunan. Painikkeen nimi voi olla eri sovelluksissa erilainen, esimerkiksi **Ominaisuudet**, **Asetukset**, **Tulostinasetukset**, **Tulostin** tai **Määritykset**.
- **5.** Napsauta **Features** (Ominaisuudet) -välilehteä.
- **6.** Valitse avattavasta **Tulostuslaatu**-luettelosta työhön soveltuva tulostuslaatuasetus.
- **7.** Valitse avattavasta **Paperityyppi**-luettelosta tulostimessa olevan paperin tyyppi.
- **8.** Napsauta **Tarkkuus**-painiketta, jos haluat tarkastella tulostustarkkuutta (dpi).

#### **Tulostusnopeuden tai -laadun muuttaminen**

HP All-in-One valitsee tulostuslaatu- ja -nopeusasetuksen automaattisesti valitun paperityyppiasetuksen mukaan. Tulostuslaatuasetusta muuttamalla voi myös mukauttaa tulostusnopeutta ja -laatua.

#### **Tulostusnopeuden tai -laadun valitseminen**

- **1.** Varmista, että tulostimen syöttölokerossa on paperia.
- **2.** Valitse sovellusohjelman **Tiedosto**-valikosta **Tulosta**.
- **3.** Varmista, että HP All-in-One on valittu tulostimeksi.
- **4.** Napsauta painiketta, joka avaa **Ominaisuudet**-valintaikkunan. Painikkeen nimi voi olla eri sovelluksissa erilainen, esimerkiksi **Ominaisuudet**, **Asetukset**, **Tulostinasetukset**, **Tulostin** tai **Määritykset**.
- **5.** Napsauta **Features** (Ominaisuudet) -välilehteä.
- **6.** Valitse avattavasta **Tulostuslaatu**-luettelosta työhön soveltuva laatuasetus.
	- **Huomautus** Valitse **Tarkkuus**, jos haluat tarkastella HP All-in-One -laitteen käyttämää suurinta mahdollista dpi:tä.
- **7.** Valitse avattavasta **Paperityyppi**-luettelosta tulostimessa olevan paperin tyyppi.

#### **Sivun suunnan muuttaminen**

Sivun suunta-asetuksella voit tulostaa asiakirjan sivulle vaaka- tai pystysuunnassa.

<span id="page-34-0"></span>Sivun suunta määritetään yleensä sovellusohjelmassa, jossa asiakirja tai projekti on luotu. Jos käytät mukautetun kokoista paperia tai HP:n erikoispaperia tai jos et voi määrittää sivun suuntaa sovellusohjelmasta, voit muuttaa sivun suunnan **Ominaisuudet**-valintaikkunassa ennen tulostamista.

#### **Sivun suunnan muuttaminen**

- **1.** Varmista, että tulostimen syöttölokerossa on paperia.
- **2.** Valitse sovellusohjelman **Tiedosto**-valikosta **Tulosta**.
- **3.** Varmista, että HP All-in-One on valittu tulostimeksi.
- **4.** Napsauta painiketta, joka avaa **Ominaisuudet**-valintaikkunan. Painikkeen nimi voi olla eri sovelluksissa erilainen, esimerkiksi **Ominaisuudet**, **Asetukset**, **Tulostinasetukset**, **Tulostin** tai **Määritykset**.
- **5.** Napsauta **Ominaisuudet**-välilehteä.
- **6.** Valitse **Basic Options** (Perusasetukset) -kentässä jompikumpi seuraavista:
	- **Pysty**, kun haluat tulostaa asiakirjan pystysuuntaisesti sivulle.
	- **Vaaka**, kun haluat tulostaa asiakirjan vaakasuuntaisesti sivulle.

#### **Asiakirjan koon skaalaaminen**

HP All-in-One -laitteella voit tulostaa myös asiakirjan muussa kuin alkuperäisessä koossa.

#### **Asiakirjan koon skaalaaminen**

- **1.** Varmista, että tulostimen syöttölokerossa on paperia.
- **2.** Valitse sovellusohjelman **Tiedosto**-valikosta **Tulosta**.
- **3.** Varmista, että HP All-in-One on valittu tulostimeksi.
- **4.** Napsauta painiketta, joka avaa **Ominaisuudet**-valintaikkunan. Painikkeen nimi voi olla eri sovelluksissa erilainen, esimerkiksi **Ominaisuudet**, **Asetukset**, **Tulostinasetukset**, **Tulostin** tai **Määritykset**.
- **5.** Napsauta **Ominaisuudet**-välilehteä.
- **6.** Napsauta **Koon muuttamisen asetukset** -kentässä kohtaa **Scale to paper size** (Skaalaa paperikokoon) ja napsauta sitten sopivaa paperikokoa avattavasta luettelosta.

#### **Värikylläisyyden, kirkkauden ja värisävyn muuttaminen**

Voit muuttaa värien voimakkuutta ja tummuutta tulosteessa kylläisyys-, kirkkaus- ja värisävyasetuksilla.

#### **Värikylläisyyden, kirkkauden ja värisävyn muuttaminen**

- **1.** Varmista, että tulostimen syöttölokerossa on paperia.
- **2.** Valitse sovellusohjelman **Tiedosto**-valikosta **Tulosta**.
- **3.** Varmista, että HP All-in-One on valittu tulostimeksi.
- **4.** Napsauta painiketta, joka avaa **Ominaisuudet**-valintaikkunan. Painikkeen nimi voi olla eri sovelluksissa erilainen, esimerkiksi **Ominaisuudet**, **Asetukset**, **Tulostinasetukset**, **Tulostin** tai **Määritykset**.
- <span id="page-35-0"></span>**5.** Napsauta **Väri**-välilehteä.
- **6.** Napsauta **Lisää väriasetuksia** -painiketta.
- **7.** Säädä **Kylläisyys**-, **Kirkkaus** tai **Värisävy**-asetusten arvoja liukusäätimillä.
	- **Kirkkaus** säätää tulostetun asiakirjan vaaleutta ja tummuutta.
	- **Kylläisyys** on tulostetun värin suhteellinen puhtaus.
	- **Värisävy** vaikuttaa tulostettujen värien lämpimyyteen ja kylmyyteen lisäämällä oransseja tai sinisiä sävyjä kuvaan.

#### **Tulostustyön esikatselu**

Voit esikatsella tulostustyötä ennen työn lähettämistä HP All-in-One -laitteeseen. Tämä vähentää paperin ja musteen hukkakäyttöä projekteissa, jotka eivät tulostu odotetusti.

#### **Tulostustyön esikatselu**

- **1.** Varmista, että tulostimen syöttölokerossa on paperia.
- **2.** Valitse sovellusohjelman **Tiedosto**-valikosta **Tulosta**.
- **3.** Varmista, että HP All-in-One on valittu tulostimeksi.
- **4.** Napsauta painiketta, joka avaa **Ominaisuudet**-valintaikkunan. Painikkeen nimi voi olla eri sovelluksissa erilainen, esimerkiksi **Ominaisuudet**, **Asetukset**, **Tulostinasetukset**, **Tulostin** tai **Määritykset**.
- **5.** Valitse projektiin sopivat tulostusasetukset valintaikkunan välilehdistä.
- **6.** Napsauta **Ominaisuudet**-välilehteä.
- **7.** Valitse **Show Preview Before Printing** (Näytä tulostuksen esikatselu) -valintaruutu.
- **8.** Valitse **OK** ja valitse sitten **Tulosta**-valintaikkunasta **Tulosta** tai **OK**. Tulostustyö näkyy esikatseluikkunassa.
- **9.** Tee **HP-esikatselu**-ikkunassa jokin seuraavista toimista:
	- Aloita tulostus valitsemalla **Aloita tulostus**.
	- Peruuta tulostus valitsemalla **Peruuta tulostus**.

### **Tulostuksen oletusasetusten muuttaminen**

Jos käytät joitakin asetuksia usein tulostuksessa, voit määrittää ne tulostuksen oletusasetuksiksi, jolloin niitä ei tarvitse määrittää uudelleen sovellusohjelman **Tulosta**valintaikkunassa.

#### **Tulostuksen oletusasetusten muuttaminen**

- **1.** Valitse HP:n ratkaisukeskus-ohjelmasta **Asetukset Tulostusasetukset Tulostimen työkalut**.
- **2.** Tee tarvittavat muutokset tulostusasetuksiin ja valitse **OK**.

## **Tulostuksen pikavalinnat**

Tulostuksen pikavalintoja voi käyttää tulostukseen useimmin käytetyillä asetuksilla. Tulostinohjelmistossa on useita erityisesti suunniteltuja tulostuksen pikavalintoja, jotka näkyvät Tulostuksen pikavalinnat -luettelossa.
**Huomautus** Kun valitset tulostuksen pikavalinnan, sopivat tulostusasetukset avautuvat näyttöön automaattisesti. Voit jättää ne ennalleen tai muuttaa niitä. Voit myös luoda pikavalinnan. Lisätietoja on kohdassa "Tulostuksen pikavalintojen luominen," sivu 35.

Tulostuksen pikavalinnat -välilehdessä voi määrittää asetukset seuraaviin toimintoihin:

- **Tavallinen tulostus**: Voit tulostaa asiakirjat nopeasti.
- **Valokuvatulostus reunaton**: Voit tehdä valokuvasta reunattoman kopion käyttämällä 10 x 15 cm:n (4 x 6 tuuman) HP Premium Plus -valokuvapaperia, jossa on repäisynauha. Lisätietoja on kohdassa ["Reunattoman kuvan tulostaminen,"](#page-37-0) [sivu 36.](#page-37-0)
- **Valokuvatulostus valkoiset reunat**: Voit tulostaa valokuvan, jossa on valkoiset reunukset. Lisätietoja on kohdassa ["Valokuvan tulostaminen valokuvapaperille,"](#page-38-0) [sivu 37.](#page-38-0)
- **Nopea/taloudellinen tulostus**: Voit tehdä nopeasti vedoslaatuisia tulosteita.
- **Esitysten tulostus**: Voit tulostaa laadukkaita asiakirjoja, kuten kirjeitä ja kalvoja. ["Tulostaminen kalvoille," sivu 44](#page-45-0). Katso lisätiedot kohdista ["Tulostaminen sovellusohjelmasta," sivu 29](#page-30-0) ja
- [sivu 39.](#page-40-0) -laitteella. Lisätietoja on kohdass[a "Tulostaminen arkin molemmille puolille,"](#page-40-0) **Kaksipuolinen tulostus**: Voit tulostaa kaksipuolisia tulosteita HP All-in-One

# **Tulostuksen pikavalintojen luominen**

Tulostuksen pikavalinnat -luettelossa näkyvien pikavalintojen lisäksi voit luoda omia tulostuksen pikavalintoja.

tulostuksen pikavalinta on luotu, sen voi valita kalvoa tulostettaessa, jolloin tulostusasetuksia ei tarvitse joka kerta muuttaa erikseen. -kalvon. Tallenna muokattu pikavalinta uudella nimellä, esimerkiksi Kalvoesitykset. Kun Jos tulostat usein esimerkiksi kalvoja, voit luoda tulostuksen pikavalinnan valitsemalla Julkaisujen tulostus -pikavalinnan ja muuttamalla paperityypiksi HP Premium Inkjet

### **Tulostuksen pikavalinnan luominen**

- **1.** Valitse sovellusohjelman **Tiedosto**-valikosta **Tulosta**.
- **2.** Varmista, että HP All-in-One on valittu tulostimeksi.
- **3.** Napsauta painiketta, joka avaa **Ominaisuudet**-valintaikkunan. Painikkeen nimi voi olla eri sovelluksissa erilainen, esimerkiksi **Ominaisuudet**, **Asetukset**, **Tulostinasetukset**, **Tulostin** tai **Määritykset**.
- **4.** Napsauta **Tulostuksen pikavalinnat** -välilehteä.
- **5.** Napsauta pikavalintaa **Tulostuksen pikavalinnat** -luettelosta. Valitun tulostuksen pikavalinnan tulostusasetukset näkyvät näytössä.
- **6.** Muuta tulostusasetuksia haluamallasi tavalla uudessa tulostuksen pikavalinnassa.
- **7.** Kirjoita uuden tulostuksen pikavalinnan nimi **Kirjoita uuden pikasarjan nimi tähän** -ruutuun ja napsauta **Tallenna**. Tulostuksen pikavalinta lisätään luetteloon.

Tulostaminen **Tulostaminen**

### <span id="page-37-0"></span>**Tulostuksen pikavalinnan poistaminen**

- **1.** Valitse sovellusohjelman **Tiedosto**-valikosta **Tulosta**.
- **2.** Varmista, että HP All-in-One on valittu tulostimeksi.
- **3.** Napsauta painiketta, joka avaa **Ominaisuudet**-valintaikkunan. Painikkeen nimi voi olla eri sovelluksissa erilainen, esimerkiksi **Ominaisuudet**, **Asetukset**, **Tulostinasetukset**, **Tulostin** tai **Määritykset**.
- **4.** Napsauta **Tulostuksen pikavalinnat** -välilehteä.
- **5.** Napsauta **Tulostuksen pikavalinnat** -luettelosta pikavalintaa, jonka haluat poistaa.
- **6.** Valitse **Poista**. Tulostuksen pikavalinta poistetaan luettelosta.
- **Huomautus** Vain itse luodut pikavalinnat voi poistaa. Alkuperäisiä HP:n pikavalintoja ei voi poistaa.

# **Erikoistulostustyöt**

Tavallisten tulostustöiden lisäksi HP All-in-One -laitteella voi tulostaa myös erikoistulostustöitä, kuten reunattomia kuvia, silitettäviä siirtokuvia ja julisteita.

Tässä osassa käsitellään seuraavia aiheita:

- Reunattoman kuvan tulostaminen
- [Valokuvan tulostaminen valokuvapaperille](#page-38-0)
- [Mukautettujen CD/DVD-etikettien luominen](#page-39-0)
- [Tulostus käyttämällä Suurin mahdollinen dpi -asetusta](#page-40-0)
- [Tulostaminen arkin molemmille puolille](#page-40-0)
- [Monisivuisen asiakirjan tulostaminen vihkona](#page-42-0)
- [Useiden sivujen tulostaminen yhdelle arkille](#page-43-0)
- [Monisivuisen asiakirjan tulostaminen käänteisessä järjestyksessä](#page-44-0)
- [Kuvan kääntäminen silitettäväksi siirtokuvaksi](#page-45-0)
- [Tulostaminen kalvoille](#page-45-0)
- [Osoiteryhmän tulostaminen tarroille tai kirjekuorille](#page-46-0)
- [Julisteen tulostaminen](#page-47-0)
- [Web-sivun tulostaminen](#page-47-0)

### **Reunattoman kuvan tulostaminen**

Reunatonta tulostusta käyttämällä voit tulostaa repäisynauhallisten 10 x 15 cm:n HP Premium Plus -valokuvapaperien ylä-, ala- ja sivureunoihin saakka. Kun repäisynauha on irrotettu, tulostettu kuva on reunaton ja se ulottuu paperin reunoihin asti.

**Vihje** Voit mukauttaa **Ominaisuudet**-valintaikkunan asetuksia automaattisesti, kun tulostat reunatonta 10 x 15 cm:n valokuvaa HP Premium Plus -valokuvapaperille. Napsauta **Tulostuksen pikavalinnat** -välilehteä ja valitse sitten **Tulostuksen pikavalinnat** -luettelosta **Valokuvatulostus** -reunaton. Voit myös määrittää asetukset manuaalisesti seuraavien ohjeiden mukaan.

#### <span id="page-38-0"></span>**Reunattoman kuvan tulostaminen**

- **1.** Poista kaikki syöttölokerossa olevat paperit ja lisää sitten valokuvapaperi tulostuspuoli alaspäin.
- **2.** Valitse sovellusohjelman **Tiedosto**-valikosta **Tulosta**.
- **3.** Varmista, että HP All-in-One on valittu tulostimeksi.
- **4.** Napsauta painiketta, joka avaa **Ominaisuudet**-valintaikkunan. Painikkeen nimi voi olla eri sovelluksissa erilainen, esimerkiksi **Ominaisuudet**, **Asetukset**, **Tulostinasetukset**, **Tulostin** tai **Määritykset**.
- **5.** Napsauta **Ominaisuudet**-välilehteä.
- **6.** Valitse **Koon muuttamisen asetukset** -kentän **Koko**-luettelosta sopiva paperikoko. Jos reunattoman kuvan voi tulostaa määritetyssä koossa, **Reunaton**-valintaruutu on käytettävissä.
- **7.** Valitse **Basic Options** (Perusasetukset) -kentän **Paperityyppi**-luettelosta paperityyppi.
	- **Huomautus** Reunattomia kuvia ei voi tulostaa, jos paperityypiksi on määritetty **Automaattinen** tai jokin muu kuin valokuvapaperi.
- **8.** Valitse **Reunaton tulostus** -valintaruutu, jos se ei ole jo valittuna. koon. -ohjelmisto näyttää ilmoituksen ja pyytää käyttäjää valitsemaan jonkin muun tyypin tai Jos reunattoman paperin koko ja paperityyppi eivät vastaa toisiaan, HP All-in-One
- **9.** Valitse **OK** ja valitse sitten **Tulosta**-valintaikkunasta **Tulosta** tai **OK**.
	- **Huomautus** Älä jätä ylimääräisiä valokuvapapereita syöttölokeroon. Paperi voi alkaa käpristyä, mikä voi heikentää tulostuslaatua. Käytä tulostukseen vain sileitä paperiarkkeja.

#### **Aiheeseen liittyvää**

["10 x 15 cm:n \(4 x 6 tuuman\) valokuvapaperin lisääminen," sivu 24](#page-25-0)

#### **Valokuvan tulostaminen valokuvapaperille**

-valokuvapaperia, jotta lopputulos olisi paras mahdollinen. HP suosittelee, että HP All-in-One -laitteessa käytetään HP Premium Plus

Voit parantaa HP All-in-One -laitteella tulostettavien valokuvien laatua käyttämällä valokuvatulostuskasettia. Kun laitteeseen on asennettu kolmivärikasetti ja valokuvatulostuskasetti, käytössäsi on kuuden musteen järjestelmä. Tämä parantaa värillisten valokuvien laatua.

#### **Valokuvan tulostaminen valokuvapaperille**

- **1.** Poista kaikki syöttölokerossa olevat paperit ja lisää sitten valokuvapaperi tulostuspuoli alaspäin.
- **2.** Valitse sovellusohjelman **Tiedosto**-valikosta **Tulosta**.
- **3.** Varmista, että HP All-in-One on valittu tulostimeksi.
- <span id="page-39-0"></span>**4.** Napsauta painiketta, joka avaa **Ominaisuudet**-valintaikkunan. Painikkeen nimi voi olla eri sovelluksissa erilainen, esimerkiksi **Ominaisuudet**, **Asetukset**, **Tulostinasetukset**, **Tulostin** tai **Määritykset**.
- **5.** Napsauta **Ominaisuudet**-välilehteä.
- **6.** Valitse **Basic Options** (Perusasetukset) -kentän avattavasta **Paperityyppi**luettelosta paperityyppi.
- **7.** Valitse **Koon muuttamisen asetukset** -kentän **Koko** -luettelosta sopiva paperikoko. Jos paperikoko ja paperityyppi eivät ole yhteensopivia, HP All-in-One -ohjelmisto näyttää ilmoituksen ja pyytää käyttäjää valitsemaan jonkin muun tyypin tai koon.
- **8.** Valitse **Basic Options** (Perusasetukset) -kentän avattavasta **Tulostuslaatu**luettelosta hyvä tulostuslaatu kuten **Paras** tai **Suurin mahdollinen dpi**.
- **9.** Napsauta **HP:n Real Life -tekniikat** -kentän avattavaa **Kuvankorjaus**-luetteloa ja valitse jokin seuraavista vaihtoehdoista:
	- **Ei käytössä:** ei sovella kuvaan **HP:n Real Life-tekniikat** -asetuksia.
	- **Perus:** tarkentaa kuvan automaattisesti ja säätää kuvan terävyyttä kohtuullisesti.
	- **Täysi:** vaalentaa tummia kuvia automaattisesti, säätää kuvien terävyyttä, kontrastia ja tarkkuutta automaattisesti sekä poistaa punasilmäisyyden automaattisesti.
- **10.** Palaa **Ominaisuudet**-valintaikkunaan valitsemalla **OK**.
- **11.** Jos haluat tulostaa valokuvan mustavalkoisena, napsauta **Väri**-välilehteä ja valitse **Tulosta harmaasävyinä** -valintaruutu.
- **12.** Valitse **OK** ja valitse sitten **Tulosta**-valintaikkunasta **Tulosta** tai **OK**.
- **Huomautus** Älä jätä ylimääräisiä valokuvapapereita syöttölokeroon. Paperi voi alkaa käpristyä, mikä voi heikentää tulostuslaatua. Käytä tulostukseen vain sileitä paperiarkkeja.

#### **Aiheeseen liittyvää**

- • ["Tulostuskasettien käsitteleminen," sivu 62](#page-63-0)
- • ["Tulostuskasettien huoltaminen," sivu 61](#page-62-0)

### **Mukautettujen CD/DVD-etikettien luominen**

HP All-in-One -laitteella voit luoda mukautettuja etikettejä CD- ja DVD-levyjä varten noudattamalla seuraavia ohjeita. CD- ja DVD-etikettejä voi luoda myös verkossa noudattamalla kehotteita osoitteessa [www.hp.com.](http://ztxmgmwspro05-f.cce.hp.com/activitycenter/us/en/customizable/cdlabel_other.jsp)

#### **Mukautettujen CD/DVD-etikettien luominen**

- **1.** Varmista, että syöttölokerossa on CD/DVD-etikettipaperia.
- **2.** Valitse sovellusohjelman **Tiedosto**-valikosta **Tulosta**.
- **3.** Varmista, että HP All-in-One on valittu tulostimeksi.
- **4.** Napsauta painiketta, joka avaa **Ominaisuudet**-valintaikkunan. Painikkeen nimi voi olla eri sovelluksissa erilainen, esimerkiksi **Ominaisuudet**, **Asetukset**, **Tulostinasetukset**, **Tulostin** tai **Määritykset**.
- **5.** Napsauta **Ominaisuudet**-välilehteä.
- <span id="page-40-0"></span>**6.** Valitse **Paperityyppi**-luetteloruudusta **Lisää** ja valitse sitten luettelosta **HP CD/DVD -siirtokuvapaperi**.
- **7.** Valitse **OK** ja valitse sitten **Tulosta**-valintaikkunasta **Tulosta** tai **OK**.

# **Tulostus käyttämällä Suurin mahdollinen dpi -asetusta**

**Suurin mahdollinen dpi** -tilan avulla voit tulostaa laadukkaita, teräviä kuvia.

**Suurin mahdollinen dpi** -tilasta on eniten hyötyä, kun sitä käytetään laadukkaiden kuvien kuten digitaalisten valokuvien tulostamiseen. Kun valitset **Suurin mahdollinen dpi** -asetuksen, tulostinohjelmisto näyttää optimoidun pisteet tuumaa kohti -arvon (dots per inch, dpi), jotka HP All-in-One tulostaa.

**Suurin mahdollinen dpi** -tilassa tulostaminen kestää kauemmin kuin muilla asetuksilla tulostaminen ja vaatii paljon levytilaa.

**Huomautus** Tulostuslaatu paranee entisestään, jos tulostimeen on asennettu myös valokuvatulostuskasetti. Valokuvatulostuskasetti voidaan ostaa erikseen, mikäli sitä ei ole toimitettu HP All-in-One -laitteen mukana.

### **Tulostaminen Suurin mahdollinen dpi -tilassa**

- **1.** Varmista, että tulostimen syöttölokerossa on paperia.
- **2.** Valitse sovellusohjelman **Tiedosto**-valikosta **Tulosta**.
- **3.** Varmista, että HP All-in-One on valittu tulostimeksi.
- **4.** Napsauta painiketta, joka avaa **Ominaisuudet**-valintaikkunan. Painikkeen nimi voi olla eri sovelluksissa erilainen, esimerkiksi **Ominaisuudet**, **Asetukset**, **Tulostinasetukset**, **Tulostin** tai **Määritykset**.
- **5.** Napsauta **Features** (Ominaisuudet) -välilehteä.
- **6.** Valitse avattavasta **Paperityyppi**-luettelosta **Lisää** ja sitten haluamasi paperityyppi.
- **7.** Valitse avattavasta **Tulostuslaatu**-luettelosta **Suurin mahdollinen dpi**.
	- **Huomautus** Valitse **Tarkkuus**, jos haluat tarkastella HP All-in-One -laitteen käyttämää suurinta mahdollista dpi:tä.
- **8.** Valitse muut haluamasi tulostusasetukset ja sitten **OK**.

#### **Aiheeseen liittyvää**

- • ["Valokuvatulostuskasetin käyttäminen," sivu 67](#page-68-0)
- • ["Tulostuskasettien huoltaminen," sivu 61](#page-62-0)

# **Tulostaminen arkin molemmille puolille**

HP All-in-One -laitteella voi tulostaa kaksipuolisia sivuja manuaalisesti. Kun tulostat kaksipuolisia tulosteita, varmista, että paperi on riittävän paksua, jotta kuvat eivät näy paperin läpi.

#### **Tulostaminen arkin molemmille puolille**

- **1.** Lisää paperia syöttölokeroon.
- **2.** Valitse sovellusohjelman **Tiedosto**-valikosta **Tulosta**.
- **3.** Varmista, että HP All-in-One on valittu tulostimeksi.
- **4.** Napsauta painiketta, joka avaa **Ominaisuudet**-valintaikkunan. Painikkeen nimi voi olla eri sovelluksissa erilainen, esimerkiksi **Ominaisuudet**, **Asetukset**, **Tulostinasetukset**, **Tulostin** tai **Määritykset**.
- **5.** Napsauta **Ominaisuudet**-välilehteä.
- **6.** Valitse **Paper saving options** (Paperinsäästöasetukset) -kentän avattavasta **Kaksipuolinen tulostus** -luettelosta **Manuaalinen**.
- **7.** Valitse sopiva sidontavaihtoehto:
	- Jos haluat sitoa asiakirjan yläreunasta ja tehdä esimerkiksi vihkon tai kalenterin, valitse **Käännä sivut** -valintaruutu.

Asiakirjan parittomat ja parilliset sivut tulostetaan toisiaan vastapäätä ylhäältä alaspäin. Tämä varmistaa, että sivun yläreuna on aina arkin yläreunassa, kun sivuja käännetään sidotussa asiakirjassa.

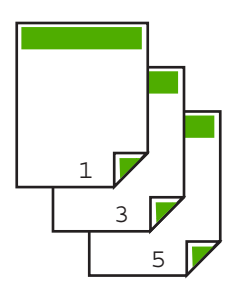

• Jos haluat sitoa asiakirjan sivureunasta ja tehdä esimerkiksi kirjan tai lehden, poista **Käännä sivut** -valintaruudun valinta.

Asiakirjan parittomat ja parilliset sivut tulostuvat toisiaan vastapäätä vasemmalta oikealle. Tämä varmistaa, että sivun yläreuna on aina arkin yläreunassa, kun sivuja käännetään sidotussa asiakirjassa.

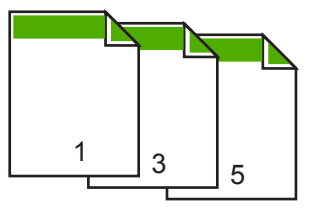

- **8.** Valitse **OK** ja valitse sitten **Tulosta**-valintaikkunasta **Tulosta** tai **OK**. HP All-in-One -laite aloittaa tulostamisen. Älä poista tulostettuja sivuja tulostelokerosta, ennen kuin kaikki parittomat sivut on tulostettu. Näyttöön tulee valintaikkuna, jossa ilmoitetaan, milloin laite on valmis käsittelemään työn toisen puolen. **Älä** napsauta valintaikkunan **Jatka**-valintaa, ennen kuin paperia on lisätty ohjeiden mukaan.
- **9.** Syötä paperit uudelleen toiselle puolelle tulostamista varten näytön ohjeiden mukaan ja valitse sitten **Jatka**.

# <span id="page-42-0"></span>**Monisivuisen asiakirjan tulostaminen vihkona**

Asiakirjan voi tulostaa HP All-in-One -laitteella pienenä vihkona, jonka voi taittaa ja nitoa yhteen.

Saat parhaan tuloksen, kun suunnittelet asiakirjan niin, että se mahtuu neljän sivun kerrannaisille, esimerkiksi 8, 12 tai 16 sivulle. Vihkoa voit sitten käyttää vaikkapa ohjelmana lapsen koulunäytelmässä tai häissä.

#### **Monisivuisen asiakirjan tulostaminen vihkona**

- **1.** Lisää paperia syöttölokeroon.
- Paperin tulee olla riittävän paksua, jotta kuvat eivät näy paperin läpi.
- **2.** Valitse sovellusohjelman **Tiedosto**-valikosta **Tulosta**.
- **3.** Varmista, että HP All-in-One on valittu tulostimeksi.
- **4.** Napsauta painiketta, joka avaa **Ominaisuudet**-valintaikkunan. Painikkeen nimi voi olla eri sovelluksissa erilainen, esimerkiksi **Ominaisuudet**, **Asetukset**, **Tulostinasetukset**, **Tulostin** tai **Määritykset**.
- **5.** Napsauta **Ominaisuudet**-välilehteä.
- **6.** Valitse **Paper saving options** (Paperinsäästöasetukset) -kentän avattavasta **Kaksipuolinen tulostus** -luettelosta **Manuaalinen**.
- **7.** Valitse käytettävään kieleen sopiva sidontareuna **Kirjasen asettelu:** -luettelosta.
	- Jos käytettävää kieltä luetaan vasemmalta oikealle, valitse **Vasemman reunan sidonta**.
	- Jos käytettävää kieltä luetaan oikealta vasemmalle, valitse **Oikean reunan sidonta**.

**Sivua arkille** -ruudun asetukseksi määritetään automaattisesti kaksi sivua arkilla.

- **8.** Valitse **OK** ja valitse sitten **Tulosta**-valintaikkunasta **Tulosta** tai **OK**. HP All-in-One -laite aloittaa tulostamisen. Näyttöön tulee valintaikkuna, jossa ilmoitetaan, milloin laite on valmis käsittelemään työn toisen puolen. **Älä** napsauta valintaikkunan **Jatka**-valintaa, ennen kuin paperia on lisätty seuraavien ohjeiden mukaan.
- **9.** Odota, että HP All-in-One on lopettanut tulostamisen, ennen kuin poistat tulostettuja sivuja tulostelokerosta.

Jos sivuja poistetaan tulostelokerosta ennen tulostamisen päättymistä, sivujärjestys saattaa sekoittua.

- <span id="page-43-0"></span>**10.** Syötä paperit uudelleen laitteeseen toisen puolen tulostamista varten näytön ohjeiden mukaan ja valitse sitten **Jatka**.
- **11.** Kun koko asiakirja on tulostettu, taita paperipino kahtia siten, että ensimmäinen sivu on päällimmäisenä. Nido sitten asiakirja taitteen kohdalta.
	- **Vihje** Parhaan tuloksen saat, kun käytät satulanitojaa tai muuta vankkatekoista nitojaa vihkon nitomisessa.

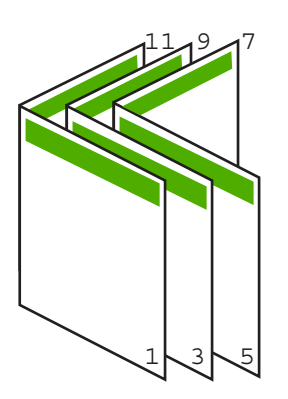

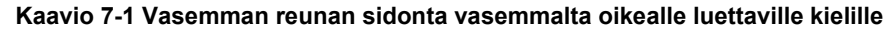

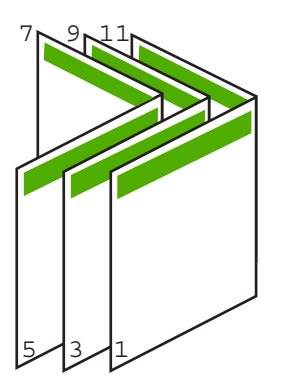

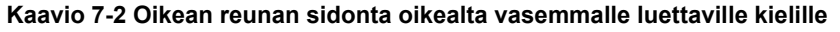

### **Useiden sivujen tulostaminen yhdelle arkille**

Yhdelle arkille voi tulostaa enintään 16 sivua.

#### **Useiden sivujen tulostaminen yhdelle arkille**

- **1.** Varmista, että tulostimen syöttölokerossa on paperia.
- **2.** Valitse sovellusohjelman **Tiedosto**-valikosta **Tulosta**.
- **3.** Varmista, että HP All-in-One on valittu tulostimeksi.
- <span id="page-44-0"></span>**4.** Napsauta painiketta, joka avaa **Ominaisuudet**-valintaikkunan. Painikkeen nimi voi olla eri sovelluksissa erilainen, esimerkiksi **Ominaisuudet**, **Asetukset**, **Tulostinasetukset**, **Tulostin** tai **Määritykset**.
- **5.** Napsauta **Ominaisuudet**-välilehteä.
- **6.** Valitse **Sivua arkille** -luettelosta **2**, **4**, **6**, **8**, **9** tai **16**.
- **7.** Valitse **Sivujärjestys**-luettelosta sopiva sivujen tulostusjärjestys. Näytekuvan numerot osoittavat, kuinka sivut järjestetään kussakin vaihtoehdossa.
- **8.** Valitse **OK** ja valitse sitten **Tulosta**-valintaikkunasta **Tulosta** tai **OK**.

# **Monisivuisen asiakirjan tulostaminen käänteisessä järjestyksessä**

Jos ensimmäisenä tulostettava sivu on tulostuspuoli ylöspäin alimpana pinossa, yleensä tämä merkitsee, että tulostetut sivut pitää järjestää oikeaan järjestykseen.

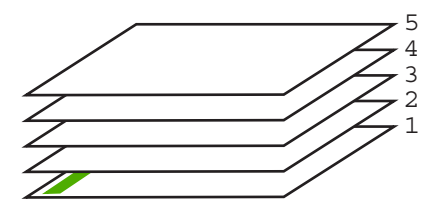

Asiakirjan voi tulostaa käänteisessä järjestyksessä, jolloin sivut tulostuvat pinoon oikeassa järjestyksessä.

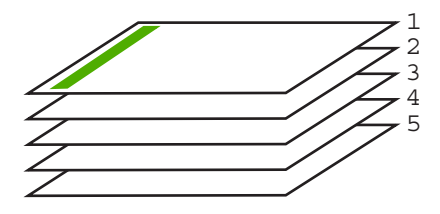

**Vihje** Määritä tämä asetus oletusasetukseksi, niin se on valmiina käytettäväksi tulostettaessa monisivuisia asiakirjoja.

#### **Monisivuisen asiakirjan tulostaminen käänteisessä järjestyksessä**

- **1.** Varmista, että tulostimen syöttölokerossa on paperia.
- **2.** Valitse sovellusohjelman **Tiedosto**-valikosta **Tulosta**.
- **3.** Varmista, että HP All-in-One on valittu tulostimeksi.
- **4.** Napsauta painiketta, joka avaa **Ominaisuudet**-valintaikkunan. Painikkeen nimi voi olla eri sovelluksissa erilainen, esimerkiksi **Ominaisuudet**, **Asetukset**, **Tulostinasetukset**, **Tulostin** tai **Määritykset**.
- **5.** Napsauta **Lisäasetukset**-välilehteä.
- **6.** Laajenna **Asiakirjan asetukset** -luettelo ja sitten **Layout Options** (Asettelun asetukset) -luettelo.
- <span id="page-45-0"></span>**7.** Valitse **Sivujärjestys Layout Options** (Asettelun asetukset) -luettelosta ja valitse sitten **Edestä taakse**.
	- **Huomautus** Jos haluat tulostaa asiakirjan arkin molemmille puolille, **Edestä taakse** -asetus ei ole käytettävissä. Asiakirja tulostuu automaattisesti oikeassa järjestyksessä.
- **8.** Valitse **OK** ja valitse sitten **Tulosta**-valintaikkunasta **Tulosta** tai **OK**. Jos tulostat useita kopioita, jokainen asiakirjan kopio tulostetaan kokonaan ennen seuraavan tulostamista.

# **Kuvan kääntäminen silitettäväksi siirtokuvaksi**

Tällä toiminnolla kuva käännetään niin, että sitä voi käyttää silitettävänä siirtokuvana. Toiminto on myös käytännöllinen kalvoissa, jos kalvon kääntöpuolelle halutaan tehdä merkintöjä naarmuttamatta tulostettua kuvaa.

### **Kuvan kääntäminen silitettäväksi siirtokuvaksi**

- **1.** Valitse sovellusohjelman **Tiedosto**-valikosta **Tulosta**.
- **2.** Varmista, että HP All-in-One on valittu tulostimeksi.
- **3.** Napsauta painiketta, joka avaa **Ominaisuudet**-valintaikkunan. Painikkeen nimi voi olla eri sovelluksissa erilainen, esimerkiksi **Ominaisuudet**, **Asetukset**, **Tulostinasetukset**, **Tulostin** tai **Määritykset**.
- **4.** Napsauta **Ominaisuudet**-välilehteä.
- **5.** Valitse **Basic options** (Perusasetukset) -kentän **Paperityyppi**-luettelosta **HP:n silitettävä siirtokuva**.
- **6.** Napsauta **Lisäasetukset**-välilehteä.
- **7.** Laajenna **Asiakirjan asetukset** -ikkuna ja sitten **Tulostimen ominaisuudet** -ikkuna.
- **8.** Määritä **Peilikuva**-asetukseksi **Käytössä**.
- **9.** Valitse **OK** ja valitse sitten **Tulosta**-valintaikkunasta **Tulosta** tai **OK**.

# **Tulostaminen kalvoille**

Saat parhaan tuloksen, kun käytät HP All-in-One -laitteessa HP:n piirtoheitinkalvoja.

#### **Tulostaminen kalvoille**

- **1.** Lisää kalvot syöttölokeroon.
- **2.** Valitse sovellusohjelman **Tiedosto**-valikosta **Tulosta**.
- **3.** Varmista, että HP All-in-One on valittu tulostimeksi.
- **4.** Napsauta painiketta, joka avaa **Ominaisuudet**-valintaikkunan. Painikkeen nimi voi olla eri sovelluksissa erilainen, esimerkiksi **Ominaisuudet**, **Asetukset**, **Tulostinasetukset**, **Tulostin** tai **Määritykset**.
- **5.** Napsauta **Ominaisuudet**-välilehteä.

**Huomautus** Voit ehkäistä tukoksia syöttämällä siirtokuva-arkit syöttölokeroon käsin yksi kerrallaan.

- <span id="page-46-0"></span>**6.** Valitse **Basic Options** (Perusasetukset) -kentän **Paperityyppi**-luettelosta sopiva kalvotyyppi.
	- **Vihje** Jos haluat tehdä merkintöjä kalvojen taustapuolille ja pyyhkiä ne myöhemmin pois naarmuttamatta alkuperäistä, napsauta **Lisäasetukset**välilehteä ja valitse **Peilikuva**-valintaruutu.
- **7.** Valitse **Koon muuttamisen asetukset** -kentän **Koko**-luettelosta sopiva koko.
- **8.** Valitse **OK** ja valitse sitten **Tulosta**-valintaikkunasta **Tulosta** tai **OK**. HP All-in-One odottaa automaattisesti kalvojen kuivumista ennen niiden syöttämistä ulos. Muste kuivuu hitaammin kalvolla kuin tavallisella paperilla. Varmista, että muste on kuivunut riittävän kauan, ennen kuin käsittelet kalvoa.

# **Osoiteryhmän tulostaminen tarroille tai kirjekuorille**

HP All-in-One -laitteella voit tulostaa yksittäisille kirjekuorille, kirjekuoriryhmille tai tarraarkeille, jotka on valmistettu mustesuihkutulostimia varten.

### **Osoiteryhmän tulostaminen tarroille tai kirjekuorille**

- **1.** Tulosta ensin testisivu tavalliselle paperille.
- **2.** Aseta testisivu tarra-arkin tai kirjekuoren päälle ja nosta molemmat sivut valoa vasten. Tarkasta tekstien sijoittuminen materiaalille. Tee tarvittavat muutokset.
- **3.** Lisää tarra-arkit tai kirjekuoret syöttölokeroon.
	- **Varoitus** Älä käytä kirjekuoria, joissa on hakasia tai ikkunoita. Ne voivat juuttua teloihin ja aiheuttaa paperitukoksia.
- **4.** Jos tulostat kirjekuorille, toimi seuraavasti:
	- **a**. Avaa tulostusasetukset ja napsauta **Features** (Ominaisuudet) -välilehteä.
	- **b**. Valitse **Koon muuttamisen asetukset** -kentän **Koko**-luettelosta sopiva kirjekuoren koko.
- **5.** Valitse **OK** ja valitse sitten **Tulosta**-valintaikkunasta **Tulosta** tai **OK**.

### **Aiheeseen liittyvää**

["Kirjekuorien lisääminen," sivu 26](#page-27-0)

<span id="page-47-0"></span>Luku 7

Voit luoda julisteen tulostamalla asiakirjan useille sivuille. HP All-in-One -laite tulostaa joihinkin arkkeihin pisteviivat, jotka osoittavat, mistä kohdista sivuja täytyy leikata ennen niiden yhteen liittämistä.

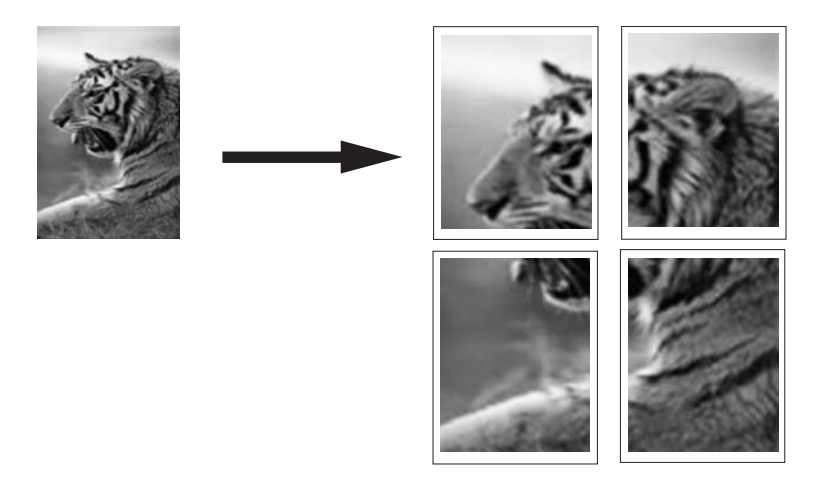

#### **Julisteen tulostaminen**

- **1.** Varmista, että tulostimen syöttölokerossa on paperia.
- **2.** Valitse sovellusohjelman **Tiedosto**-valikosta **Tulosta**.
- **3.** Varmista, että HP All-in-One on valittu tulostimeksi.
- **4.** Napsauta painiketta, joka avaa **Ominaisuudet**-valintaikkunan. Painikkeen nimi voi olla eri sovelluksissa erilainen, esimerkiksi **Ominaisuudet**, **Asetukset**, **Tulostinasetukset**, **Tulostin** tai **Määritykset**.
- **5.** Napsauta **Lisäasetukset**-välilehteä.
- **6.** Laajenna **Asiakirjan asetukset** -ikkuna ja sitten **Tulostimen ominaisuudet** -ikkuna.
- **7.** Valitse **Julistetulostus**-luettelosta **2 x 2 (4 arkkia)**, **3 x 3 (9 arkkia)**, **4 x 4 (16 arkkia)** tai **5 x 5 (25 arkkia)**.

Tällä valinnalla HP All-in-One -laite määritetään suurentamaan asiakirja siten, että se mahtuu neljälle, yhdeksälle, kuudelletoista tai kahdellekymmenelleviidelle arkille. Jos alkuperäisessä asiakirjassa on useita sivuja, jokainen sivu tulostetaan neljälle, yhdeksälle, kuudelletoista tai kahdellekymmenelleviidelle arkille. Jos alkuperäiskappaleessa on esimerkiksi yksi sivu ja valitset 3 x 3 -asetuksen, järjestelmä tulostaa 9 sivua. Jos alkuperäiskappaleessa on kaksi sivua, tulostuvia sivuja on 18.

- **8.** Valitse **OK** ja valitse sitten **Tulosta**-valintaikkunasta **Tulosta** tai **OK**.
- **9.** Kun juliste on tulostunut, rajaa sivujen reunat ja teippaa osat yhteen.

### **Web-sivun tulostaminen**

Voit tulostaa Web-sivun HP All-in-One -laitteella selaimesta.

#### **Web-sivun tulostaminen**

- **1.** Varmista, että tulostimen syöttölokerossa on paperia.
- **2.** Valitse selaimen **Tiedosto**-valikosta **Tulosta**. Näyttöön tulee **Tulosta**-valintaikkuna.
- **3.** Varmista, että HP All-in-One on valittu tulostimeksi.
- **4.** Valitse Web-sivulta ne kohteet, jotka haluat mukaan tulosteeseen, jos selaimesi tukee tätä toimintoa. Esimerkiksi Internet Explorer -selaimessa voi valita **Asetukset**-välilehdestä **Näytön asettelun mukaisesti**-, **Vain valittu kehys**- ja **Tulosta kaikki linkitetyt tiedostot** asetukset.
- **5.** Tulosta Web-sivu valitsemalla **Tulosta** tai **OK**.
- **Vihje** Jotta Web-sivut tulostuisivat oikein, tulostussuunnaksi pitää ehkä valita **Vaaka**.

# **Tulostustyön keskeyttäminen**

Tulostustyön voi keskeyttää joko HP All-in-One -laitteesta tai tietokoneesta. HP suosittelee, että työ keskeytetään HP All-in-One -laitteesta.

**Huomautus** Vaikka useimmat Windows-järjestelmään suunnitellut ohjelmistosovellukset käyttävät Windowsin taustatulostusta, käyttämäsi sovellus ei ehkä käytä taustatulostusta. Esimerkiksi Microsoft Office 97 -ohjelmistopaketin PowerPoint-sovellus ei käytä Windowsin taustatulostusta.

Jos et voi peruuttaa tulostustyötä toimimalla jollakin seuraavista tavoista, lue taustatulostuksen peruutusohjeet sovelluksen käytönaikaisesta ohjeesta.

#### **Tulostustyön keskeyttäminen HP All-in-One -laitteesta**

▲ Paina ohjauspaneelin **Peruuta**-painiketta. Jos tulostus ei keskeydy, paina **Peruuta**painiketta uudelleen.

Tulostuksen peruuttaminen voi kestää hetken.

#### **Tulostustyön keskeyttäminen tietokoneesta**

▲ Voit peruuttaa useimmat tulostustyöt tulostusjonosta. Lisätietoja tästä on Windowsin Ohjeessa.

#### **Aiheeseen liittyvää**

["Ohjauspaneelin painikkeet," sivu 8](#page-9-0)

# **Tulostustyön jatkaminen**

Jos tulostuksen aikana tapahtuu virhe, virheen korjaamisen jälkeen tulostustyötä pitää ehkä jatkaa HP All-in-One -laitteesta tai tietokoneesta.

#### **Tulostustyön jatkaminen ohjauspaneelista**

▲ Paina ohjauspaneelin **Jatka**-painiketta.

# **Tulostustyön jatkaminen tietokoneesta**

▲ Voit jatkaa toisia tulostustöitä tulostusjonosta. Lisätietoja tästä on Windowsin Ohjeessa.

# **Aiheeseen liittyvää**

["Ohjauspaneelin painikkeet," sivu 8](#page-9-0)

# <span id="page-50-0"></span>**8 Kopiointitoimintojen käyttäminen**

HP All-in-One -laitteella voit tehdä laadukkaita väri- ja mustavalkokopioita useille eri paperityypeille. Voit suurentaa tai pienentää alkuperäiskappaleen sopivaksi valitulle paperikoolle, muuttaa kopiolaatuasetusta ja luoda valokuvista laadukkaita kopioita, myös reunattomia kopioita.

Tässä osassa käsitellään seuraavia aiheita:

- Kopioiminen
- Kopion paperityypin määrittäminen
- [Kopiointinopeuden muuttaminen](#page-51-0)
- [Useiden kopioiden ottaminen samasta alkuperäiskappaleesta](#page-52-0)
- [Kaksisivuisen mustavalkoasiakirjan kopioiminen](#page-53-0)
- [10 x 15 cm:n \(4 x 6 tuuman\) reunaton kopio valokuvasta](#page-54-0)
- [Kopioinnin keskeyttäminen](#page-54-0)

# **Kopioiminen**

Voit ottaa laadukkaita kopioita ohjauspaneelin avulla.

#### **Kopioiminen ohjauspaneelista**

- **1.** Varmista, että tulostimen syöttölokerossa on paperia.
- **2.** Aseta alkuperäinen asiakirja tulostettava puoli alaspäin lasin vasempaan etukulmaan.
	- **Vihje** Varmista kopioiden hyvä laatu tarkistamalla, että skannerin lasi on puhdas ja että siihen ei ole tarttunut vieraita aineita. Lisätietoja on kohdassa ["Lasin](#page-60-0) [puhdistaminen," sivu 59.](#page-60-0)
- **3.** Määritä paperityyppi painamalla **Paperityyppi**-painiketta.
- **4.** Paina **Kopioi, Musta** tai **Kopioi, Väri** -painiketta.

#### **Aiheeseen liittyvää**

["Ohjauspaneelin painikkeet," sivu 8](#page-9-0)

# **Kopion paperityypin määrittäminen**

Voit määrittää kopioinnissa käytettäväksi paperityypiksi vaihtoehdot **Tavallinen** tai **Valokuva**.

### **Kopioiden paperityypin määrittäminen**

- **1.** Varmista, että tulostimen syöttölokerossa on paperia.
- **2.** Aseta alkuperäinen asiakirja tulostettava puoli alaspäin lasin vasempaan etukulmaan.

<span id="page-51-0"></span>**3.** Määritä paperityyppi painamalla **Paperityyppi**-painiketta.

Valokuvapaperille tulostettavissa kopioissa käytetään automaattisesti parasta tulostuslaatua. Kun **Paperityyppi, Valokuva** on valittuna, HP All-in-One suurentaa tai pienentää alkuperäistä asiakirjaa niin, että se mahtuu tunnistetulle paperille. Tavalliselle paperille tulostettavissa kopioissa käytetään automaattisesti tavallista tulostuslaatua. Kun **Paperityyppi, Tavallinen** on valittuna, HP All-in-One tekee skannnerin lasille asetetusta asiakirjasta täsmällisen kopion.

**Huomautus** Tarkista, että skannerin lasi on puhdas. Muussa tapauksessa kopiointitulos ei ehkä ole hyvä.

### **4.** Paina **Kopioi, Musta**- tai **Kopioi, Väri** -painiketta.

Katso seuraavasta taulukosta, mikä paperityypin asetus on valittava minkäkin syöttölokeroon lisätyn paperin mukaan.

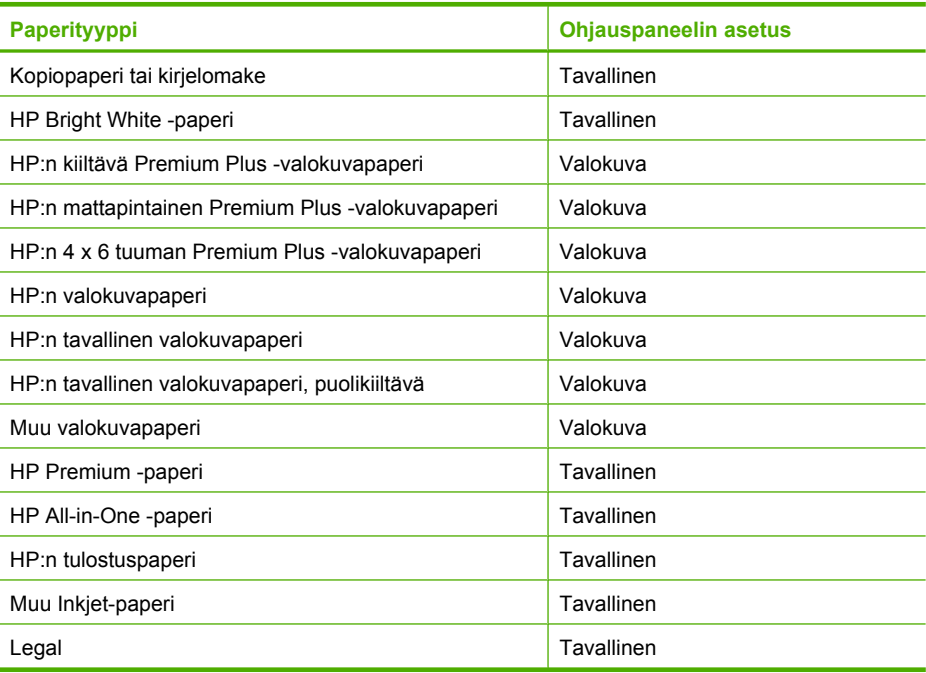

### **Aiheeseen liittyvää**

["Ohjauspaneelin painikkeet," sivu 8](#page-9-0)

# **Kopiointinopeuden muuttaminen**

Ohjauspaneelin kautta tavalliselle paperille tehdyissä kopioissa käytetään automaattisesti **Normaali**-laatuasetusta.

Kopioi Nopea-asetuksella seuraavien ohjeiden mukaan. Nopea-asetuksella kopiointi on nopeampaa tekstilaadun juurikaan kärsimättä mutta kuvien laatu voi olla huonompi. Nopea-asetuksella kopioiminen kuluttaa vähemmän mustetta ja pidentää siten tulostuskasettien käyttöikää.

<span id="page-52-0"></span>**Huomautus** Nopea- ja Normaali-asetus eivät ole käytettävissä, kun paperityypin asetukseksi on valittu **Valokuva**.

#### **Kopioiminen Nopea-asetuksella**

- **1.** Varmista, että tulostimen syöttölokerossa on paperia.
- **2.** Aseta alkuperäinen asiakirja tulostettava puoli alaspäin lasin vasempaan etukulmaan.
	- **Vihje** Varmista kopioiden hyvä laatu tarkistamalla, että skannerin lasi on puhdas ja että siihen ei ole tarttunut vieraita aineita. Lisätietoja on kohdassa ["Lasin](#page-60-0) [puhdistaminen," sivu 59.](#page-60-0)
- **3.** Määritä paperityyppi painamalla **Paperityyppi**-painiketta.
- **4.** Pidä **Skannaus**-painike alhaalla ja paina joko **Kopioi, Musta** tai **Kopioi, Väri**-painiketta.

#### **Aiheeseen liittyvää**

["Ohjauspaneelin painikkeet," sivu 8](#page-9-0) ["Kopion paperityypin määrittäminen," sivu 49](#page-50-0)

# **Useiden kopioiden ottaminen samasta alkuperäiskappaleesta**

Voit valita tulostettavien kopioiden määrän ohjauspaneelista tai HP All-in-One -laitteen mukana toimitetusta ohjelmistosta.

#### **Useiden kopioiden ottaminen alkuperäiskappaleesta ohjauspaneelista**

- **1.** Varmista, että tulostimen syöttölokerossa on paperia.
- **2.** Aseta alkuperäinen asiakirja tulostettava puoli alaspäin lasin vasempaan etukulmaan.
	- **Vihje** Varmista kopioiden hyvä laatu tarkistamalla, että skannerin lasi on puhdas ja että siihen ei ole tarttunut vieraita aineita. Lisätietoja on kohdassa ["Lasin](#page-60-0) [puhdistaminen," sivu 59.](#page-60-0)
- **3.** Määritä paperityyppi painamalla **Paperityyppi**-painiketta.
- <span id="page-53-0"></span>**4. Kopioi, Musta**- tai **Kopioi, Väri** -painikkeen avulla voit määrittää kopioiden määräksi enintään 9 (vaihtelee mallin mukaan).
	- **Huomautus** HP All-in-One odottaa lyhyen hetken toista painikkeen painallusta. Pidä lyhyt tauko, ennen kuin aloitat kopiointityön painamalla uudestaan **Kopioi, Musta**- tai **Kopioi, Väri** -painiketta.
	- **Vihje** Jos haluat tulostaa enemmän kuin yhdeksän kopiota, käytä HP All-in-One -laitteen mukana toimitettua ohjelmistoa.

# **5.** Paina **Kopioi, Musta** tai **Kopioi, Väri**.

Tässä esimerkissä HP All-in-One -laitteella otetaan kuusi kopiota alkuperäisestä 10 x 15 cm:n valokuvasta.

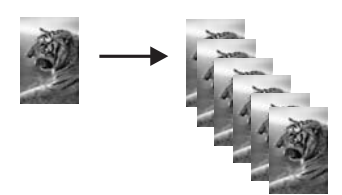

# **Aiheeseen liittyvää**

["Ohjauspaneelin painikkeet," sivu 8](#page-9-0)

# **Kaksisivuisen mustavalkoasiakirjan kopioiminen**

Voit kopioida HP All-in-One -laitteella yksi- tai monisivuisen asiakirjan värillisenä tai mustavalkoisena. Tässä esimerkissä HP All-in-One -laitteella kopioidaan kaksisivuinen mustavalkoinen asiakirja.

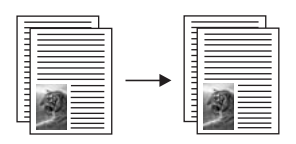

# **Kaksisivuisen asiakirjan kopioiminen ohjauspaneelista**

- **1.** Varmista, että tulostimen syöttölokerossa on paperia.
- **2.** Aseta alkuperäinen asiakirja tulostettava puoli alaspäin lasin vasempaan etukulmaan.
- **3.** Määritä paperityyppi painamalla **Paperityyppi**-painiketta.
- **4.** Paina **Kopioi, Musta**.
- **5.** Poista ensimmäinen kopioitava sivu lasilta ja pane toinen sivu lasille.
- **6.** Paina **Kopioi, Musta**.

# **Aiheeseen liittyvää**

["Ohjauspaneelin painikkeet," sivu 8](#page-9-0)

# <span id="page-54-0"></span>**10 x 15 cm:n (4 x 6 tuuman) reunaton kopio valokuvasta**

Voit tehdä valokuvasta reunattoman kopion käyttämällä 10 x 15 cm:n (4 x 6 tuuman) HP Premium Plus -valokuvapaperia, jossa on repäisynauha. Kun repäisynauha irrotetaan, tulostettu kuva on reunaton ja se ulottuu paperin reunoihin asti.

#### **Reunattoman valokuvakopion tekeminen ohjauspaneelista**

- **1.** Aseta syöttölokeroon 10 x 15 cm:n repäisynauhallista valokuvapaperia.
	- **Huomautus** Reunattoman kopion tekemiseen on käytettävä repäisynauhallista valokuvapaperia.
- **2.** Aseta alkuperäinen valokuva tulostettava puoli alaspäin lasin vasempaan etukulmaan.
- **3.** Valitse valokuvapaperin tyyppi painamalla **Paperityyppi**-painiketta.

**Huomautus** Kun valittuna on valokuvapaperi, HP All-in-One tekee 10 x 15 cm:n alkuperäiskappaleesta oletusarvoisesti reunattoman kopion.

**4.** Paina **Kopioi, Väri**.

HP All-in-One -laite tekee alkuperäisestä valokuvasta seuraavan kuvan mukaisen reunattoman kopion.

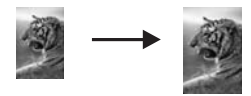

#### **Aiheeseen liittyvää**

["Ohjauspaneelin painikkeet," sivu 8](#page-9-0)

# **Kopioinnin keskeyttäminen**

#### **Kopioimisen lopettaminen**

▲ Paina ohjauspaneelin **Peruuta**-painiketta.

#### **Aiheeseen liittyvää**

["Ohjauspaneelin painikkeet," sivu 8](#page-9-0)

# **9 Skannaustoimintojen käyttäminen**

Skannaamisella tarkoitetaan tekstin ja kuvien muuntamista sähköiseen muotoon, jotta niitä voidaan käsitellä tietokoneella. HP All-in-One -laitteella voit skannata monenlaisia kohteita, kuten valokuvia, lehtiartikkeleita ja tekstiasiakirjoja.

Voit käyttää HP All-in-One -laitteen skannaustoimintoja seuraaviin tarkoituksiin:

- Skannaa lehtiartikkelin teksti tekstinkäsittelyohjelmaan ja lainaa artikkelia raportissasi.
- Tulosta käyntikortteja skannaamalla logo ja käyttämällä sitä julkaisuohjelmassa.
- Lähetä kuvia ystäville ja sukulaisille skannaamalla suosikkiotoksesi ja liittämällä ne sähköpostiviesteihin.
- Luo valokuva-arkisto kotisi ja toimistosi valokuvista.
- Luo valokuvista sähköinen leikekirja.
- **Huomautus** Jos käytössäsi on HP Photosmart -ohjelmisto, optisen tekstintunnistuksen (OCR) ohjelmistoa ei välttämättä ole asennettu tietokoneeseesi. Ennen OCR-ohjelmiston asennusta ohjelmistolevy on asetettava uudelleen levyasemaan. Valitse **Mukautettu**-asennusvaihtoehdoista **OCR**.

Tässä osassa käsitellään seuraavia aiheita:

- Alkuperäiskappaleen skannaaminen
- [Skannatun esikatselukuvan muokkaaminen](#page-57-0)
- [Skannatun kuvan muokkaaminen](#page-57-0)
- [Skannatun asiakirjan muokkaaminen](#page-58-0)
- [Skannaamisen keskeyttäminen](#page-58-0)

# **Alkuperäiskappaleen skannaaminen**

Voit aloittaa lasille asetettujen asiakirjojen tai kuvien skannaamisen tietokoneesta tai HP All-in-One -laitteesta. Tässä kohdassa kuvataan skannaaminen tietokoneeseen käyttämällä HP All-in-One -laitteen ohjauspaneelia.

Voit käyttää skannaustoimintoja vain, kun HP All-in-One -laite ja tietokone on liitetty ja käynnissä ennen skannaamista. Jos HP Photosmart -ohjelmisto on käynnissä Windows-käyttöjärjestelmässä, näytön alareunassa olevan tehtäväpalkin oikeassa -kuvake. toisiinsa ja molempiin on kytketty virta. HP Photosmart -ohjelmiston täytyy olla asennettu reunassa, kellonajan vieressä (ilmaisinalueella) näkyy **HP Digital Imaging Monitor**

**Huomautus** Jos suljet Windowsin ilmaisinalueella olevan **HP Digital Imaging Monitor** -kuvakkeen, jotkin HP All-in-One -laitteen skannaustoiminnot eivät välttämättä ole käytettävissä. Jos näin tapahtuu, voit palauttaa kaikki toiminnot -ohjelmiston. käynnistämällä tietokoneen uudelleen tai käynnistämällä HP Photosmart

<span id="page-57-0"></span>Tietokoneeseen asentamassasi HP Photosmart -ohjelmistossa on monia työkaluja, joiden avulla voit muokata ja tulostaa skannattuja kuvia. Voit parantaa kuvan laatua säätämällä kuvan kirkkautta, terävyyttä, värisävyjä tai kylläisyyttä. Voit myös rajata, suoristaa tai kiertää kuvaa sekä muuttaa kuvan kokoa. Kun skannattu kuva näyttää juuri sellaiselta kuin haluat, voit avata sen toisessa sovelluksessa, tulostaa sen, lähettää sähköpostitse tai tallentaa sen tiedostoksi.

#### **Skannaaminen tietokoneeseen**

- **1.** Aseta alkuperäinen asiakirja tulostettava puoli alaspäin lasin vasempaan etukulmaan.
	- **Vihje** Varmista kopioiden hyvä laatu tarkistamalla, että skannerin lasi on puhdas ja että siihen ei ole tarttunut vieraita aineita. Lisätietoja on kohdassa ["Lasin](#page-60-0) [puhdistaminen," sivu 59.](#page-60-0)

#### **2.** Paina **Skannaus**-painiketta.

Jos alkuperäinen asiakirja on tekstiasiakirja, HP All-in-One skannaa sen automaattisesti. Jos alkuperäinen asiakirja on valokuva, tietokoneen näyttöön tulee skannattavan asiakirjan esikatselukuva, jota voit muokata. Tehdyt muutokset vaikuttavat vain nykyiseen skannausistuntoon.

HP Photosmart -ohjelmistossa on useita työkaluja, joita voi käyttää skannatun kuvan muokkaamiseen. Voit parantaa kuvan laatua säätämällä kuvan kirkkautta, terävyyttä, värisävyjä tai kylläisyyttä. Voit myös rajata tai kiertää kuvaa sekä muuttaa kuvan kokoa.

**3.** Tee esikatselukuvaan tarvittavat muutokset ja valitse **Hyväksy**, kun olet valmis.

#### **Aiheeseen liittyvää**

["Ohjauspaneelin painikkeet," sivu 8](#page-9-0)

# **Skannatun esikatselukuvan muokkaaminen**

Voit muokata esikatselukuvaa **HP:n skannaus** -ohjelmiston työkalujen avulla. Tekemäsi muutokset, kuten kirkkauden, kuvan tyypin tai tarkkuuden muutokset, koskevat vain kyseessä olevaa skannausistuntoa.

Voit tehdä kuvaan lisämuutoksia HP Photosmart -ohjelmistolla kuvan skannauksen jälkeen.

#### **Aiheeseen liittyvää**

["HP Photosmart -ohjelmiston käyttäminen," sivu 11](#page-12-0)

# **Skannatun kuvan muokkaaminen**

Voit muokata skannattua kuvaa, kuten valokuvaa tai muuta kuvaa, käyttämällä HP All-in-One -laitteen mukana toimitettua ohjelmistoa. Ohjelmiston avulla voit kääntää tai leikata kuvia sekä säätää niiden kirkkautta, kontrastia ja värikylläisyyttä.

**Skannaaminen Skannaaminen**

<span id="page-58-0"></span>**Huomautus** Jos käytössäsi on HP Photosmart -ohjelmisto, optisen tekstintunnistuksen (OCR) ohjelmistoa ei välttämättä ole asennettu tietokoneeseesi. Ennen OCR-ohjelmiston asennusta ohjelmistolevy on asetettava uudelleen levyasemaan. Valitse **Mukautettu**-asennusvaihtoehdoista **OCR**.

#### **Aiheeseen liittyvää**

["HP Photosmart -ohjelmiston käyttäminen," sivu 11](#page-12-0)

# **Skannatun asiakirjan muokkaaminen**

Voit muokata skannattua asiakirjaa käyttämällä OCR (Optical Character Recognition) -tekstintunnistusohjelmistoa. Optisen merkintunnistuksen (OCR) ansiosta voit tuoda lehtiartikkeleiden, kirjojen ja muiden painettujen aineistojen skannatun sisällön käyttämääsi tekstinkäsittelyohjelmaan ja moniin muihin ohjelmiin muokattavana tekstinä. Jos haluat saada mahdollisimman hyvän lopputuloksen, on tärkeää opetella käyttämään merkintunnistusta oikein. Älä odota skannattujen tekstiasiakirjojen olevan merkilleen oikein heti ensimmäisellä merkintunnistusohjelmiston käyttökerralla. Tekstintunnistusohjelmiston hallitseminen vaaii aikaa ja harjoitusta.

**Huomautus** Jos käytössäsi on HP Photosmart -ohjelmisto, optisen tekstintunnistuksen (OCR) ohjelmistoa ei välttämättä ole asennettu tietokoneeseesi. Ennen OCR-ohjelmiston asennusta ohjelmistolevy on asetettava uudelleen levyasemaan. Valitse **Mukautettu**-asennusvaihtoehdoista **OCR**.

#### **Aiheeseen liittyvää**

["HP Photosmart -ohjelmiston käyttäminen," sivu 11](#page-12-0)

# **Skannaamisen keskeyttäminen**

#### **Skannauksen lopettaminen**

▲ Paina ohjauspaneelin **Peruuta**-painiketta.

#### **Aiheeseen liittyvää**

["Ohjauspaneelin painikkeet," sivu 8](#page-9-0)

# <span id="page-60-0"></span>**10 HP All-in-One -laitteen ylläpito**

HP All-in-One -laite vaatii vain vähän huoltoa. Lasi ja kannen alusta kannattaa toisinaan puhdistaa pölystä, jotta kopiot ja skannatut asiakirjat olisivat mahdollisimman selkeitä. Myös tulostuskasetit täytyy silloin tällöin vaihtaa, kohdistaa tai puhdistaa. Tässä osassa on ohjeita siitä, kuinka voit pitää HP All-in-One -laitteen parhaassa mahdollisessa toimintakunnossa. Suorita nämä yksinkertaiset huoltotoimet tarpeen mukaan.

Tässä osassa käsitellään seuraavia aiheita:

- HP All-in-One -laitteen puhdistaminen
- [Itsetestiraportin tulostaminen](#page-61-0)
- [Tulostuskasettien huoltaminen](#page-62-0)

# **HP All-in-One -laitteen puhdistaminen**

Puhdista tarvittaessa lasi ja kannen alusta, jotta kopiot ja skannatut tiedostot olisivat mahdollisimman selkeitä. Poista pöly tarvittaessa myös HP All-in-One -laitteen sisältä.

Tässä osassa käsitellään seuraavia aiheita:

- Ulkopintojen puhdistaminen
- Lasin puhdistaminen
- [Kannen alustan puhdistaminen](#page-61-0)

### **Ulkopintojen puhdistaminen**

Pyyhi pöly, lika ja tahrat laitteen ulkopinnoista pehmeällä liinalla tai hieman kostutetulla sienellä. HP All-in-One -laitetta ei tarvitse puhdistaa sisältä. Älä käytä nesteitä HP All-in-One -laitteen sisäosien tai etupaneelin puhdistamiseen.

**Varoitus** Jotta vältät HP All-in-One -laitteen ulkopinnan vahingoittumisen, älä käytä alkoholia tai alkoholipohjaisia puhdistustuotteita.

### **Lasin puhdistaminen**

Isolla lasipinnalla olevat sormenjäljet, tahrat, hiukset ja pöly voivat heikentää suorituskykyä ja vaikuttaa kopiointi- ja skannaustoimintojen tarkkuuteen.

#### **Lasin puhdistaminen**

- **1.** Katkaise HP All-in-One -laitteesta virta, irrota virtajohto ja avaa laitteen kansi.
- **2.** Puhdista lasi pehmeällä liinalla tai sienellä, joka on kostutettu lasinpuhdistukseen tarkoitetulla puhdistusaineella.
	- **Varoitus** Älä käytä lasin puhdistuksessa hankaavia puhdistusaineita, asetonia, bentseeniä tai hiilitetrakloridia. Nämä aineet voivat vahingoittaa lasia. Älä kaada tai suihkuta nesteitä suoraan lasille. Neste voi vuotaa lasin alle ja vahingoittaa laitetta.
- **3.** Kuivaa lasi kirkkaaksi kuivalla ja pehmeällä nukkaamattomalla liinalla.
- **4.** Liitä virtajohto ja kytke HP All-in-One -laitteeseen virta.

# <span id="page-61-0"></span>**Kannen alustan puhdistaminen**

HP All-in-One -laitteen kannen alla olevaan valkoiseen asiakirjan alustaan saattaa kertyä likaa.

#### **Kannen alustan puhdistaminen**

- **1.** Katkaise HP All-in-One -laitteesta virta, irrota virtajohto ja avaa laitteen kansi.
- **2.** Puhdista asiakirjan taustana oleva valkoinen kannen alusta pehmeällä, lämpimään ja mietoon saippuaveteen kostutetulla liinalla tai sienellä. Irrota lika kannen alustasta varovasti. Älä hankaa kannen alustaa.
- **3.** Kuivaa alusta kuivalla, pehmeällä ja nukkaamattomalla liinalla.

**Varoitus** Älä käytä paperipohjaisia pyyhkeitä, sillä ne voivat naarmuttaa alustaa.

- **4.** Jos alusta kaipaa vielä puhdistusta, toista edellä kuvatut vaiheet käyttäen isopropyylialkoholia (spriitä). Poista puhdistusaineen jäämät huolellisesti kostealla liinalla.
	- **Varoitus** Älä roiskuta alkoholia lasille tai HP All-in-One -laitteen ulkopinnalle, jotta laite ei vaurioituisi.
- **5.** Liitä virtajohto ja kytke HP All-in-One -laitteeseen virta.

# **Itsetestiraportin tulostaminen**

Jos tulostuksessa ilmenee ongelmia, tulosta itsetestiraportti ennen tulostuskasettien vaihtamista. Tässä raportissa on hyödyllisiä tietoja useista laitteisiin liittyvistä seikoista, esimerkiksi tulostuskaseteista.

#### **Itsetestiraportin tulostaminen**

- **1.** Lisää syöttölokeroon tavallista käyttämätöntä A4- tai Letter-kokoista paperia.
- **2.** Pidä **Peruuta**-painiketta painettuna ja paina sitten **Kopioi, Väri**. HP All-in-One -laite tulostaa itsetestiraportin, joka saattaa ilmaista tulostusongelman syyn. Raportin mustetestialueen näyte näkyy alla.

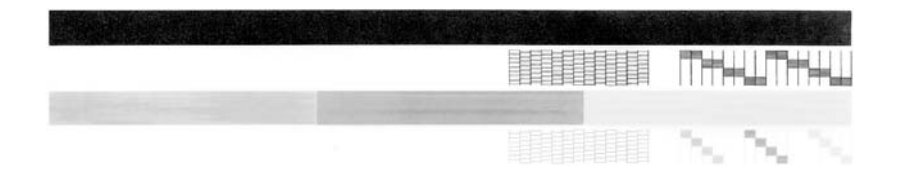

- <span id="page-62-0"></span>**3.** Varmista, että testikuvioissa näkyy täydellinen ruudukko ja että paksut värilliset viivat ovat katkeamattomia.
	- Jos useat kuvion viivat katkeavat, suuttimissa saattaa olla vikaa. Tulostuskasetit on ehkä puhdistettava.
	- Jos musta viiva puuttuu tai on haalistunut tai siinä on viivoja, oikeanpuoleisessa mustassa tulostuskasetissa tai valokuvatulostuskasetissa voi olla ongelma.
	- Jos väriviivoja puuttuu tai jos ne ovat haalistuneita tai raidallisia tai niissä on viivoja, vasemmanpuoleisen paikan kolmiväritulostuskasetissa voi olla vikaa.

#### **Aiheeseen liittyvää**

- • ["Tulostuskasettien puhdistaminen," sivu 71](#page-72-0)
- • ["Tulostuskasettien vaihtaminen," sivu 63](#page-64-0)
- • ["Ohjauspaneelin painikkeet," sivu 8](#page-9-0)

# **Tulostuskasettien huoltaminen**

Varmista HP All-in-One -laitteen paras tulostuslaatu yksinkertaisilla huoltotoimilla. Tässä osassa on ohjeita tuloskasettien käsittelyyn, vaihtamiseen, kohdistamiseen ja puhdistamiseen.

Myös tulostuskasetit on ehkä tarkastettava, jos Tarkista tulostuskasetti -merkkivalo palaa. Se voi merkitä, että tulostuskasetit on asennettu väärin tai ne puuttuvat, teippiä ei ole poistettu tulostuskaseteista, tulostuskasettien muste on loppunut tai tulostuskasettien vaunu on jumissa.

Tässä osassa käsitellään seuraavia aiheita:

- [Tulostuskasettien käsitteleminen](#page-63-0)
- [Arvioitujen mustemäärien tarkistaminen](#page-63-0)
- [Tulostuskasettien vaihtaminen](#page-64-0)
- [Varamustetilan käyttäminen](#page-68-0)
- [Valokuvatulostuskasetin käyttäminen](#page-68-0)
- [Tulostuskasettien säilyttäminen](#page-69-0)
- [Tulostuskasettien kohdistaminen](#page-70-0)
- [Tulostuskasettien puhdistaminen](#page-72-0)
- [Tulostuskasetin kosketuspintojen puhdistaminen](#page-72-0)
- [Mustesuuttimia ympäröivän alueen puhdistaminen](#page-73-0)
- [Musteen poistaminen iholta ja vaatteista](#page-75-0)

# <span id="page-63-0"></span>**Tulostuskasettien käsitteleminen**

Tutustu osiin ja tulostuskasettien käsittelyohjeisiin, ennen kuin vaihdat tai puhdistat tulostuskasetteja.

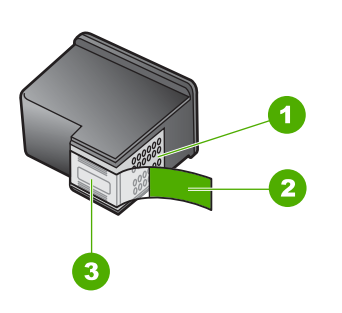

- 1 Kuparinväriset kosketuspinnat
- 2 Muovinauha, jossa on vaaleanpunainen repäisykieleke (täytyy irrottaa ennen asentamista)
- 3 Mustesuuttimet, suojattu muovinauhalla

Pitele mustekasetteja mustista muovireunuksista siten, että etiketti osoittaa ylöspäin. Älä kosketa kuparinvärisiä pintoja tai mustesuuttimia.

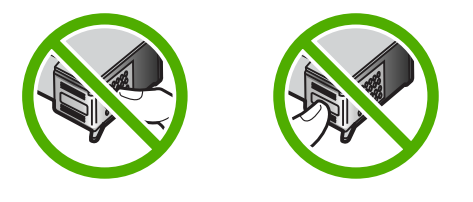

**Huomautus** Käsittele tulostuskasetteja varovasti. Kasettien pudottaminen tai täräyttäminen voi aiheuttaa tilapäisiä tulostusongelmia tai pysyviä vaurioita.

### **Arvioitujen mustemäärien tarkistaminen**

Mustemäärän voi tarkistaa helposti ja päätellä, milloin tulostuskasetti on uusittava. Mustemäärän näytössä on arvio tulostuskaseteissa jäljellä olevan musteen määrästä.

- **Vihje** Voit myös tulostaa itsetestiraportin, josta näet, onko tulostuskasetit vaihdettava.
- **Huomautus** HP All-in-One tunnistaa vain aitojen HP:n musteiden mustemäärät. Uudelleentäytettyjen tai muissa laitteissa käytettyjen tulostuskasettien mustemääristä ei välttämättä saada tarkkaa tietoa.

#### <span id="page-64-0"></span>**Mustetasojen tarkastaminen HP Photosmart -ohjelmassa**

- **1.** Valitse HP:n ratkaisukeskus -ohjelmasta **Asetukset Tulostusasetukset Tulostimen työkalut**.
	- **Huomautus** Voit avata **Tulostimen työkalut** myös **Tulostimen** -valintaikkunan **Palvelut**-välilehti ja valitse sitten **Huolla tämä laite**. **ominaisuudet** -valintaikkunasta. Valitse **Tulostimen ominaisuudet**

Näkyviin tulee **Tulostimen työkalut**.

**2.** Valitse **Arvioitu musteen taso** -välilehti. Tulostuskasettien arvioidut mustetasot tulevat näyttöön.

#### **Aiheeseen liittyvää**

["Itsetestiraportin tulostaminen," sivu 60](#page-61-0)

# **Tulostuskasettien vaihtaminen**

Noudata näitä ohjeita, kun muste on vähissä.

**Huomautus** Kun tulostuskasetin mustemäärä on vähäinen, tietokoneen näyttöön tulee viesti. Voit tarkistaa mustetason HP All-in-One -laitteen ohjelmiston avulla.

Kun näyttöön tulee vähäisestä mustemäärästä kertova viesti, varmista, että vaihtokasetti on heti saatavilla. Tulostuskasetit on vaihdettava myös silloin, jos tulostettu teksti näyttää haalistuneelta tai tulostuksessa esiintyy tulostuskasetteihin liittyviä laatuongelmia.

Saat lisätietoja HP All-in-One -laitteen tulostuskasettien tilaamisesta valitsemalla linkin [www.hp.com/buy/supplies](http://www.hp.com/buy/supplies). Valitse kehotettaessa maa tai alue. Valitse myös tuote ja napsauta sitten sivulla olevaa ostolinkkiä.

#### **Oikean tulostuskasettiyhdistelmän valitseminen**

Parhaan tulostuskasettiyhdistelmän valitseminen tulostustyötä varten:

- Tavallinen tulostaminen: käytä mustaa tulostuskasettia yhdessä kolmivärikasetin kanssa.
- Värivalokuvat: käytä valokuvatulostuskasettia yhdessä kolmivärikasetin kanssa.

### **Tulostuskasettien vaihtaminen**

- **1.** Varmista, että HP All-in-One -laitteeseen on kytketty virta.
	- **Varoitus** Jos HP All-in-One -laitteen virta ei ole kytketty, kun avaat tulostuskasettien suojakannen, HP All-in-One -laite ei vapauta tulostuskasetteja vaihtamista varten. HP All-in-One -laite voi vahingoittua, jos tulostuskasetit eivät ole tiukasti paikallaan, kun yrität irrottaa niitä.
- **2.** Avaa kasettipesän luukku.

Tulostuskasetin vaunun tulisi siirtyä HP All-in-One -laitteen keskelle. Jos tulostuskasetin vaunu ei siirry keskelle, katkaise HP All-in-One -laitteesta virta ja kytke se uudelleen.

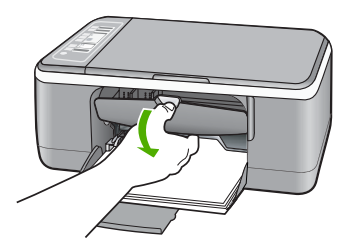

**3.** Odota, kunnes tulostuskasettivaunu on paikallaan eikä siitä kuulu ääntä. Vapauta tulostuskasetti painamalla sitä kevyesti.

Jos vaihdat kolmiväritulostuskasettia, irrota tulostuskasetti vasemmalla olevasta aukosta.

Jos vaihdat mustaa tulostuskasettia, irrota tulostuskasetti oikealla olevasta aukosta.

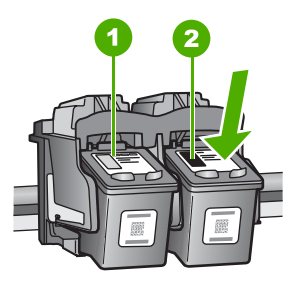

- 1 Kolmiväritulostuskasetin aukko
- 2 Mustan tulostuskasetin ja valokuvatulostuskasetin aukko
- **4.** Irrota tulostuskasetti aukosta vetämällä sitä itseesi päin.

**5.** Jos vaihdat mustan tulostuskasetin valokuvatulostuskasettiin, säilytä musta tulostuskasetti tulostuskasetin suojassa tai ilmatiiviissä muovipakkauksessa. Jos poistat tulostuskasetin, jonka muste on vähissä tai lopussa, palauta se kierrätykseen. HP:n Inkjet-tarvikkeiden kierrätysohjelma on käytettävissä useissa maissa ja useilla alueilla. Sen avulla voit kierrättää käytetyt tulostuskasetit maksutta. Lisätietoja on Web-sivustossa osoitteessa

[www.hp.com/hpinfo/globalcitizenship/environment/recycle/inkjet.html](http://www.hp.com/hpinfo/globalcitizenship/environment/recycle/inkjet.html)

**6.** Ota uusi tulostuskasetti pakkauksesta varovasti koskemalla vain kasetin mustiin muoviosiin. Poista teippi varovasti vetämällä vaaleanpunaisesta repäisynauhasta.

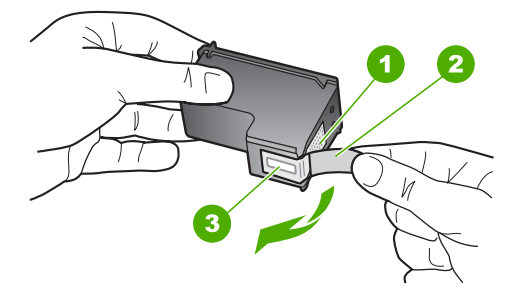

- 1 Kuparinväriset kosketuspinnat
- 2 Muovinauha, jossa on vaaleanpunainen repäisykieleke (täytyy irrottaa ennen asentamista)
- 3 Mustesuuttimet, suojattu muovinauhalla
- **Varoitus** Älä kosketa kuparinvärisiä pintoja tai mustesuuttimia. Näiden osien koskettaminen voi aiheuttaa tukkeumia, musteensyöttöhäiriöitä ja sähkökytkentöjen huononemista.

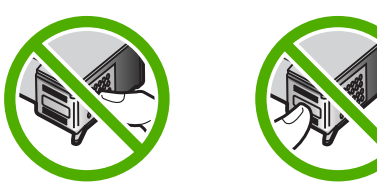

**7.** Työnnä uusi tulostuskasetti tyhjään paikkaan. Paina sitten tulostuskasetin yläosaa varovasti, kunnes se napsahtaa paikalleen.

Jos asennat kolmiväritulostuskasettia, aseta se vasemmanpuoleiseen paikkaan. Jos asennat mustaa tulostuskasettia tai valokuvatulostuskasettia, aseta se oikeanpuoleiseen paikkaan.

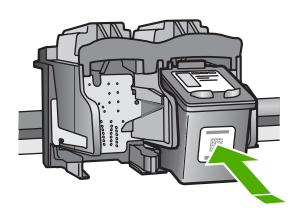

**8.** Sulje värikasettien suojakansi.

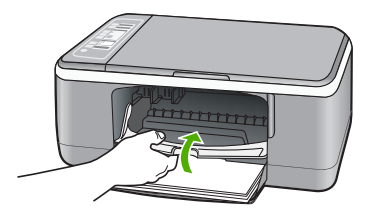

**9.** Jos tulostat tulostuskasettien kohdistussivua, aseta paperi lasin vasempaan etukulmaan niin, että sivun yläosa on vasemmalla.

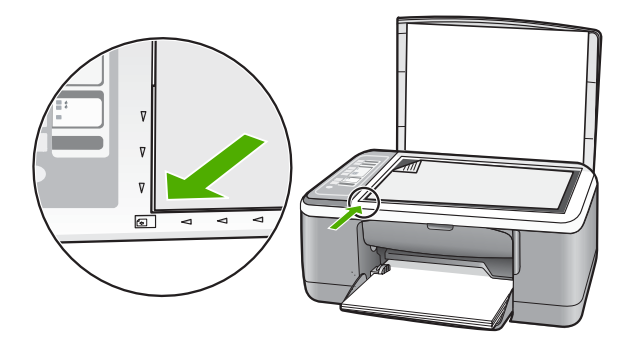

**10.** Paina **Skannaus**-painiketta.

HP All-in-One kohdistaa tulostuskasetit. Kierrätä tai hävitä tulostuskasettien kohdistusarkki.

### **Aiheeseen liittyvää**

- • ["Arvioitujen mustemäärien tarkistaminen," sivu 62](#page-63-0)
- • ["Ohjauspaneelin painikkeet," sivu 8](#page-9-0)

## <span id="page-68-0"></span>**Varamustetilan käyttäminen**

Varamustetilan ansiosta voit käyttää HP All-in-One -laitetta, vaikka käytettävissä olisi vain yksi tulostuskasetti. Varamustetila käynnistyy siinä vaiheessa, kun toinen tulostuskasetti poistetaan kasettivaunusta.

**Huomautus** Näyttöön tulee ilmoitus, kun HP All-in-One -laitetta käytetään varamustetilassa. Jos näyttöön tulee ilmoitus ja laitteessa on kaksi kasettia, varmista, että suojateippi on poistettu kummastakin tulostuskasetista. Jos suojateippi peittää tulostuskasetin kontaktipinnat, laite ei havaitse kasettia.

Lisätietoa varamustetilasta saa seuraavista otsikoista:

- Varamustetilan tulosteet
- Poistuminen varamustetilasta

#### **Varamustetilan tulosteet**

HP All-in-One -laitteen ollessa varamustetilassa tulostaminen on normaalia hitaampaa ja tulostuslaatu on heikompi.

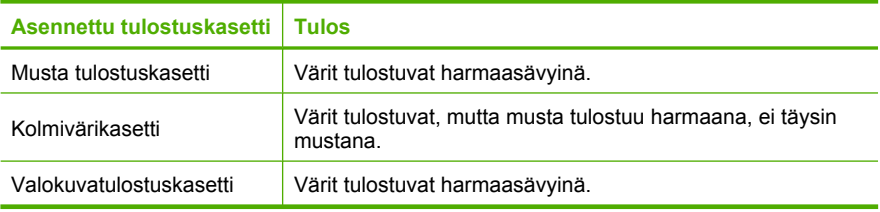

**Huomautus** HP ei suosittele valokuvatulostuskasetin käyttämistä varamustetilassa.

#### **Poistuminen varamustetilasta**

Poistu varamustetilasta asentamalla HP All-in-One -tulostimeen kaksi tulostuskasettia.

Lisätietoja tulostuskasetin asentamisesta on kohdassa ["Tulostuskasettien](#page-64-0) [vaihtaminen," sivu 63](#page-64-0).

### **Valokuvatulostuskasetin käyttäminen**

HP All-in-One -laitteella tulostettavien ja kopioitavien värivalokuvien laatu on paras mahdollinen, kun hankit valokuvatulostuskasetin. Poista musta tulostuskasetti ja aseta valokuvatulostuskasetti paikalleen. Kun laitteeseen on asennettu kolmivärikasetti ja valokuvatulostuskasetti, käytössäsi on kuuden musteen järjestelmä. Tämä parantaa värillisten valokuvien laatua.

Kun haluat tulostaa tavallisia tekstiasiakirjoja, vaihda musta tulostuskasetti takaisin paikalleen. Säilytä valokuvatulostuskasettia tulostuskasetin suojassa tai ilmatiiviissä muovipakkauksessa, kun tulostuskasetti ei ole käytössä.

#### **Aiheeseen liittyvää**

- • ["Tulostuskasettien vaihtaminen," sivu 63](#page-64-0)
- • ["Ohjauspaneelin painikkeet," sivu 8](#page-9-0)

# <span id="page-69-0"></span>**Tulostuskasettien säilyttäminen**

Näiden ohjeiden avulla voit pitää HP:n tulostuskasetit kunnossa, säilyttää ne ja varmistaa tasaisen tulostuslaadun.

- Tulostuskasettien säilyttäminen ja käsittely
- Tulostuskasetin suojus

#### **Tulostuskasettien säilyttäminen ja käsittely**

Noudattamalla seuravia ohjeita voit pitää HP:n tulostuskasetit hyvässä kunnossa ja varmistaa tasaisen tulostuslaadun:

- Asenna tulostuskasetti tulostuskasetin pakkaukseen merkittyyn **viimeiseen asennuspäivämäärään** mennessä.
- Säilytä tulostimesta poistettua tulostuskasettia aina ilmatiiviissä muovisuojuksessa, jotta muste ei kuivu. Voit säilyttää valokuvatulostuskasettia tulostuskasetin suojuksessa. Lisätietoja on kohdassa "Tulostuskasetin suojus," sivu 68.
- Säilytä käyttämättömät tulostuskasetit alkuperäispakkauksissa siihen asti, kunnes ne otetaan käyttöön. Varastoi värikasetit huoneenlämmössä (15–35 celsiusastetta tai 59–95 fahrenheitastetta).
- Älä poista mustesuuttimien päällä olevaa muoviteippiä, ennen kuin olet valmis asentamaan värikasetin laitteeseen. Jos muoviteippi on irronnut tulostuskasetista, älä yritä kiinnittää sitä uudelleen. Teipin kiinnittäminen uudelleen vahingoittaa tulostuskasettia.
- **Varoitus** Katkaise HP All-in-One -laitteen virta virtapainikkeella aina, ennen kuin irrotat virtajohdon tai katkaiset virran erillisestä katkaisijasta. Tällöin laite varastoi tulostuskasetit oikein. Kun varastoit HP All-in-One -laitteen, jätä käytössä olevat tulostuskasetit tulostimen sisään.

#### **Tulostuskasetin suojus**

Joissakin maissa ja joillakin alueilla saatat valokuvatulostuskasetin hankkiessasi saada mukana myös tulostuskasetin suojuksen. Jos käytössäsi ei ole tulostuskasetin suojusta, voit suojata tulostuskasetin asettamalla sen ilmatiiviseen muoviastiaan.

Tulostuskasetin suoja on tarkoitettu suojaamaan tulostuskasettia ja estämään sen kuivuminen, kun tulostuskasetti ei ole käytössä. Aina kun poistat HP All-in-One -laitteesta tulostuskasetin, jota haluat käyttää myöhemmin, säilytä sitä tulostuskasetin suojassa. Jos esimerkiksi poistat mustan tulostuskasetin halutessasi tulostaa laadukkaita valokuvia valokuva- ja kolmiväritulostuskasetin avulla, säilytä mustaa tulostuskasettia tulostuskasetin suojassa.

#### <span id="page-70-0"></span>**Tulostuskasetin paneminen tulostuskasetin suojaan**

▲ Työnnä tulostuskasetti tulostuskasetin suojaan loivassa kulmassa ja napsauta kasetti tiiviisti paikalleen.

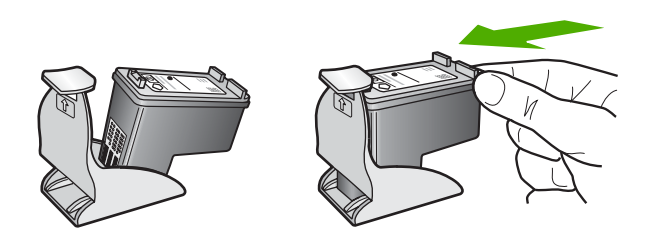

#### **Tulostuskasetin poistaminen tulostuskasetin suojasta**

▲ Irrota tulostuskasetti paikaltaan painamalla tulostuskasetin suojan päältä alaspäin. Vedä sitten tulostuskasetti varovasti tulostuskasetin suojasta.

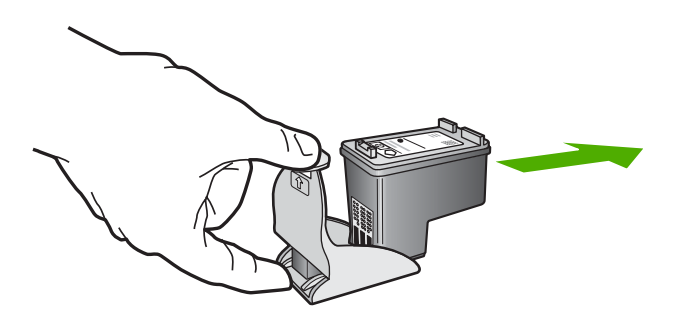

### **Tulostuskasettien kohdistaminen**

HP All-in-One -laite kehottaa kohdistamaan tulostuskasetit aina, kun asennat tai vaihdat tulostuskasetin. Voit myös kohdistaa tulostuskasetit milloin tahansa ohjauspaneelin tai HP All-in-One -laitteen mukana asennetun ohjelmiston avulla. Tulostuskasettien kohdistaminen varmistaa laadukkaan tulostusjäljen.

**Huomautus** Jos poistat tulostuskasetin ja asennat saman kasetin uudelleen, HP All-in-One -laite ei anna kehotusta kohdistaa tulostuskasetteja. HP All-in-One -laite muistaa tulostuskasetin kohdistusarvot, joten sinun ei tarvitse kohdistaa tulostuskasetteja uudelleen.

### **Asennettujen tulostuskasettien kohdistaminen**

**1.** Varmista, että paperin syöttölokeroon on lisätty käyttämätön valkoinen A4- tai Letterkokoinen paperiarkki.

HP All-in-One tulostaa tulostuskasettien kohdistussivun.

**Huomautus** Jos syöttölokerossa oleva paperi on värillistä, kohdistaminen ei onnistu. Lisää syöttölokeroon käyttämätön valkoinen paperi ja kohdista tulostuskasetit uudelleen.

Jos kohdistaminen epäonnistuu uudelleen, laitteen tunnistin tai tulostuskasetti voi olla viallinen. Ota yhteys HP-tukeen. Käy osoitteessa [www.hp.com/support.](http://h20180.www2.hp.com/apps/Nav?h_pagetype=S-001&h_lang=fi&h_cc=fi&h_product=3177375&h_page=hpcom&h_client=s-h-m002-1) Valitse tarvittaessa maa/alue ja napsauta **Yhteystiedot**-linkkiä. Saat näkyviin teknisen tuen yhteystietoja.

- **2.** Aseta tulostuskasettien kohdistussivu tulostuspuoli alaspäin lasin vasempaan etukulmaan niin, että sivun yläosa on vasemmalla.
- **3.** Paina **Skannaus**-painiketta. HP All-in-One kohdistaa tulostuskasetit. Kierrätä tai hävitä tulostuskasettien kohdistusarkki.

### **Tulostuskasettien kohdistaminen HP Photosmart -ohjelmistosta**

- **1.** Lisää syöttölokeroon tavallista käyttämätöntä A4- tai Letter-kokoista paperia.
	- **Huomautus** Jos syöttölokerossa oleva paperi on värillistä, kohdistaminen ei onnistu. Lisää syöttölokeroon käyttämätön valkoinen paperi ja kohdista tulostuskasetit uudelleen.

Jos kohdistaminen epäonnistuu uudelleen, laitteen tunnistin tai tulostuskasetti voi olla viallinen. Ota yhteys HP-tukeen. Käy osoitteessa [www.hp.com/support.](http://h20180.www2.hp.com/apps/Nav?h_pagetype=S-001&h_lang=fi&h_cc=fi&h_product=3177375&h_page=hpcom&h_client=s-h-m002-1) teknisen tuen yhteystietoja. Valitse tarvittaessa maa/alue ja napsauta **Yhteystiedot**-linkkiä. Saat näkyviin

- **2.** Valitse HP:n ratkaisukeskus -ohjelmasta **Asetukset**, **Tulostusasetukset** ja sitten **Tulostimen työkalut**.
	- **Huomautus** Voit avata **Tulostimen työkalut** myös **Tulostimen** -valintaikkunan **Palvelut**-välilehti ja valitse sitten **Huolla tämä laite**. **ominaisuudet** -valintaikkunasta. Valitse **Tulostimen ominaisuudet**

Näkyviin tulee **Tulostimen työkalut**.

- **3.** Valitse **Laitepalvelut**-välilehti.
- **4.** Valitse **Tulostuskasettien kohdistaminen**. HP All-in-One tulostaa tulostuskasettien kohdistussivun.
- **5.** Aseta tulostuskasettien kohdistussivu tulostuspuoli alaspäin lasin vasempaan etukulmaan.
- **6.** Paina **Skannaus**-painiketta.

HP All-in-One kohdistaa tulostuskasetit. Kierrätä tai hävitä tulostuskasettien kohdistussivu.

#### **Aiheeseen liittyvää**

["Ohjauspaneelin painikkeet," sivu 8](#page-9-0)
#### <span id="page-72-0"></span>**Tulostuskasettien puhdistaminen**

Käytä tätä toimintoa, kun itsetestiraportissa näkyy raitoja tai valkoisia viivoja väriviivoissa tai jos värit ovat sameita, kun tulostuskasetti on asennettu ensimmäisen kerran. Älä puhdista tulostuskasetteja tarpeettomasti, sillä puhdistaminen kuluttaa mustetta ja lyhentää mustesuuttimien käyttöikää.

#### **Tulostuskasettien puhdistaminen HP Photosmart -ohjelmistosta**

- **1.** Lisää syöttölokeroon tavallista, käyttämätöntä A4-, Letter- tai Legal-kokoista paperia.
- **2.** Valitse HP:n ratkaisukeskus -ohjelmasta **Asetukset Tulostusasetukset Tulostimen työkalut**.
	- **Huomautus** Voit avata **Tulostimen työkalut** myös **Tulostimen** -valintaikkunan **Palvelut**-välilehti ja valitse sitten **Huolla tämä laite**. **ominaisuudet** -valintaikkunasta. Valitse **Tulostimen ominaisuudet**

Näkyviin tulee **Tulostimen työkalut**.

- **3.** Valitse **Laitepalvelut**-välilehti.
- **4.** Valitse **Puhdista tulostuskasetit**.
- **5.** Seuraa kehotteita, kunnes olet tyytyväinen tulostuslaatuun, ja valitse sitten **Valmis**. Jos kopio- tai tulostuslaadussa on ongelmia vielä tulostuskasettien puhdistamisen jälkeen, puhdista tulostuskasetin kosketuspinnat, ennen kuin vaihdat tulostuskasetin.

#### **Aiheeseen liittyvää**

- "Tulostuskasetin kosketuspintojen puhdistaminen," sivu 71
- • ["Tulostuskasettien vaihtaminen," sivu 63](#page-64-0)

#### **Tulostuskasetin kosketuspintojen puhdistaminen**

Puhdista tulostuskasetin kosketuspinnat, jos tietokoneen näyttöön tulee toistuvasti kehotus tarkistaa tulostuskasetti, vaikka tulostuskasetit on puhdistettu tai kohdistettu, tai jos Tarkista tulostuskasetti -valo vilkkuu.

Ennen kuin puhdistat tulostuskasettien kosketuspinnat, irrota tulostuskasetti ja varmista, että mikään ei peitä tulostuskasettien kosketuspintoja. Asenna sitten tulostuskasetti uudelleen. Jos saat yhä kehotuksia tarkastaa tulostuskasetit, puhdista tulostuskasettien kosketuspinnat.

Tarvitset seuraavia aineita ja välineitä:

- Kuiva vaahtokumipuhdistin, nukkaamaton kangas tai jokin muu pehmeä puhdistusväline, joka ei hajoa tai jätä laitteeseen kuituja.
	- **Vihje** Kahvinsuodattimet ovat nukattomia, ja ne soveltuvat hyvin tulostuskasettien puhdistamiseen.
- Tislattua, suodatettua tai pullotettua vettä (vesijohtovesi saattaa sisältää epäpuhtauksia, jotka voivat vahingoittaa tulostuskasetteja).
	- **Varoitus Älä** käytä liuottavaa puhdistusainetta tai alkoholia tulostuskasetin kosketuspintojen puhdistamiseen. Ne voivat vaurioittaa tulostuskasettia tai HP All-in-One -laitetta.

#### <span id="page-73-0"></span>**Tulostuskasetin kosketuspintojen puhdistaminen**

- **1.** Kytke HP All-in-One -laitteeseen virta ja avaa tulostuskasettien suojakansi. Tulostuskasettivaunu siirtyy HP All-in-One -laitteen keskelle.
- **2.** Odota, kunnes tulostuskasettivaunu on paikallaan eikä siitä kuulu ääntä. Irrota sitten virtajohto HP All-in-One -laitteen takaa.
- **3.** Vapauta kasetti painamalla sitä kevyesti ja irrota se aukosta vetämällä sitä itseesi päin.
	- **Huomautus** Älä irrota molempia tulostuskasetteja yhtä aikaa. Irrota ja puhdista tulostuskasetit yksi kerrallaan. Älä jätä tulostuskasettia HP All-in-One -laitteen ulkopuolelle yli 30 minuutin ajaksi.
- **4.** Tarkista, että tulostuskasetin kontaktipinnoilla ei ole mustetta tai likaa.
- **5.** Upota puhdas vaahtokumipuhdistin tai nukkaamaton kangas tislattuun veteen ja purista ylimääräinen vesi pois.
- **6.** Tartu tulostuskasettiin sen sivuista.
- **7.** Puhdista vain kuparinväriset kosketuspinnat. Anna tulostuskasettien kuivua noin kymmenen minuutin ajan, ennen kuin asetat ne takaisin paikoilleen.

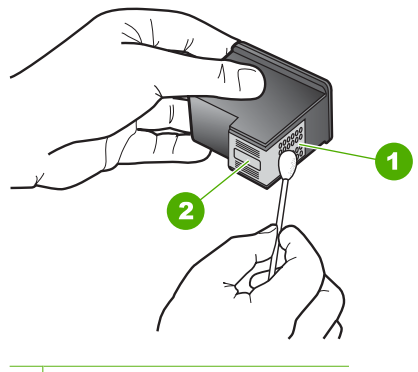

- 1 Kuparinväriset kosketuspinnat
- 2 Mustesuuttimet (älä puhdista)
- **8.** Työnnä tulostuskasetti takaisin aukkoon. Työnnä tulostuskasettia eteenpäin, kunnes se napsahtaa paikalleen.
- **9.** Tee samat toimenpiteet tarpeen mukaan muille tulostuskaseteille.
- **10.** Sulje varovasti tulostuskasettien suojakansi ja kytke virtajohto HP All-in-One -laitteen taakse.

#### **Aiheeseen liittyvää**

- "Mustesuuttimia ympäröivän alueen puhdistaminen," sivu 72
- • ["Tulostuskasettien vaihtaminen," sivu 63](#page-64-0)

#### **Mustesuuttimia ympäröivän alueen puhdistaminen**

Jos HP All-in-One -laitetta käytetään pölyisessä ympäristössä, laitteen sisälle saattaa joutua jonkin verran likaa, esimerkiksi pölyä, hiuksia tai mattojen ja vaatteiden kuituja.

Tulostuskasetteihin joutunut lika voi aiheuttaa tulostetuille sivuille mustejuovia ja -tahroja. Mustejuovien muodostuminen saadaan loppumaan puhdistamalla mustesuuttimia ympäröivä alue.

**Huomautus** Puhdista mustesuuttimia ympäröivä alue vain, jos tulosteissa on raitoja -laitteen mukana toimitetun ohjelmiston avulla. tai tahroja vielä sen jälkeen, kun olet puhdistanut tulostuskasetit HP All-in-One

Tarvitset seuraavia aineita ja välineitä:

- Kuiva vaahtokumipuhdistin, nukkaamaton kangas tai jokin muu pehmeä puhdistusväline, joka ei hajoa tai jätä laitteeseen kuituja.
	- **Vihje** Kahvinsuodattimet ovat nukattomia, ja ne soveltuvat hyvin tulostuskasettien puhdistamiseen.
- Tislattua, suodatettua tai pullotettua vettä (vesijohtovesi saattaa sisältää epäpuhtauksia, jotka voivat vahingoittaa tulostuskasetteja).
	- **Varoitus** Älä kosketa kuparinvärisiä pintoja tai mustesuuttimia. Näiden osien koskettaminen voi aiheuttaa tukkeumia, musteensyöttöhäiriöitä ja sähkökytkentöjen huononemista.

#### **Mustesuuttimia ympäröivän alueen puhdistaminen**

- **1.** Kytke HP All-in-One -laitteeseen virta ja avaa tulostuskasettien suojakansi. Tulostuskasettivaunu siirtyy HP All-in-One -laitteen keskelle.
- **2.** Odota, kunnes tulostuskasettivaunu on paikallaan eikä siitä kuulu ääntä. Irrota sitten virtajohto HP All-in-One -laitteen takaa.
- **3.** Vapauta kasetti painamalla sitä kevyesti ja irrota se aukosta vetämällä sitä itseesi päin.
	- **Huomautus** Älä irrota molempia tulostuskasetteja yhtä aikaa. Irrota ja puhdista tulostuskasetit yksi kerrallaan. Älä jätä tulostuskasettia HP All-in-One -laitteen ulkopuolelle yli 30 minuutin ajaksi.
- **4.** Pane tulostuskasetti paperinpalan päälle niin, että mustesuuttimet ovat ylöspäin.
- **5.** Kostuta puhdas vaahtokumipuhdistin kevyesti tislatulla vedellä.

**6.** Puhdista mustesuuttimia ympäröivän alueen etupuoli ja reunat seuraavan kuvan mukaisesti.

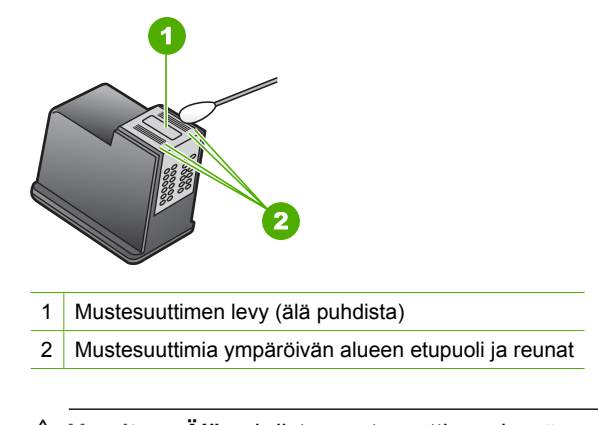

- **Varoitus Älä** puhdista mustesuuttimen levyä.
- **7.** Työnnä tulostuskasetti takaisin aukkoon. Työnnä tulostuskasettia eteenpäin, kunnes se napsahtaa paikalleen.
- **8.** Tee samat toimenpiteet tarpeen mukaan muille tulostuskaseteille.
- **9.** Sulje varovasti tulostuskasettien suojakansi ja kytke virtajohto HP All-in-One -laitteen taakse.

#### **Aiheeseen liittyvää**

["Tulostuskasettien puhdistaminen," sivu 71](#page-72-0)

#### **Musteen poistaminen iholta ja vaatteista**

Poista muste iholta ja vaatteista seuraavien ohjeiden mukaan:

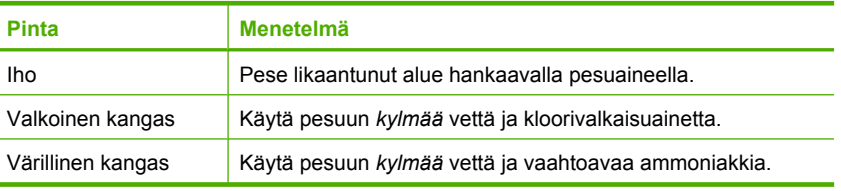

**Varoitus** Käytä musteen poistamiseen kankaasta aina kylmää vettä. Lämmin tai kuuma vesi saattaa kiinnittää musteen kankaaseen.

# **11 Tulostustarvikekauppa**

Voit tilata HP:n tuotteita, esimerkiksi suositeltuja paperityyppejä ja tulostuskasetteja, Internetin kautta HP:n Web-sivustosta.

Tässä osassa käsitellään seuraavia aiheita:

- Paperin tai muun tulostusmateriaalin tilaaminen
- Tulostuskasettien tilaaminen
- [Muiden tarvikkeiden tilaaminen](#page-77-0)

## **Paperin tai muun tulostusmateriaalin tilaaminen**

Voit tilata HP:n papereita ja muita lisävarusteita, kuten HP Premium valokuvapapereita tai HP All-in-One -paperia, osoitteesta [www.hp.com/buy/supplies.](http://www.hp.com/buy/supplies) Valitse kehotettaessa maa tai alue. Valitse myös tuote ja napsauta sitten sivulla olevaa ostolinkkiä.

## **Tulostuskasettien tilaaminen**

HP All-in-One -laitteen mukana toimitetussa painetussa oppaassa on tulostuskasettien numeroiden luettelo. Voit selvittää kaikkien tulostuskasettien tilausnumerot myös HP All-in-One -laitteen mukana toimitetun ohjelmiston avulla. Voit tilata tulostuskasetteja Internetistä HP:n Web-sivustosta. Voit kysyä oman laitteesi tulostuskasettien oikeat tilausnumerot ja ostaa tulostuskasetteja myös paikalliselta HP-jälleenmyyjältä.

Saat lisätietoja HP:n paperien ja muiden tarvikkeiden tilaamisesta valitsemalla linkin [www.hp.com/buy/supplies](http://www.hp.com/buy/supplies). Valitse kehotettaessa maa tai alue. Valitse myös tuote ja napsauta sitten sivulla olevaa ostolinkkiä.

**Huomautus** HP-sivuston jotkin osat ovat tällä hetkellä saatavissa vain englanninkielisenä.

**Huomautus** Tulostuskasettien tilaaminen Web-sivuston kautta ei ole mahdollista alueellasi, pyydä paikalliselta HP:n jälleenmyyjältä tietoja tulostuskasettien hankkimisesta. kaikissa maissa tai kaikilla alueilla. Jos se ei ole mahdollista omassa maassasi tai

#### **Tulostuskasettien tilaaminen HP Photosmart -ohjelmiston kautta**

**1.** Valitse HP:n ratkaisukeskus -ohjelmasta **Asetukset** - **Tulostusasetukset** - **Tulostimen työkalut**.

**Huomautus** Voit avata **Tulostimen työkalut** myös **Tulostimen** -valintaikkunan **Palvelut**-välilehti ja valitse sitten **Huolla tämä laite**. **ominaisuudet** -valintaikkunasta. Valitse **Tulostimen ominaisuudet**

**2.** Valitse **Arvioidut musteen tasot** -välilehti.

- <span id="page-77-0"></span>**3.** Napsauta valintaa **Tulostuskasetin tilaustiedot**. Tulostuskasettien tilausnumerot tulevat näyttöön.
- **4.** Valitse **Internet-tilaus**.

HP lähettää valtuutetulle Internetissä toimivalle jälleenmyyjälle yksityiskohtaiset tulostimen tiedot, esimerkiksi sen mallinumeron ja sarjanumeron sekä tiedot musteen tasosta. Tarvitsemasi tarvikkeet valitaan valmiiksi. Voit muuttaa määriä ja lisätä tai poistaa tuotteita ja suorittaa tilauksen loppuun.

# **Muiden tarvikkeiden tilaaminen**

Jos haluat tilata muita lisävarusteita, esimerkiksi HP Photosmart -ohjelmiston, painetun asennusoppaan tai muun ohjeen tai muita asiakkaan vaihdettavissa olevia osia, soita oman maasi tai alueesi palvelunumeroon.

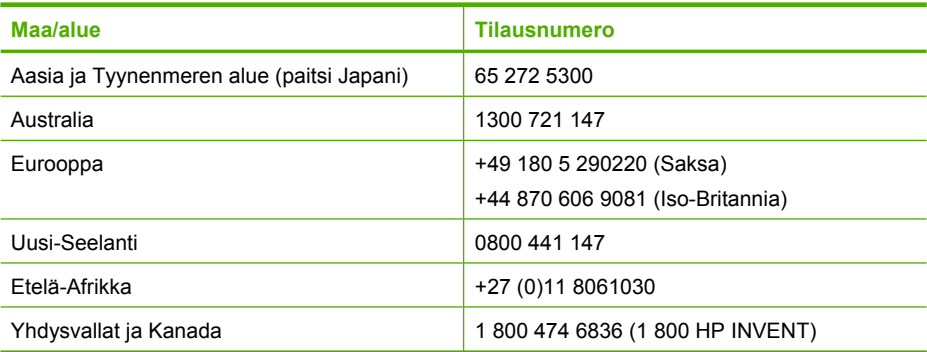

Jos haluat tilata lisävarusteita maassa tai alueella, jota ei ole mainittu taulukossa, siirry osoitteeseen [www.hp.com/support.](http://h20180.www2.hp.com/apps/Nav?h_pagetype=S-001&h_lang=fi&h_cc=fi&h_product=3177375&h_page=hpcom&h_client=s-h-m002-1) Valitse kehotettaessa maa tai alue ja katso sitten teknisen tuen tietoja valitsemalla **Yhteystiedot**.

**Huomautus** HP-sivuston jotkin osat ovat tällä hetkellä saatavissa vain englanninkielisenä.

# <span id="page-78-0"></span>**12 Vianmääritys**

Tässä osassa käsitellään seuraavia aiheita:

- Vianmääritysohjeet
- [Laitteiston asennuksen vianmääritys](#page-80-0)
- [Ohjelmiston asennuksen vianmääritys](#page-84-0)
- [Tulostuskasetin vianmääritys](#page-89-0)
- [Tulostuslaadun vianmääritys](#page-96-0)
- [Tulostuksen vianmääritys](#page-100-0)
- [Kopiotoimintojen vianmääritys](#page-109-0)
- [Skannauksen vianmääritys](#page-113-0)
- [Virheet](#page-116-0)

# **Vianmääritysohjeet**

Tässä osassa käsitellään seuraavia aiheita:

- Tiedonsiirto-ongelmia USB-yhteydessä
- [Tietoja paperista](#page-79-0)
- [Paperitukosten poistaminen](#page-80-0)
- [Lueminut-tiedoston lukeminen](#page-80-0)

#### **Tiedonsiirto-ongelmia USB-yhteydessä**

Jos HP All-in-One -laitteen ja tietokoneen välillä ei ole yhteyttä, yritä seuraavaa:

- Katso **Virta**-valoa HP All-in-One -laitteen etupaneelissa. Jos valo ei pala, HP All-in-One -laite ei ole käynnissä. Varmista, että virtajohto on liitetty tiukasti HP All-in-One -laitteeseen ja pistorasiaan. Kytke HP All-in-One -laitteen virta painamalla **Virta**-painiketta.
- Tarkista USB-kaapeli. Jos käytät vanhaa kaapelia, se ei ehkä toimi oikein. Testaa USB-kaapeli kytkemällä se toiseen laitteeseen. Jos ilmenee ongelmia, vika saattaa olla USB-kaapelissa. Varmista myös, että kaapelin pituus ei ylitä kolmea metriä.

<span id="page-79-0"></span>• Tarkista yhteys HP All-in-One -laitteesta tietokoneeseen. Varmista, että USB-kaapeli on liitetty tukevasti HP All-in-One -laitteen takaosassa olevaan USB-porttiin. Varmista, että USB-kaapelin toinen pää on liitetty tietokoneen USB-porttiin. Kun kaapeli on liitetty oikein, katkaise HP All-in-One -laitteesta virta ja kytke se uudelleen.

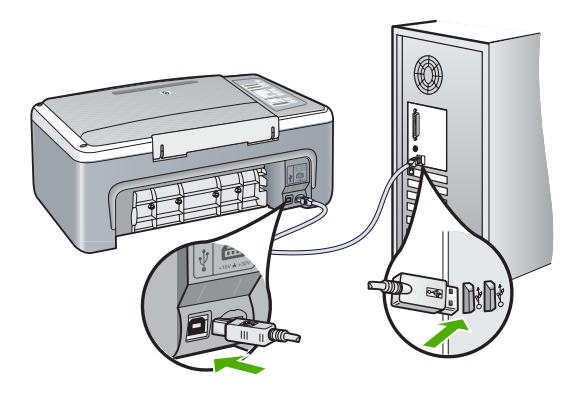

- Jos yhdistät HP All-in-One -laitteen USB-reitittimen välityksellä, varmista, että reitittimeen on kytketty virta. Jos reititin on kytketty, yritä laitteen yhdistämistä suoraan tietokoneeseen.
- Tarkista muiden tulostimien ja skannereiden tila. Jotkin vanhemmat laitteet täytyy ehkä irrottaa tietokoneesta.
- Yritä liittää USB-kaapeli tietokoneen toiseen USB-porttiin. Kun olet tarkistanut liitännät, yritä käynnistää tietokone uudelleen. Katkaise HP All-in-One -laitteen virta ja kytke se uudelleen.
- Poista tarvittaessa asentamasi HP All-in-One -laitteen ohjelmisto ja asenna se uudelleen.

Lisätietoja:

- • ["Ohjelmiston poisto ja uudelleenasennus," sivu 86](#page-87-0)
- • ["Lisätietojen hankkiminen," sivu 13](#page-14-0)

#### **Tietoja paperista**

HP All-in-One -laite on suunniteltu toimimaan oikein useimpien paperilaatujen kanssa. Kokeile useita eri paperilaatuja, ennen kuin ostat niitä suuria määriä. Etsi paperilaatu, joka toimii hyvin ja jonka hankinta on helppoa. HP Premium -paperit on suunniteltu tuottamaan parhaat tulokset. Noudata lisäksi seuraavia ohjeita:

- Älä käytä liian ohutta, liukaspintaista tai venyvää paperia. Tällainen paperi ei ehkä kulje oikein paperiradalla, mistä voi aiheutua tukoksia.
- Säilytä valokuvatulostusmateriaali alkuperäisessä uudelleen suljettavassa muovipakkauksessa tasaisella alustalla. Säilytyspaikan tulee olla viileä ja kuiva. Kun aloitat tulostamisen, ota esiin vain sen verran paperia kuin aiot käyttää. Kun tulostustyö on valmis, palauta kaikki käyttämättömät valokuvapaperit muovipakkaukseen.
- <span id="page-80-0"></span>• Älä jätä käyttämätöntä valokuvapaperia syöttölokeroon. Paperi saattaa alkaa käpristyä, mikä voi heikentää tulostuslaatua. Käpristynyt paperi saattaa myös aiheuttaa tukoksia.
- Tartu valokuvapaperiin aina reunoista. Valokuvapaperissa olevat sormenjäljet saattavat heikentää tulostusjälkeä.
- Älä käytä hyvin karkeatekoista paperia. Muutoin kuvat ja teksti eivät ehkä tulostu oikein.
- Älä laita syöttölokeroon samanaikaisesti useita paperityyppejä ja -kokoja. -tyyppisiä. Syöttölokerossa olevan paperipinon kaikkien arkkien on oltava samankokoisia ja
- Säilytä valokuvatulosteet lasin alla tai albumissa, jotta kosteus ei aiheuttaisi ajan mittaan värien valumista. Parhaan tuloksen saavuttamiseksi suosittelemme käyttämään HP Premium Plus -valokuvapaperia.

#### **Paperitukosten poistaminen**

Jos HP All-in-One -laitteessa on paperitukos, tarkista takaluukku.

#### **Paperitukoksen poistaminen takaluukun kautta**

**1.** Avaa takaluukku painamalla luukun vasemmassa reunassa olevaa kielekettä. Irrota luukku vetämällä sitä HP All-in-One -laitteesta poispäin.

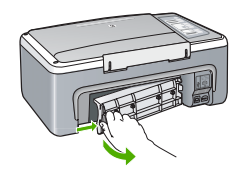

- **2.** Vedä paperi varovasti ulos telojen välistä.
	- **Varoitus** Jos paperi repeytyy, kun vedät sitä ulos telojen välistä, poista laitteeseen mahdollisesti jääneet paperinpalat telojen välistä. Jos et poista kaikkia paperinpaloja HP All-in-One -laitteesta, syntyy uusia paperitukoksia.
- **3.** Aseta takaluukku takaisin paikalleen. Työnnä luukkua varovasti, kunnes se napsahtaa paikalleen.
- **4.** Jatka nykyistä työtä painamalla **Jatka**-painiketta.

#### **Lueminut-tiedoston lukeminen**

Lueminut-tiedostossa on lisätietoja asennusongelmista ja järjestelmävaatimuksista.

Voit avata Lueminut-tiedoston valitsemalla **Käynnistä**, **Ohjelmat** tai **Kaikki ohjelmat**, **HP**, **Deskjet F4100 All-In-One series** ja **Lueminut**.

### **Laitteiston asennuksen vianmääritys**

Tässä osassa käsitellään HP All-in-One -laitteen laitteiston vianmääritystä.

Monet ongelmat aiheutuvat siitä, jos HP All-in-One -laite kytketään tietokoneeseen USBkaapelilla, ennen kuin HP All-in-One -ohjelmisto on asennettu tietokoneeseen. Jos olet kytkenyt HP All-in-One -laitteen tietokoneeseen ennen näyttöön tullutta kehotusta, noudata seuraavia ohjeita:

#### **Asennukseen liittyviä yleisiä vianmääritystietoja**

- **1.** Irrota USB-kaapeli tietokoneesta.
- **2.** Poista ohjelmiston asennus (jos se on jo asennettu).
- **3.** Käynnistä tietokone uudelleen.
- **4.** Katkaise HP All-in-One -laitteesta virta minuutin ajaksi ja kytke se uudelleen.
- **5.** Asenna HP All-in-One -ohjelmisto uudelleen.
- **Varoitus** Älä kytke USB-kaapelia tietokoneeseen ennen näyttöön tulevaa kehotusta.

Tässä osassa käsitellään seuraavia aiheita:

- HP All-in-One -laite ei käynnisty
- [USB-kaapeli on kytketty, mutta HP All-in-One -laitteen käytössä tietokoneen kanssa](#page-82-0) [on ongelmia](#page-82-0)
- [HP All-in-One -laite ei tulosta](#page-83-0)

#### **HP All-in-One -laite ei käynnisty**

**Syy:** HP All-in-One -laitetta ei ole kytketty oikein virtalähteeseen.

#### **Ratkaisu:**

• Varmista, että virtajohto on tiukasti kiinni sekä HP All-in-One -laitteessa että virtalähteessä. Liitä johto maadoitettuun pistorasiaan, ylijännitesuojaan tai jatkojohtoon.

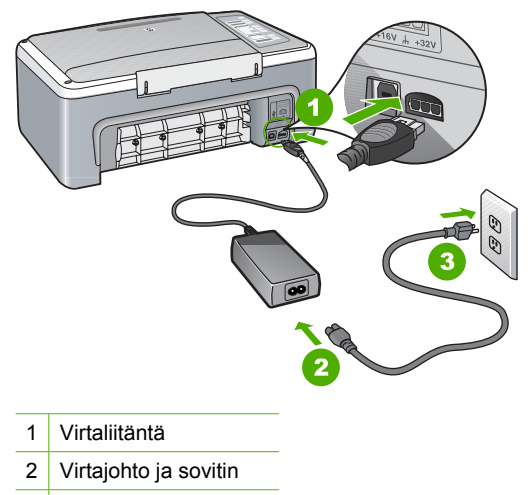

3 Maadoitettu pistorasia

- <span id="page-82-0"></span>• laitteen voi kytkeä myös suoraan maadoitettuun pistorasiaan. - Jos käytät jatkojohtoa, varmista, että se on kytketty toimintaan. HP All-in-One
- Testaa pistorasia ja varmista, että se toimii. Kytke pistorasiaan varmasti toimiva laite ja katso, saako laite virtaa. Jos laite ei saa virtaa, pistorasia saattaa olla viallinen.
- Jos kytkit HP All-in-One -laitteen kytkimelliseen pistorasiaan, varmista, että virta on kytketty. Jos laite ei toimi, vaikka siihen on kytketty virta, pistorasiassa saattaa olla vikaa.

**Syy:** Olet painanut **Virta**-painiketta liian nopeasti.

**Ratkaisu:** HP All-in-One ei välttämättä vastaa, jos **Virta**-painiketta painetaan liian nopeasti. Paina **Virta**-painiketta kerran. HP All-in-One -laitteen käynnistyminen voi kestää hetken. **Virta**-painikkeen uudelleenpainaminen tänä aikana voi katkaista laitteesta virran.

**Varoitus** Jos HP All-in-One -laite ei vieläkään käynnisty, siinä voi olla mekaaninen vika. Irrota HP All-in-One -laitteen virtajohto pistorasiasta ja ota yhteys HP:hen. Käy osoitteessa [www.hp.com/support](http://h20180.www2.hp.com/apps/Nav?h_pagetype=S-001&h_lang=fi&h_cc=fi&h_product=3177375&h_page=hpcom&h_client=s-h-m002-1). Valitse maa tai alue ja katso sitten teknisen tuen tietoja valitsemalla **Yhteystiedot**.

#### **USB-kaapeli on kytketty, mutta HP All-in-One -laitteen käytössä tietokoneen kanssa on ongelmia**

**Syy:** USB-kaapeli oli kytkettynä, ennen kuin ohjelmisto oli asennettu. USB-kaapelin liittäminen ennen ohjelman antamaa kehotusta saattaa aiheuttaa virheitä.

**Ratkaisu:** Sinun on asennettava HP All-in-One -laitteen mukana toimitettu ohjelma, ennen kuin kytket USB-kaapelin. Älä liitä USB-kaapelia asennuksen aikana, ennen kuin näyttöön tulevassa ohjeessa kehotetaan tekemään niin.

Kun olet asentanut ohjelman, HP All-in-One -laitteen liittäminen tietokoneeseen USBkaapelilla on helppoa. Kytke USB-kaapelin toinen pää tietokoneen takaosaan ja toinen pää HP All-in-One -laitteen takaosaan. Voit liittää kaapelin mihin tahansa tietokoneen takaosassa olevaan USB-porttiin.

Jos olet asentanut ohjelmiston, poista asennus ja asenna ohjelmisto uudelleen niin, että kytket USB-kaapelin vasta kehotettaessa.

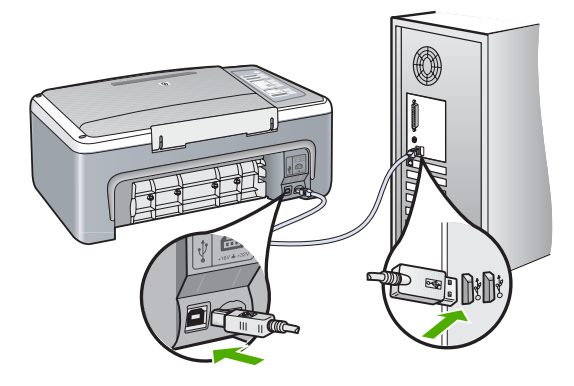

<span id="page-83-0"></span>Lisätietoja ohjelmiston asentamisesta ja USB-kaapelin kytkemisestä on HP All-in-One -laitteen mukana toimitetussa asennusoppaassa.

#### **HP All-in-One -laite ei tulosta**

**Syy:** HP All-in-One -laitteen ja tietokoneen välillä ei ole yhteyttä.

#### **Ratkaisu:**

- Katso **Virta**-valoa HP All-in-One -laitteen etupaneelissa. Jos valo ei pala, HP All-in-One -laite ei ole käynnissä. Varmista, että virtajohto on liitetty tiukasti HP All-in-One -laitteeseen ja pistorasiaan. Kytke HP All-in-One -laitteen virta painamalla **Virta**-painiketta.
- Varmista, että tulostuskasetit on asennettu.
- Varmista, että tulostimen syöttölokerossa on paperia.
- Varmista, että HP All-in-One -laitteessa ei ole paperitukosta.
- Tarkista, että tulostuskasettivaunu ei ole jumittunut. Saat tulostuskasetit esiin avaamalla tulostuskasettien suojakannen. Poista tulostuskasettivaunun liikkumista estävät esineet, kuten mahdollinen pakkausmateriaali. Katkaise HP All-in-One -laitteen virta ja kytke se uudelleen.
- Tarkista, että HP All-in-One -laitteen tulostusjonoa ei ole keskeytetty. Jatka tulostusta valitsemalla haluamasi asetus. Lisätietoja tulostusjonosta on tietokoneeseen asennetun käyttöjärjestelmän mukana tulleissa käyttöohjeissa.
- Tarkasta USB-kaapeli. Jos käytät vanhaa kaapelia, se ei ehkä toimi oikein. Tarkista USB-kaapeli kytkemällä se toiseen laitteeseen. Jos huomaat ongelmia, USB-kaapeli on ehkä vaihdettava. Varmista myös, että kaapelin pituus ei ylitä kolmea metriä.
- Tarkista, että tietokone on USB-yhteensopiva ja että siinä on yhteensopiva käyttöjärjestelmä. Lisätietoja on Lueminut-tiedostossa.
- Tarkista yhteys HP All-in-One -laitteesta tietokoneeseen. Varmista, että USBkaapeli on liitetty tukevasti HP All-in-One -laitteen takaosassa olevaan USBporttiin. Varmista, että USB-kaapelin toinen pää on liitetty tietokoneen USBporttiin. Kun kaapeli on liitetty oikein, katkaise HP All-in-One -laitteesta virta ja kytke se uudelleen.

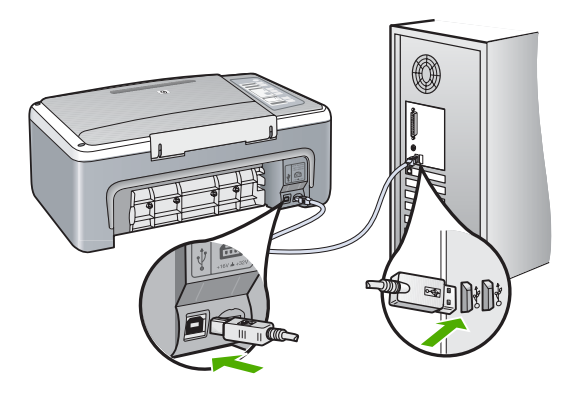

- <span id="page-84-0"></span>• Jos yhdistät HP All-in-One -laitteen USB-reitittimen välityksellä, varmista, että reitittimeen on kytketty virta. Jos reititin on kytketty, yritä laitteen yhdistämistä suoraan tietokoneeseen.
- Tarkista muiden tulostimien ja skannereiden tila. Jotkin vanhemmat laitteet täytyy ehkä irrottaa tietokoneesta.
- Yritä liittää USB-kaapeli tietokoneen toiseen USB-porttiin. Kun olet tarkistanut liitännät, yritä käynnistää tietokone uudelleen. Katkaise HP All-in-One -laitteen virta ja kytke se uudelleen.
- Kun olet tarkistanut liitännät, yritä käynnistää tietokone uudelleen. Katkaise HP All-in-One -laitteen virta ja kytke se uudelleen.
- Poista tarvittaessa HP All-in-One -laitteen ohjelmisto ja asenna se uudelleen. Lisätietoja on kohdassa ["Ohjelmiston poisto ja uudelleenasennus," sivu 86.](#page-87-0)

Lisätietoja HP All-in-One -laitteen valmistelemisesta ja liittämisestä tietokoneeseen on HP All-in-One -laitteen mukana toimitetussa asennusoppaassa.

## **Ohjelmiston asennuksen vianmääritys**

Tästä osasta löydät ratkaisuja HP All-in-One -ohjelmiston asennuksen aikana ilmeneviin ongelmiin.

Tässä osassa käsitellään seuraavia aiheita:

- Mitään ei tapahdu, kun asetan CD-levyn tietokoneen CD-asemaan
- Näyttöön tulee järjestelmän vähimmäisvaatimusten tarkistusnäyttö
- [USB-yhteyden kehotteeseen tulee punainen X-merkki](#page-85-0)
- [Näyttöön tulee tuntemattomasta virheestä ilmoittava viesti](#page-86-0)
- [Jotkin painikkeet puuttuvat HP:n ratkaisukeskus -ohjelmasta](#page-86-0)
- [Rekisteröintinäyttö ei tule näkyviin](#page-86-0)
- [HP Digital Imaging Monitor -kuvake ei näy ilmaisinalueessa](#page-86-0)
- [HP Photosmart -ohjelmisto puuttuu](#page-87-0)
- [Ohjelmiston poisto ja uudelleenasennus](#page-87-0)

#### **Mitään ei tapahdu, kun asetan CD-levyn tietokoneen CD-asemaan**

**Syy:** Asennus ei käynnistynyt automaattisesti.

**Ratkaisu:** Jos asennus ei käynnisty automaattisesti, voit aloittaa sen manuaalisesti.

#### **Asennuksen aloittaminen Windows-tietokoneessa**

- **1.** Valitse Windowsin **Käynnistä**-valikosta **Suorita**.
- **2.** Kirjoita **Suorita**-valintaikkunaan **d:\setup.exe** ja napsauta **OK**. Jos CD-asemalle ei ole määritetty kirjaintunnusta D, kirjoita aseman oikea kirjaintunnus.

#### **Näyttöön tulee järjestelmän vähimmäisvaatimusten tarkistusnäyttö**

**Syy:** Järjestelmäsi ei täytä ohjelmiston asennuksen vähimmäisvaatimuksia.

<span id="page-85-0"></span>**Ratkaisu:** Valitse **Tiedot**, jotta näet, mikä on ongelmana, ja korjaa sitten ongelma, ennen kuin yrität asentaa ohjelmiston.

#### **USB-yhteyden kehotteeseen tulee punainen X-merkki**

**Syy:** Tavallisesti kehotteeseen tulee vihreä valintamerkki sen merkiksi, että kytke ja käytä -asennus on onnistunut. Punainen X tarkoittaa, että kytke ja käytä -asennus on epäonnistunut.

#### **Ratkaisu:**

#### **Kytke ja käytä -asennuksen yrittäminen uudelleen**

- **1.** Varmista, että ohjauspaneelin suojus on oikein paikallaan. Irrota sitten HP All-in-One -laitteen virtajohto ja kytke se uudelleen.
- **2.** Tarkista, että USB-kaapeli ja virtajohto on kytketty.

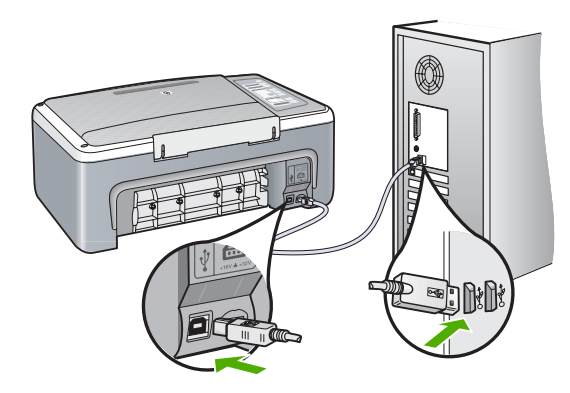

- **3.** Yritä kytke ja käytä -asennusta uudelleen valitsemalla **Yritä uudelleen**. Jos asennus ei onnistu, jatka seuraavaan vaiheeseen.
- **4.** Varmista, että USB-kaapeli on asennettu oikein, toimimalla seuraavasti:
	- Irrota USB-kaapeli ja kytke se uudelleen.
	- Älä kiinnitä USB-kaapelia näppäimistöön tai virrattomaan keskittimeen.
	- Varmista, että USB-kaapeli on enintään 3 metriä pitkä.
	- Jos tietokoneeseen on kytketty useita USB-laitteita, muut USB-laitteet kannattaa irrottaa asennuksen aikana.
- **5.** Jatka asentamista ja käynnistä kehotettaessa tietokone uudelleen.
- **6.** Jos käytät Windows-tietokonetta, avaa HP:n ratkaisukeskus ja tarkista laitteeseesi liittyvät painikkeet (kuten **Kopioi**-painike). Elleivät painikkeet tule näkyviin, poista ohjelmisto ja asenna se uudelleen. Lisätietoja:

["Ohjelmiston poisto ja uudelleenasennus," sivu 86](#page-87-0)

#### <span id="page-86-0"></span>**Näyttöön tulee tuntemattomasta virheestä ilmoittava viesti**

**Syy:** Virheen syy on tuntematon.

**Ratkaisu:** Jatka asennusta. Jos asennuksen jatkaminen ei onnistu, keskeytä asennus ja aloita se uudelleen. Noudata näyttöön tulevia ohjeita. Jos ohjelma ilmoittaa virheestä, ohjelmisto pitää ehkä poistaa ja asentaa uudelleen. Pelkästään HP All-in-One -sovellustiedostojen poistaminen tietokoneesta ei riitä. Varmista, että poistat asennuksen asianmukaisesti käyttämällä HP All-in-One -laitteen mukana toimitettua ohjelmiston asennuksen poisto-ohjelmaa.

Lisätietoja:

["Ohjelmiston poisto ja uudelleenasennus," sivu 86](#page-87-0)

#### **Jotkin painikkeet puuttuvat HP:n ratkaisukeskus -ohjelmasta**

**Syy:** Asennus ei ehkä ole täydellinen.

**Ratkaisu:** Jos kaikki laitteen oikeat painikkeet (kuten **Kopioi**) eivät näy, asennus ei ehkä ole täydellinen. Ohjelmiston asennus on mahdollisesti poistettava ja ohjelmisto asennettava uudelleen. Pelkästään HP All-in-One -sovellustiedostojen poistaminen kiintolevyltä ei riitä. Varmista, että poistat asennuksen asianmukaisesti käyttämällä HP All-in-One -ohjelmaryhmään sisältyvää poisto-ohjelmaa.

Lisätietoja:

["Ohjelmiston poisto ja uudelleenasennus," sivu 86](#page-87-0)

#### **Rekisteröintinäyttö ei tule näkyviin**

**Syy:** Rekisteröintinäyttö ei avautunut automaattisesti.

**Ratkaisu:** Voit avata rekisteröintinäytön (Rekisteröidy) napsauttamalla Windowsin tehtäväpalkin **Käynnistä**-painiketta ja valitsemalla **Ohjelmat** tai **Kaikki ohjelmat**, **HP**, **Deskjet F4100 All-In-One -sarja** ja **Tuotteen rekisteröiminen**.

#### **HP Digital Imaging Monitor -kuvake ei näy ilmaisinalueessa**

**Syy:** Asennus ei välttämättä ole valmis.

**Ratkaisu:** Ellei **HP Digital Imaging Monitor** -kuvake näy ilmaisinalueessa (sijaitsee yleensä työpöydän oikeassa alakulmassa), käynnistä HP:n ratkaisukeskus.

Asennus ei ehkä ole valmis, jos laitteeseesi liittyvät painikkeet (kuten **Kopioi**-painike) eivät tule näkyviin. Ohjelmisto on ehkä poistettava ja asennettava uudelleen. Pelkästään HP All-in-One -sovellustiedostojen poistaminen kiintolevyltä ei riitä. -ohjelmaryhmän poisto-ohjelmaa. Varmista, että poistat asennuksen asianmukaisesti käyttämällä HP All-in-One

Lisätietoja:

["Ohjelmiston poisto ja uudelleenasennus," sivu 86](#page-87-0)

#### <span id="page-87-0"></span>**HP Photosmart -ohjelmisto puuttuu**

**Syy:** HP Photosmart -ohjelmistoa ei ole asennettu.

**Ratkaisu:** Asenna HP All-in-One -laitteen mukana toimitettu HP Photosmart -ohjelmisto. Jos ohjelmisto on asennettuna, käynnistä tietokone uudelleen.

#### **HP Photosmart -ohjelmiston asentaminen**

- **1.** Aseta HP All-in-One -laitteen CD-levy tietokoneen CD-asemaan ja käynnistä asennusohjelma.
- **2.** Asenna HP Photosmart -ohjelmisto valitsemalla kehottettaessa **Asenna lisää ohjelmia**.
- **3.** Noudata näyttöön tulevia ohjeita ja HP All-in-One -laitteen mukana toimitetun asennusoppaan ohjeita.

**Syy:** HP All-in-One -laitteen virta on katkaistu.

**Ratkaisu:** Kytke HP All-in-One -laitteeseen virta.

**Syy:** Tietokoneen virta on katkaistu.

**Ratkaisu:** Käynnistä tietokone.

**Syy:** HP All-in-One -laitetta ei ole liitetty tietokoneeseen oikein.

**Ratkaisu:** Tarkista HP All-in-One -laitteen ja tietokoneen väliset kytkennät. Varmista, että USB-kaapeli on kytketty oikein HP All-in-One -laitteen takana olevaan USB-porttiin. Varmista, että USB-kaapelin toinen pää on kytketty tietokoneen USBporttiin. Kun kaapeli on kytketty tiukasti paikalleen, katkaise HP All-in-One -laitteen virta ja kytke se uudelleen.

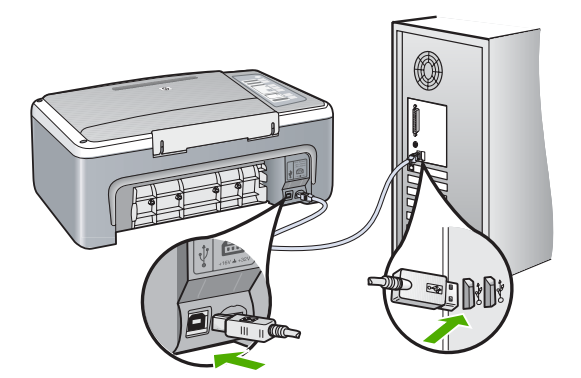

Lisätietoja HP All-in-One -laitteen valmistelemisesta ja liittämisestä tietokoneeseen on HP All-in-One -laitteen mukana toimitetussa asennusoppaassa.

#### **Ohjelmiston poisto ja uudelleenasennus**

Jos asennus on epätäydellinen tai jos liitit USB-kaapelin tietokoneeseen, ennen kuin ohjelmiston asennusnäyttö kehotti tekemään niin, ohjelmisto on ehkä poistettava ja

asennettava uudelleen. Pelkästään HP All-in-One -sovellustiedostojen poistaminen tietokoneesta ei riitä. Varmista, että poistat asennuksen asianmukaisesti käyttämällä HP All-in-One -laitteen mukana toimitettua ohjelmiston asennuksen poisto-ohjelmaa.

#### **Ohjelmiston poistaminen Windows-tietokoneesta, tapa 1**

- **1.** Irrota HP All-in-One -laitteen kaapeli tietokoneesta. Älä liitä HP All-in-One -laitetta tietokoneeseen, ennen kuin olet asentanut ohjelmiston uudelleen.
- **2.** Valitse Windowsin tehtäväpalkista **Käynnistä Ohjelmat** tai **Kaikki ohjelmat HP** - **Deskjet F4100 All-In-One -sarja** - **Poista asennus**.
- **3.** Noudata näytön ohjeita.
- **4.** Jos ohjelma kysyy, haluatko poistaa jaettuja tiedostoja, valitse **Ei**. Muut tiedostoja käyttävät ohjelmat eivät ehkä toimi oikein, jos tiedostoja poistetaan.
- **5.** Käynnistä tietokone uudelleen.
	- **Huomautus** On tärkeää, että irrotat HP All-in-One -laitteen, ennen kuin käynnistät tietokoneen uudelleen. Älä liitä HP All-in-One -laitetta tietokoneeseen, ennen kuin olet asentanut ohjelmiston uudelleen.
- **6.** Asenna ohjelmisto uudelleen asettamalla HP All-in-One -ohjelmisto-CD-levy -laitteen mukana toimitetun asennusoppaan ohjeita. tietokoneen CD-asemaan ja noudattamalla näytön ohjeita sekä HP All-in-One
- **7.** Kun ohjelmisto on asennettu, kytke HP All-in-One -laite tietokoneeseen.
- **8.** Kytke HP All-in-One -laitteen virta painamalla **Virta**-painiketta. Kun HP All-in-One on kytketty ja laitteen virta on kytketty, saatat joutua odottamaan useita minuutteja, ennen kuin kaikki kytke ja käytä -toiminnot on suoritettu loppuun.
- **9.** Noudata näytön ohjeita.

#### **Ohjelmiston poistaminen Windows-tietokoneesta, tapa 2**

- **Huomautus** Käytä tätä tapaa, jos **Poista asennus** -toiminto ei ole käytettävissä Windows-käyttöjärjestelmän Käynnistä-valikon kautta.
- **1.** Valitse Windowsin tehtäväpalkista **Käynnistä Asetukset Ohjauspaneeli**.
- **2.** Kaksoisnapsauta **Lisää tai poista sovellus** -kohtaa.
- **3.** Valitse **HP Deskjet All-In-One -ajuriohjelmisto** ja valitse sitten **Muuta/poista**. Noudata näytön ohjeita.
- **4.** Irrota HP All-in-One -laitteen kaapeli tietokoneesta.
- **5.** Käynnistä tietokone uudelleen.
	- **Huomautus** On tärkeää, että irrotat HP All-in-One -laitteen, ennen kuin käynnistät tietokoneen uudelleen. Älä liitä HP All-in-One -laitetta tietokoneeseen, ennen kuin olet asentanut ohjelmiston uudelleen.
- **6.** Aseta HP All-in-One -laitteen CD-levy tietokoneen CD-asemaan ja käynnistä asennusohjelma.
- **7.** Noudata näyttöön tulevia ohjeita ja HP All-in-One -laitteen mukana toimitetun asennusoppaan ohjeita.

#### <span id="page-89-0"></span>**Ohjelmiston poistaminen Windows-tietokoneesta, tapa 3**

- **Huomautus** Käytä tätä tapaa, jos **Poista asennus** -toiminto ei ole käytettävissä Windows-käyttöjärjestelmän Käynnistä-valikon kautta.
- **1.** Aseta HP All-in-One -laitteen CD-levy tietokoneen CD-asemaan ja käynnistä asennusohjelma.
- **2.** Irrota HP All-in-One -laitteen kaapeli tietokoneesta.
- **3.** Valitse **Poista** ja noudata näyttöön tulevia ohjeita.
- **4.** Käynnistä tietokone uudelleen.
	- **Huomautus** On tärkeää, että irrotat HP All-in-One -laitteen, ennen kuin käynnistät tietokoneen uudelleen. Älä liitä HP All-in-One -laitetta tietokoneeseen, ennen kuin olet asentanut ohjelmiston uudelleen.
- **5.** Käynnistä HP All-in-One -laitteen asennusohjelma uudelleen.
- **6.** Valitse**Asenna**.
- **7.** Noudata näyttöön tulevia ohjeita ja HP All-in-One -laitteen mukana toimitetun asennusoppaan ohjeita.

Kun ohjelmiston asennus on valmis, **HP Digital Imaging Monitor** -kuvake tulee näkyviin Windowsin ilmaisinalueelle.

Varmista kaksoisnapsauttamalla työpöydän HP:n ratkaisukeskus -kuvaketta, että ohjelmisto on asennettu oikein. Jos HP:n ratkaisukeskus tuo näkyviin tärkeät kuvakkeet (**Skannaa kuva** ja **Skannaa asiakirja** ), ohjelmisto on asennettu oikein.

# **Tulostuskasetin vianmääritys**

Jos tulostus ei onnistu normaalisti, ongelma saattaa liittyä johonkin tulostuskaseteista. Jos saat tulostuskasetteihin liittyvän virheilmoituksen, katso lisätietoja kohdasta ["Tulostuskasettiin liittyvät virheilmoitukset," sivu 126](#page-127-0).

Kokeile seuraavia toimia:

#### **Tulostuskasettien vianmääritys**

- **1.** Poista musta tulostuskasetti oikeanpuoleisesta kasettipaikasta. Älä kosketa mustesuuttimia tai kuparinvärisiä kosketuspintoja. Varmista, että kuparinväriset kosketuspinnat ja mustesuuttimet ovat ehjiä. Varmista, että muovinauha on poistettu. Jos teippiä on vieläkin mustesuuttimien edessä, poista se varovasti vetämällä vaaleanpunaista repäisykielekettä.
- **2.** Aseta tulostuskasetti takaisin työntämällä sitä eteenpäin paikalleen. Työnnä tulostuskasettia eteenpäin, kunnes se napsahtaa paikalleen.

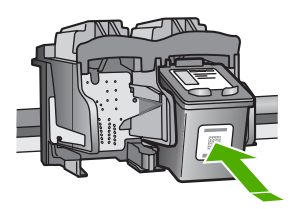

- **3.** Toista vaiheet 1 ja 2 vasemmanpuoleiselle kolmiväritulostuskasetille.
- **4.** Jos ongelma ei poistu, tulosta itsetestiraportti. Raportista näet, onko tulostuskaseteissa ongelmia.

Tässä raportissa on hyödyllistä tietoa tulostuskaseteista, kuten tietoa niiden tilasta.

- **5.** Jos itsetestiraportissa näkyy ongelma, puhdista tulostuskasetit.
- **6.** Puhdista vain kuparinväriset kosketuspinnat. Anna tulostuskasettien kuivua noin kymmenen minuutin ajan, ennen kuin asetat ne takaisin paikoilleen.

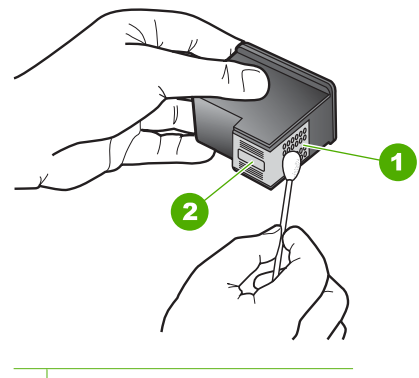

1 Kuparinväriset kosketuspinnat

- 2 Mustesuuttimet (älä puhdista)
- **7.** Jos tulostuksessa on vielä ongelmia, etsi viallinen tulostuskasetti ja korvaa se uudella kasetilla.

#### **Mustetasojen tarkastaminen HP Photosmart -ohjelmassa**

- **1.** Valitse HP:n ratkaisukeskus -ohjelmasta **Asetukset Tulostusasetukset Tulostimen työkalut**.
	- **Huomautus** Voit avata **Tulostimen työkalut** myös **Tulostimen** -valintaikkunan **Palvelut**-välilehti ja valitse sitten **Huolla tämä laite**. **ominaisuudet** -valintaikkunasta. Valitse **Tulostimen ominaisuudet**

Näkyviin tulee **Tulostimen työkalut**.

**2.** Valitse **Arvioitu musteen taso** -välilehti. Tulostuskasettien arvioidut mustetasot tulevat näyttöön.

#### **Itsetestiraportin tulostaminen**

- **1.** Lisää syöttölokeroon tavallista käyttämätöntä A4- tai Letter-kokoista paperia.
- **2.** Pidä **Peruuta**-painiketta painettuna ja paina sitten **Kopioi, Väri**. HP All-in-One -laite tulostaa itsetestiraportin, joka saattaa ilmaista tulostusongelman syyn. Raportin mustetestialueen näyte näkyy alla.

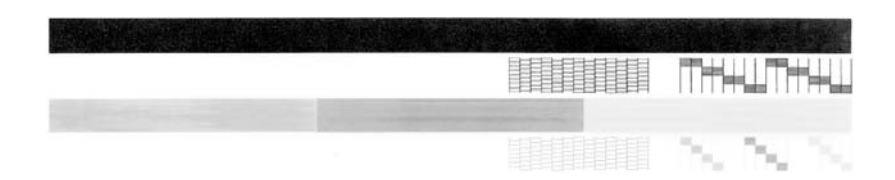

- **3.** Varmista, että testikuvioissa näkyy täydellinen ruudukko ja että paksut värilliset viivat ovat katkeamattomia.
	- Jos useat kuvion viivat katkeavat, suuttimissa saattaa olla vikaa. Tulostuskasetit on ehkä puhdistettava.
	- Jos musta viiva puuttuu, on haalistunut tai raidallinen tai siinä on viivoja, oikeanpuoleisen paikan mustassa tulostuskasetissa voi olla vikaa.
	- Jos väriviivoja puuttuu tai jos ne ovat haalistuneita tai raidallisia tai niissä on viivoja, vasemmanpuoleisen paikan kolmiväritulostuskasetissa voi olla vikaa.

#### **Tulostuskasettien puhdistaminen HP Photosmart -ohjelmistosta**

- **1.** Lisää syöttölokeroon tavallista, käyttämätöntä A4-, Letter- tai Legal-kokoista paperia.
- **2.** Valitse HP:n ratkaisukeskus -ohjelmasta **Asetukset Tulostusasetukset Tulostimen työkalut**.
	- **Huomautus** Voit avata **Tulostimen työkalut** myös **Tulostimen** -valintaikkunan **Palvelut**-välilehti ja valitse sitten **Huolla tämä laite**. **ominaisuudet** -valintaikkunasta. Valitse **Tulostimen ominaisuudet**

#### Näkyviin tulee **Tulostimen työkalut**.

- **3.** Valitse **Laitepalvelut**-välilehti.
- **4.** Valitse **Puhdista tulostuskasetit**.
- **5.** Seuraa kehotteita, kunnes olet tyytyväinen tulostuslaatuun, ja valitse sitten **Valmis**. Jos kopio- tai tulostuslaadussa on ongelmia vielä tulostuskasettien puhdistamisen jälkeen, puhdista tulostuskasetin kosketuspinnat, ennen kuin vaihdat tulostuskasetin.

#### **Tulostuskasetin kosketuspintojen puhdistaminen**

- **1.** Kytke HP All-in-One -laitteeseen virta ja avaa tulostuskasettien suojakansi. Tulostuskasettivaunu siirtyy HP All-in-One -laitteen keskelle.
- **2.** Odota, kunnes tulostuskasettivaunu on paikallaan eikä siitä kuulu ääntä. Irrota sitten virtajohto HP All-in-One -laitteen takaa.
- **3.** Vapauta kasetti painamalla sitä kevyesti ja irrota se aukosta vetämällä sitä itseesi päin.
	- **Huomautus** Älä irrota molempia tulostuskasetteja yhtä aikaa. Irrota ja puhdista tulostuskasetit yksi kerrallaan. Älä jätä tulostuskasettia HP All-in-One -laitteen ulkopuolelle yli 30 minuutin ajaksi.
- **4.** Tarkista, että tulostuskasetin kontaktipinnoilla ei ole mustetta tai likaa.
- **5.** Upota puhdas vaahtokumipuhdistin tai nukkaamaton kangas tislattuun veteen ja purista ylimääräinen vesi pois.
- **6.** Tartu tulostuskasettiin sen sivuista.
- **7.** Puhdista vain kuparinväriset kosketuspinnat. Anna tulostuskasettien kuivua noin kymmenen minuutin ajan, ennen kuin asetat ne takaisin paikoilleen.

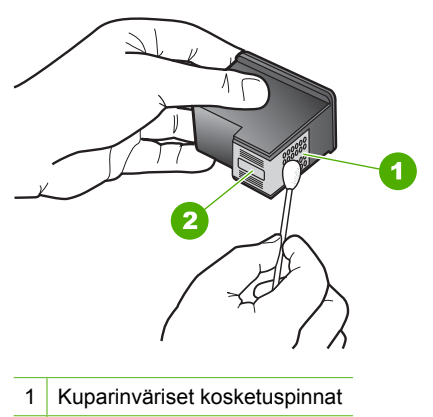

- 2 Mustesuuttimet (älä puhdista)
- **8.** Työnnä tulostuskasetti takaisin aukkoon. Työnnä tulostuskasettia eteenpäin, kunnes se napsahtaa paikalleen.
- **9.** Tee samat toimenpiteet tarpeen mukaan muille tulostuskaseteille.
- **10.** Sulje varovasti tulostuskasettien suojakansi ja kytke virtajohto HP All-in-One -laitteen taakse.

#### **Tulostuskasettien vaihtaminen**

- **1.** Varmista, että HP All-in-One -laitteeseen on kytketty virta.
	- **Varoitus** Jos HP All-in-One -laitteen virta ei ole kytketty, kun avaat tulostuskasettien suojakannen, HP All-in-One -laite ei vapauta tulostuskasetteja vaihtamista varten. HP All-in-One -laite voi vahingoittua, jos tulostuskasetit eivät ole tiukasti paikallaan, kun yrität irrottaa niitä.
- **2.** Avaa kasettipesän luukku.

Tulostuskasetin vaunun tulisi siirtyä HP All-in-One -laitteen keskelle. Jos tulostuskasetin vaunu ei siirry keskelle, katkaise HP All-in-One -laitteesta virta ja kytke se uudelleen.

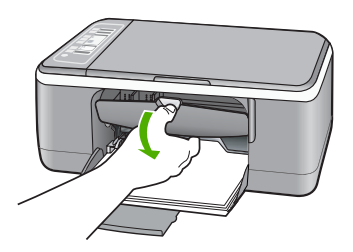

**3.** Odota, kunnes tulostuskasettivaunu on paikallaan eikä siitä kuulu ääntä. Vapauta tulostuskasetti painamalla sitä kevyesti.

Jos vaihdat kolmiväritulostuskasettia, irrota tulostuskasetti vasemmalla olevasta aukosta.

Jos vaihdat mustaa tulostuskasettia, irrota tulostuskasetti oikealla olevasta aukosta.

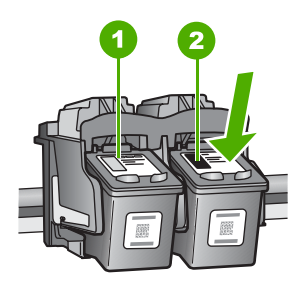

- 1 Kolmiväritulostuskasetin aukko
- 2 Mustan tulostuskasetin ja valokuvatulostuskasetin aukko
- **4.** Irrota tulostuskasetti aukosta vetämällä sitä itseesi päin.

**5.** Jos vaihdat mustan tulostuskasetin valokuvatulostuskasettiin, säilytä musta tulostuskasetti tulostuskasetin suojassa tai ilmatiiviissä muovipakkauksessa. Jos poistat tulostuskasetin, jonka muste on vähissä tai lopussa, palauta se kierrätykseen. HP:n Inkjet-tarvikkeiden kierrätysohjelma on käytettävissä useissa maissa ja useilla alueilla. Sen avulla voit kierrättää käytetyt tulostuskasetit maksutta. Lisätietoja on Web-sivustossa osoitteessa

[www.hp.com/hpinfo/globalcitizenship/environment/recycle/inkjet.html](http://www.hp.com/hpinfo/globalcitizenship/environment/recycle/inkjet.html)

**6.** Ota uusi tulostuskasetti pakkauksesta varovasti koskemalla vain kasetin mustiin muoviosiin. Poista teippi varovasti vetämällä vaaleanpunaisesta repäisynauhasta.

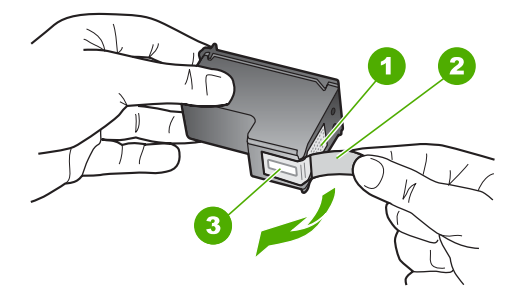

- 1 Kuparinväriset kosketuspinnat
- 2 Muovinauha, jossa on vaaleanpunainen repäisykieleke (täytyy irrottaa ennen asentamista)
- 3 Mustesuuttimet, suojattu muovinauhalla
- **Varoitus** Älä kosketa kuparinvärisiä pintoja tai mustesuuttimia. Näiden osien koskettaminen voi aiheuttaa tukkeumia, musteensyöttöhäiriöitä ja sähkökytkentöjen huononemista.

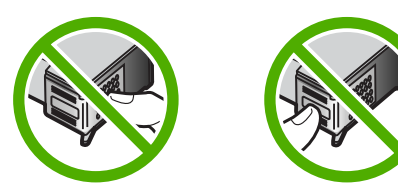

**7.** Työnnä uusi tulostuskasetti tyhjään paikkaan. Paina sitten tulostuskasetin yläosaa varovasti, kunnes se napsahtaa paikalleen.

Jos asennat kolmiväritulostuskasettia, aseta se vasemmanpuoleiseen paikkaan. Jos asennat mustaa tulostuskasettia tai valokuvatulostuskasettia, aseta se oikeanpuoleiseen paikkaan.

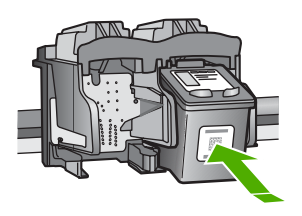

**8.** Sulje värikasettien suojakansi.

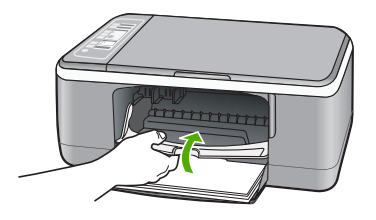

**9.** Jos tulostat tulostuskasettien kohdistussivua, aseta paperi lasin vasempaan etukulmaan niin, että sivun yläosa on vasemmalla.

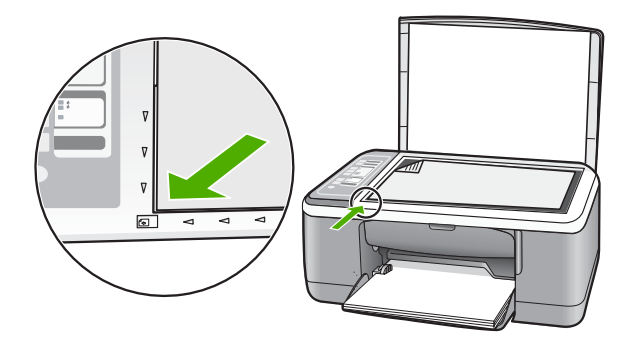

**10.** Paina **Skannaus**-painiketta.

HP All-in-One kohdistaa tulostuskasetit. Kierrätä tai hävitä tulostuskasettien kohdistusarkki.

#### <span id="page-96-0"></span>**Tietoja tulostuskaseteista**

Saat parhaat tulokset, kun käytät HP:n tulostuskasetteja. Seuraavien vihjeiden avulla voit huoltaa HP:n tulostuskasetteja ja varmistaa jatkuvasti hyvän tulostuslaadun.

- Säilytä kaikki tulostuskasetit alkuperäisissä sinetöidyissä pakkauksissa, kunnes niitä tarvitaan.
- Säilytä tulostuskasetteja huoneenlämmössä (15,6-26,6 °C tai 60-78 °F).
- Jos tulostuskasetin suojateippi on irrotettu, älä kiinnitä sitä uudelleen. Teipin kiinnittäminen uudelleen saattaa vahingoittaa tulostuskasettia. Asenna tulostuskasetti HP All-in-One -laitteeseen heti, kun suojateippi on irrotettu. Jos tämä ei ole mahdollista, säilytä kasettia tulostuskasetin suojuksessa tai ilmatiiviissä muoviastiassa.
- HP suosittelee jättämään tulostuskasetin HP All-in-One -laitteeseen, kunnes uusi kasetti on saatavilla.
- Katkaise HP All-in-One -laitteen virta ohjauspaneelista. Älä katkaise virtaa irrottamalla HP All-in-One -laitteen virtajohtoa. Jos HP All-in-One -laitteen virta katkaistaan väärin, tulostuskasettivaunu ei palaa oikeaan asentoon ja tulostuskasetit voivat kuivua.
- Avaa tulostuskasettien suojakansi vain tarvittaessa. Jos tulostuskasetit joutuvat ilmalle alttiiksi, niiden käyttöikä saattaa lyhentyä.
	- **Huomautus** Jos jätät tulostuskasettien suojakannen auki pitkäksi aikaa, HP All-in-One -laite sulkee tulostuskasetit suojatakseen niitä ilmalta.
- Jos tulostuslaatu on heikennyt merkittävästi, puhdista tulostuskasetit.
	- **Vihje** Jos tulostuskasetit ovat käyttämättä pitkään, tulostuslaatu saattaa huonontua.
- Älä puhdista tulostuskasetteja tarpeettomasti. Se kuluttaa mustetta ja lyhentää kasettien käyttöikää.
- Käsittele tulostuskasetteja varoen. Kasettien pudottaminen, täräyttäminen tai kovakourainen käsitteleminen saattaa aiheuttaa tilapäisiä tulostusongelmia. Jos tulostuslaatu on heikkoa heti kasetin asennuksen jälkeen, kasetti palautuu käyttökuntoon puolessa tunnissa.

Lisätietoja:

["Tulostuskasetin vianmääritys," sivu 88](#page-89-0)

## **Tulostuslaadun vianmääritys**

Jos tulostulaadussa on ongelmia, yritä ratkaista ne tämän kohdan ohjeiden avulla ja ottamalla huomioon seuraavat ohjeet:

- Vaihda uudelleentäytetyt tai tyhjät tulostuskasetit.
- Tarkista laiteasetuksista, että määritetty tulostustila ja valittu paperi vastaavat käytettävää paperia ja tulostustehtävää. Katso lisätiedot kohdista ["Tulostuksen paperityypin määrittäminen," sivu 31](#page-32-0) ja ["Paperien valitseminen tulostamista ja kopioimista varten," sivu 19.](#page-20-0)
- Tulosta testisivu ja arvioi se. Lisätietoja on kohdassa ["Itsetestiraportin tulostaminen," sivu 60.](#page-61-0) Jos testisivussa on virheitä, toimi seuraavasti:
	- Suorita tulostuskasettien automaattinen puhdistus. Lisätietoja on kohdassa ["Tulostuskasettien puhdistaminen," sivu 71.](#page-72-0)
	- Jos tulosteesta puuttuu juovia, puhdista sähkökoskettimet. Lisätietoja on kohdassa ["Mustesuuttimia ympäröivän alueen puhdistaminen," sivu 72](#page-73-0).
	- Vaihda tulostuskasetti. Lisätietoja on kohdassa ["Tulostuskasettien](#page-64-0) [vaihtaminen," sivu 63](#page-64-0).
- Jos testisivussa ei ole ongelmia, tarkista muut mahdolliset virheen aiheuttajat, kuten kuvatiedosto tai ohjelma.

HP:n Web-sivustossa osoitteessa [www.hp.com/support](http://h20180.www2.hp.com/apps/Nav?h_pagetype=S-001&h_lang=fi&h_cc=fi&h_product=3177375&h_page=hpcom&h_client=s-h-m002-1) on lisätietoja tulostuskasetteihin liittyvästä vianmäärityksestä.

Tässä osassa käsitellään seuraavia aiheita:

- Muste valuu tai tahraa
- [Muste ei täytä tekstiä tai kuvia kokonaan](#page-98-0)
- [Tekstin reunat ovat rosoiset](#page-98-0)
- [Tuloste on vääristynyt vaakasuuntaisesti sivun alaosasta](#page-99-0)
- [Tulosteet tai kopiot ovat sotkuisia tai epätarkkoja](#page-99-0)
- [Tulosteissa tai kopioissa on pystysuuntaisia juovia](#page-100-0)
- [Laite ei ota paperia syöttölokerosta](#page-100-0)
- [Tulosteet tai kopiot ovat vinoja tai vääristyneitä](#page-100-0)

#### **Muste valuu tai tahraa**

**Syy:** Paperityyppi ei sovi käytettäväksi HP All-in-One -laitteessa.

**Ratkaisu:** Käytä HP Premium -paperia tai mitä tahansa muuta paperia, jota voi käyttää HP All-in-One -laitteessa.

**Syy:** Tulostuskasetit pitää puhdistaa.

**Ratkaisu:** Tarkista tulostuskasettien arvioidut mustetasot. Jos tulostuskasettien muste on vähissä tai loppunut, ne on ehkä vaihdettava.

Jos tulostuskaseteissa on mustetta jäljellä mutta ongelmia ilmenee yhä, tulosta itsetestiraportti, jonka avulla voit määrittää mahdollisen tulostuskasettiongelman. Jos itsetestiraportissa näkyy ongelma, puhdista tulostuskasetit. Jos ongelma ei poistu, tulostuskasetit täytyy ehkä vaihtaa.

Lisätietoja:

- • ["Tulostuskasetin vianmääritys," sivu 88](#page-89-0)
- • ["Itsetestiraportin tulostaminen," sivu 60](#page-61-0)

**Syy:** Paperi on liian lähellä tulostuspäätä tulostuksen aikana.

**Ratkaisu:** Jos paperi on liian lähellä tulostuskasettia tulostuksen aikana, muste saattaa tahriutua. Näin voi käydä, jos paperi on koholla, rypistynyt tai erittäin paksu, <span id="page-98-0"></span>kuten kirjekuori. Varmista, että paperi on tasaisesti syöttölokerossa ja että se ei ole liian rypistynyttä.

#### **Muste ei täytä tekstiä tai kuvia kokonaan**

**Syy:** Tulostuskasetit pitää puhdistaa tai niiden muste on lopussa.

**Ratkaisu:** Tarkista tulostuskasettien arvioidut mustetasot. Jos tulostuskasettien muste on vähissä tai loppunut, ne on ehkä vaihdettava.

Jos tulostuskaseteissa on mustetta jäljellä mutta ongelmia ilmenee yhä, tulosta itsetestiraportti, jonka avulla voit määrittää mahdollisen tulostuskasettiongelman. Jos itsetestiraportissa näkyy ongelma, puhdista tulostuskasetit. Jos ongelma ei poistu, tulostuskasetit täytyy ehkä vaihtaa.

Lisätietoja tulostuskaseteista on kohdassa ["Tulostuskasetin vianmääritys," sivu 88](#page-89-0).

**Syy:** Kopioinnin tai tulostuksen paperityyppiasetus on väärä.

**Ratkaisu:** Muuta paperityyppiasetus vastaamaan syöttölokerossa olevan paperin tyyppiä.

Lisätietoja:

- • ["Tulostuksen paperityypin määrittäminen," sivu 31](#page-32-0)
- • ["Kopion paperityypin määrittäminen," sivu 49](#page-50-0)

**Syy:** HP All-in-One -laitteen tulostus- tai kopiolaatu on asetettu liian heikoksi.

**Ratkaisu:** Tarkista laatuasetus. Lisää tulostamiseen käytettävän musteen määrää valitsemalla parempi laatuasetus.

Lisätietoja:

- • ["Tulostusnopeuden tai -laadun muuttaminen," sivu 32](#page-33-0)
- • ["Kopiointinopeuden muuttaminen," sivu 50](#page-51-0)

#### **Tekstin reunat ovat rosoiset**

**Syy:** Asiakirjassa käytetään fonttia, jonka koko on mukautettu.

**Ratkaisu:** Joissakin ohjelmissa käytetään mukautettuja fontteja, joiden reunat näkyvät rosoisina, kun ne suurennetaan tai tulostetaan. Myös silloin kun teksti tulostetaan bittikarttana, sen reunat saattavat näkyä rosoisina, kun teksti suurennetaan tai tulostetaan.

Käytä TrueType- tai OpenType-fontteja, jotta HP All-in-One -laite tulostaa fontit oikein. Kun valitset fonttia, katso, että sen kohdalla on TrueType- tai OpenTypekuvake.

#### <span id="page-99-0"></span>**Tuloste on vääristynyt vaakasuuntaisesti sivun alaosasta**

**Syy:** Valokuvassa on vaaleansinistä, harmaata tai ruskeaa väriä, joka tulostuu sivun alaosaan.

**Ratkaisu:** Aseta laadukas paperiarkki syöttölokeroon ja tulosta kuva laadukkaan tulostuksen asetuksella, kuten **Paras**, **Suurin mahdollinen dpi** tai **Suuri tarkkuus**. Varmista, että tulostuspaperissa ei ole ryppyjä. Tulostaessasi kuvia saat parhaan tuloksen käyttämällä HP Premium Plus -valokuvapaperia.

Jos ongelma jatkuu, käännä kuvaa 180 asetetta HP All-in-One -laitteen mukana asennetulla ohjelmistolla tai muulla ohjelmistolla niin, että vaaleansininen, harmaa ja ruskea eivät tulostu sivun alareunaan. Tulosta kuva kuuden musteen tulostusjärjestelmällä. Saat sen käyttöön asentamalla valokuvatulostuskasetin mustan tulostuskasetin paikalle. Kun valokuvatulostuskasetti ja kolmiväritulostuskasetti on asennettu, käytössäsi on kuuden musteen järjestelmä, jolla saat entistä laadukkaampia kuvia.

Lisätietoja:

- • ["Tietoja paperista," sivu 78](#page-79-0)
- • ["Tulostuskasetin vianmääritys," sivu 88](#page-89-0)

#### **Tulosteet tai kopiot ovat sotkuisia tai epätarkkoja**

**Syy:** Paperityyppi ei sovi käytettäväksi HP All-in-One -laitteessa.

**Ratkaisu:** Jos käyttämäsi paperi on liian kuituista, HP All-in-One -laitteen muste ei ehkä peitä paperin pintaa täysin. Käytä HP Premium -paperia tai mitä tahansa muuta paperia, jota voi käyttää HP All-in-One -laitteessa.

Lisätietoja:

["Tietoja paperista," sivu 78](#page-79-0)

**Syy:** Kopioinnin tai tulostuksen paperityyppiasetus on väärä.

**Ratkaisu:** Muuta paperityyppiasetus vastaamaan syöttölokerossa olevan paperin tyyppiä.

Lisätietoja:

- • ["Tulostuksen paperityypin määrittäminen," sivu 31](#page-32-0)
- • ["Kopion paperityypin määrittäminen," sivu 49](#page-50-0)

**Syy:** HP All-in-One -laitteen tulostus- tai kopiolaatu on asetettu liian heikoksi.

**Ratkaisu:** Tarkista laatuasetus. Lisää tulostamiseen käytettävän musteen määrää valitsemalla parempi laatuasetus.

Lisätietoja:

- • ["Tulostusnopeuden tai -laadun muuttaminen," sivu 32](#page-33-0)
- • ["Kopiointinopeuden muuttaminen," sivu 50](#page-51-0)

**Syy:** Tulostat paperin väärälle puolelle.

<span id="page-100-0"></span>**Ratkaisu:** Aseta paperi lokeroon tulostuspuoli alaspäin. Jos käytät esimerkiksi kiiltävää valokuvapaperia, lataa paperi laitteeseen kiiltävä puoli alaspäin.

#### **Tulosteissa tai kopioissa on pystysuuntaisia juovia**

**Syy:** Paperityyppi ei sovi käytettäväksi HP All-in-One -laitteessa.

**Ratkaisu:** Jos käyttämäsi paperi on liian kuituista, HP All-in-One -laitteen muste ei ehkä peitä paperin pintaa täysin. Käytä HP Premium -paperia tai mitä tahansa muuta paperia, jota voi käyttää HP All-in-One -laitteessa.

Lisätietoja:

["Tietoja paperista," sivu 78](#page-79-0)

#### **Laite ei ota paperia syöttölokerosta**

**Syy:** Syöttölokerossa ei ole riittävästi paperia.

**Ratkaisu:** Jos HP All-in-One -laitteessa ei ole paperia tai sitä on jäljellä vain muutama arkki, lisää paperia syöttölokeroon. Jos syöttölokerossa on paperia, poista paperit, tasaa paperipino tasaista alustaa vasten ja aseta paperit uudelleen syöttölokeroon. Jatka tulostusta painamalla HP All-in-One -laitteen ohjauspaneelin **Jatka**-painiketta.

Lisätietoja:

["Täysikokoisen paperin lisääminen," sivu 23](#page-24-0)

#### **Tulosteet tai kopiot ovat vinoja tai vääristyneitä**

**Syy:** Paperinsyöttö toimii virheellisesti tai paperi on asetettu lokeroon väärin.

**Ratkaisu:** Varmista, että paperi on asetettu lokeroon oikein.

Lisätietoja:

["Täysikokoisen paperin lisääminen," sivu 23](#page-24-0)

**Syy:** Syöttölokerossa on useantyyppistä paperia.

**Ratkaisu:** Lataa laitteeseen vain yhtä paperityyppiä kerrallaan.

## **Tulostuksen vianmääritys**

Tässä osassa on seuraavien tulostusongelmien ratkaisuohjeita:

- [Kirjekuoret tulostuvat väärin](#page-101-0)
- [Reunaton tulostaminen epäonnistuu](#page-101-0)
- [HP All-in-One -laite ei vastaa](#page-101-0)
- [HP All-in-One -laite tulostaa outoja merkkejä](#page-104-0)
- [Mitään ei tapahdu, kun yritän tulostaa](#page-104-0)
- <span id="page-101-0"></span>• [Asiakirjan sivut tulostuvat väärässä järjestyksessä](#page-106-0)
- [Marginaalit eivät tulostu odotusten mukaisina](#page-106-0)
- [Tekstiä tai kuvia rajautuu pois sivun reunoista](#page-107-0)
- [Tulostuksen aikana tulostimesta tuli tyhjä sivu](#page-108-0)
- [Muste roiskuu HP All-in-One -laitteen sisään, kun tulostan valokuvaa](#page-109-0)

#### **Kirjekuoret tulostuvat väärin**

**Syy:** Kirjekuoripino on ladattu väärin.

**Ratkaisu:** Poista syöttölokerosta kaikki paperi. Aseta kirjekuoripino syöttölokeroon kirjekuorien läpät ylöspäin ja vasemmalle.

**Huomautus** Paperitukoksia voi ehkäistä panemalla läpät kirjekuorien sisään.

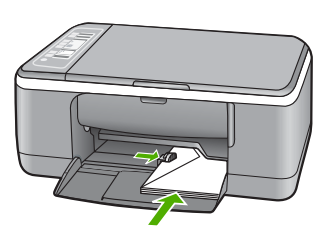

**Syy:** Laitteeseen on ladattu vääräntyyppisiä kirjekuoria.

**Ratkaisu:** Älä käytä kirjekuoria, jotka on valmistettu kiiltävästä materiaalista tai joissa on kohokuvioita, hakasia tai ikkuna.

#### **Reunaton tulostaminen epäonnistuu**

**Syy:** Voit saada odottamattomia tuloksia, jos yrität tulostaa reunuksettoman kuvan muusta kuin HP:n ohjelmistosta.

**Ratkaisu:** Yritä tulostaa kuva HP All-in-One -laitteen mukana toimitetulla kuvankäsittelyohjelmistolla.

**Syy:** Väärän tulostusmateriaalin käyttäminen.

**Ratkaisu:** Käytä reunattoman kuvan tulostamisessa 10 x 15 cm:n HP Premium Plus -valokuvapaperia (repäisynauhallista tai -nauhatonta). Kun repäisynauha on irrotettu, tulostettu kuva on reunaton ja se ulottuu paperin reunaan asti.

Lisätietoja:

["Reunattoman kuvan tulostaminen," sivu 36](#page-37-0)

#### **HP All-in-One -laite ei vastaa**

**Syy:** HP All-in-One -laite suorittaa toista tehtävää.

**Ratkaisu:** Jos HP All-in-One tekee toista toimintoa, kuten kopiointia tai skannausta, tulostustyö odottaa, kunnes HP All-in-One on saanut nykyisen työn valmiiksi.

Joidenkin asiakirjojen tulostus vie paljon aikaa. Jos mitään ei tulostu useisiin minuutteihin sen jälkeen, kun tulostustyö on lähetetty HP All-in-One -laitteeseen, tarkista, onko tietokoneen näytössä viestejä.

**Syy:** HP All-in-One -laitteessa on paperitukos.

**Ratkaisu:** Poista paperitukos.

Lisätietoja:

["Paperitukosten poistaminen," sivu 79](#page-80-0)

**Syy:** HP All-in-One -laitteen paperi on lopussa.

**Ratkaisu:** Lisää paperia syöttölokeroon.

Lisätietoja:

["Täysikokoisen paperin lisääminen," sivu 23](#page-24-0)

**Syy:** Tulostuskasettien vaunu on jumissa.

**Ratkaisu:** Katkaise HP All-in-One -laitteesta virta ja poista tulostuskasettien liikkumista estävät esineet, myös mahdollinen pakkausmateriaali. Kytke sitten HP All-in-One -laitteen virta uudelleen.

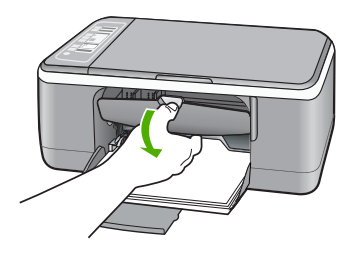

**Syy:** Tietokone ei saa yhteyttä HP All-in-One -laitteeseen.

-

**Ratkaisu:** Jos HP All-in-One -laitetta ei ole kytketty tietokoneeseen oikein, voi tapahtua tiedonsiirtovirheitä. Varmista, että USB-kaapeli on liitetty HP All-in-One laitteeseen ja tietokoneeseen alla olevan ohjeen mukaan.

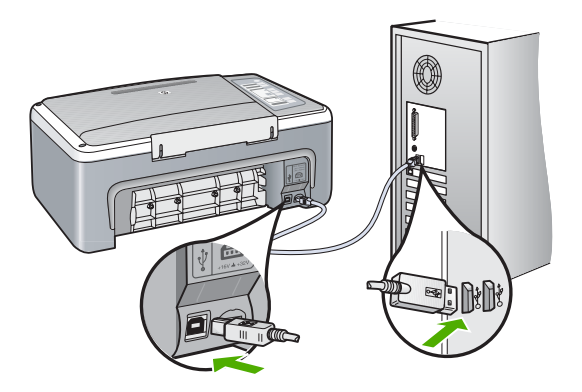

Jos liitännät ovat kunnossa eikä mitään tulostu useisiin minuutteihin sen jälkeen, kun tulostustyö on lähetetty HP All-in-One -laitteeseen, tarkista HP All-in-One -laitteen tila. Valitse HP Photosmart -ohjelmistossa **Tila**.

Lisätietoja:

["Tiedonsiirto-ongelmia USB-yhteydessä," sivu 77](#page-78-0)

**Syy:** HP All-in-One -laitteen virta on katkaistu.

**Ratkaisu:** Katso **Virta**-valoa HP All-in-One -laitteen etupaneelissa. Jos valo ei pala, HP All-in-One -laite ei ole käynnissä. Varmista, että virtajohto on liitetty tiukasti HP All-in-One -laitteeseen ja pistorasiaan. Kytke HP All-in-One -laitteen virta painamalla **Virta**-painiketta.

**Syy:** HP All-in-One -laitteessa tapahtui virhe.

**Ratkaisu:** Katkaise HP All-in-One -laitteesta virta ja irrota virtajohto. Kytke virtajohto uudelleen ja paina **Virta**-painiketta, jolloin HP All-in-One -laite käynnistyy.

**Syy:** Tulostinajurin tila on muuttunut.

**Ratkaisu:** Tulostinajurin tila on voinut vaihtua **ei verkossa**- tai **keskeytä tulostus** -tilaan.

#### **Tulostinajurin tilan tarkistaminen**

- **1.** Napsauta HP:n ratkaisukeskus -ohjelmassa laitteen välilehteä.
- **2.** Valitse **Asetukset**.
- **3.** Valitse **Tila**.

Jos tila on **ei verkossa** tai **keskeytä tulostus**, muuta tilan asetus muotoon **valmis**.

**Syy:** Poistettu tulostustyö on edelleen tulostusjonossa.

<span id="page-104-0"></span>**Ratkaisu:** Tulostustyö saattaa jäädä tulostusjonoon peruuttamisenkin jälkeen. Peruutettu tulostustyö jumittaa tulostusjonon ja estää seuraavaa tulostustyötä tulostumasta.

Avaa tietokoneessasi tulostimen kansio ja tarkista, onko peruutettu tulostustyö vielä tulostusjonossa. Yritä poistaa työ jonosta. Jos tulostustyö pysyy jonossa, voit kokeilla molempia seuraavia vaihtoehtoja:

- Irrota USB-kaapeli HP All-in-One -laitteesta, käynnistä tietokone uudelleen ja kytke USB-kaapeli takaisin HP All-in-One -laitteeseen.
- Katkaise HP All-in-One -laitteen virta, käynnistä tietokone uudelleen ja käynnistä sitten HP All-in-One -laite uudelleen.

**HP All-in-One -laite tulostaa outoja merkkejä**

**Syy:** HP All-in-One -laitteen muisti on täynnä.

**Ratkaisu:** Katkaise HP All-in-One -laitteen ja tietokoneen virta 60 sekunniksi ja käynnistä virta uudelleen. Yritä tulostamista.

**Syy:** Asiakirja on vahingoittunut.

**Ratkaisu:** Tulosta toinen asiakirja samasta sovelluksesta. Jos asiakirjan tulostaminen onnistuu, tulosta vahingoittuneen asiakirjan aiemmin tallennettu versio.

#### **Mitään ei tapahdu, kun yritän tulostaa**

**Syy:** HP All-in-One -laitteen virta on katkaistu.

**Ratkaisu:** Katso **Virta**-valoa HP All-in-One -laitteen etupaneelissa. Jos valo ei pala, HP All-in-One -laite ei ole käynnissä. Varmista, että virtajohto on liitetty tiukasti HP All-in-One -laitteeseen ja pistorasiaan. Kytke HP All-in-One -laitteen virta painamalla **Virta**-painiketta.

**Syy:** HP All-in-One -laite suorittaa toista tehtävää.

**Ratkaisu:** Jos HP All-in-One tekee toista toimintoa, kuten kopiointia tai skannausta, tulostustyö odottaa, kunnes HP All-in-One on saanut nykyisen työn valmiiksi.

Joidenkin asiakirjojen tulostus vie paljon aikaa. Jos mitään ei tulostu useisiin minuutteihin sen jälkeen, kun tulostustyö on lähetetty HP All-in-One -laitteeseen, tarkista, onko tietokoneen näytössä viestejä.

**Syy:** HP All-in-One -laitetta ei ole valittu tulostimeksi.

**Ratkaisu:** Varmista, että HP All-in-One on valittu tulostimeksi sovellusohjelmassa.

**Vihje** Voit määrittää HP All-in-One -laitteen oletustulostimeksi. Tällöin tulostin valitaan automaattisesti, kun valitset jonkin sovellusohjelman **Tiedosto**valikosta **Tulosta**. Lisätietoja on kohdassa ["HP All-in-One -laitteen määrittäminen](#page-31-0) [oletustulostimeksi," sivu 30](#page-31-0).

**Syy:** Tietokone ei saa yhteyttä HP All-in-One -laitteeseen.

**Ratkaisu:** Jos HP All-in-One -laitetta ei ole kytketty tietokoneeseen oikein, voi tapahtua tiedonsiirtovirheitä. Varmista, että USB-kaapeli on liitetty HP All-in-One -laitteeseen ja tietokoneeseen alla olevan ohjeen mukaan.

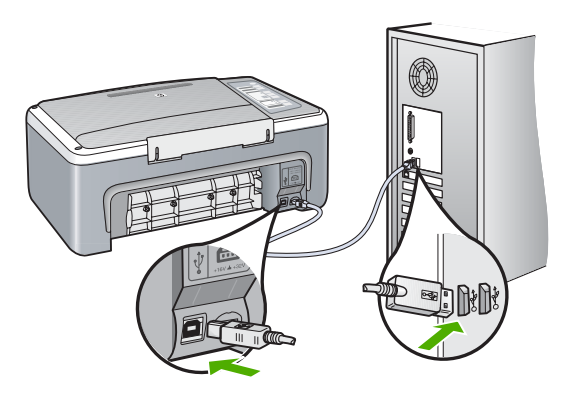

Jos liitännät ovat kunnossa eikä mitään tulostu useisiin minuutteihin sen jälkeen, kun tulostustyö on lähetetty HP All-in-One -laitteeseen, tarkista HP All-in-One -laitteen tila. Valitse HP Photosmart -ohjelmistossa **Tila**.

Lisätietoja:

["Tiedonsiirto-ongelmia USB-yhteydessä," sivu 77](#page-78-0)

**Syy:** HP All-in-One -laitteessa on paperitukos.

**Ratkaisu:** Poista paperitukos.

Lisätietoja:

["Paperitukosten poistaminen," sivu 79](#page-80-0)

**Syy:** Tulostuskasettien vaunu on jumissa.

**Ratkaisu:** Katkaise HP All-in-One -laitteesta virta ja poista tulostuskasettien liikkumista estävät esineet, myös mahdollinen pakkausmateriaali. Kytke sitten HP All-in-One -laitteen virta uudelleen.

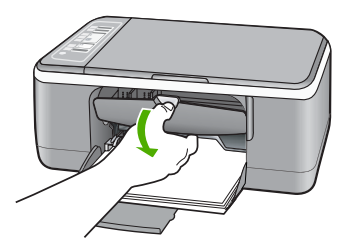

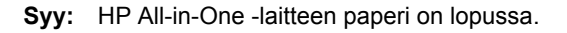

<span id="page-106-0"></span>**Ratkaisu:** Lisää paperia syöttölokeroon.

Lisätietoja:

["Täysikokoisen paperin lisääminen," sivu 23](#page-24-0)

#### **Asiakirjan sivut tulostuvat väärässä järjestyksessä**

**Syy:** Asiakirjan ensimmäinen sivu on määritetty tulostusasetuksissa tulostumaan ensimmäisenä. Ensimmäisenä tulostuva sivu on pinon alimmaisena tulostettu puoli ylöspäin. Tämä johtuu tavasta, jolla paperi kulkee HP All-in-One -laitteen läpi.

**Ratkaisu:** Tulosta asiakirja käänteisessä järjestyksessä. Sivut ovat oikeassa järjestyksessä, kun asiakirja on tulostunut.

Lisätietoja:

["Monisivuisen asiakirjan tulostaminen käänteisessä järjestyksessä," sivu 43](#page-44-0)

#### **Marginaalit eivät tulostu odotusten mukaisina**

**Syy:** Marginaalit on määritetty väärin sovelluksessa.

**Ratkaisu:** Tarkista tulostimen marginaalit.

Varmista, että asiakirjan marginaaliasetukset eivät ylitä HP All-in-One -laitteen tulostusaluetta.

#### **Marginaaliasetusten tarkistaminen**

- **1.** Voit esikatsella tulostustyötä ennen työn lähettämistä HP All-in-One -laitteeseen.
- **2.** Tarkista marginaalit. HP All-in-One -laite käyttää sovellusohjelmassa määritettyjä marginaaleja, jos ne ovat HP All-in-One -laitteen vähimmäismarginaaleja suuremmat.
- **3.** Jos marginaalit eivät ole halutun kaltaiset, voit peruuttaa tulostustyön ja mukauttaa marginaaleja sovellusohjelmassa.

**Syy:** Paperikokoasetus on ehkä väärä tulostettavalle työlle.

**Ratkaisu:** Varmista, että valittu paperikokoasetus soveltuu työhön. Varmista, että syöttölokeroon on ladattu oikeankokoista paperia.

Esimerkiksi joissakin maissa paperikooksi pitää määrittää A4, jos A (kirjain) on oletusarvo.

Lisätietoja:

["Tulostuksen paperityypin määrittäminen," sivu 31](#page-32-0)

**Syy:** Paperinohjaimet on asetettu väärin.

<span id="page-107-0"></span>**Ratkaisu:** Poista paperipino syöttölokerosta ja lisää sitten paperia. Siirrä paperipinon leveysohjaimia sisäänpäin, kunnes ne ovat paperipinon reunoja vasten.

Lisätietoja:

["Paperin lisääminen," sivu 22](#page-23-0)

**Syy:** Kirjekuoripino on ladattu väärin.

**Ratkaisu:** Poista syöttölokerosta kaikki paperi. Aseta kirjekuoripino syöttölokeroon kirjekuorien läpät ylöspäin ja vasemmalle.

**Huomautus** Paperitukoksia voi ehkäistä panemalla läpät kirjekuorien sisään.

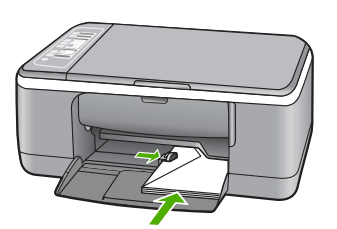

Lisätietoja: ["Kirjekuorien lisääminen," sivu 26](#page-27-0)

#### **Tekstiä tai kuvia rajautuu pois sivun reunoista**

**Syy:** Marginaalit on määritetty väärin sovelluksessa.

**Ratkaisu:** Varmista, että asiakirjan marginaaliasetukset eivät ylitä HP All-in-One-laitteen tulostusaluetta.

#### **Marginaaliasetusten tarkistaminen**

- **1.** Voit esikatsella tulostustyötä ennen työn lähettämistä HP All-in-One -laitteeseen.
- **2.** Tarkista marginaalit. HP All-in-One -laite käyttää sovellusohjelmassa määritettyjä marginaaleja, jos ne ovat HP All-in-One -laitteen vähimmäismarginaaleja suuremmat.
- **3.** Jos marginaalit eivät ole halutun kaltaiset, voit peruuttaa tulostustyön ja mukauttaa marginaaleja sovellusohjelmassa.

**Syy:** Tulostettava asiakirja on suurempi kuin syöttölokerossa oleva paperi.

**Ratkaisu:** Varmista, että tulostettavan sivun asettelu sopii HP All-in-One -laitteen tukemaan paperikokoon.

#### **Tulosteen asettelun esikatselu**

- **1.** Lisää oikeankokoista paperia syöttölokeroon.
- **2.** Voit esikatsella tulostustyötä ennen työn lähettämistä HP All-in-One -laitteeseen.
- <span id="page-108-0"></span>**3.** Tarkista asiakirjan kuvat ja varmista, että nykyinen koko sopii HP All-in-One -laitteen tulostusalueelle.
- **4.** Peruuta tulostustyö, jos kuvat eivät sovi sivun tulostettavalle alueelle.
- **Vihje** Joissakin sovelluksissa voit skaalata asiakirjan koon sopimaan valittuna olevaan paperikokoon. Voit myös skaalata asiakirjan koon tulostuksen **Ominaisuudet**-valintaikkunan avulla.

**Syy:** Paperi on ladattu väärin.

**Ratkaisu:** Jos paperi ei syöty oikein, asiakirjan osia voi rajautua pois.

Poista paperipino syöttölokerosta ja lisää sitten paperia. Siirrä paperipinon leveysohjaimia sisäänpäin, kunnes ne ovat paperipinon reunoja vasten.

Lisätietoja:

["Täysikokoisen paperin lisääminen," sivu 23](#page-24-0)

# **Tulostuksen aikana tulostimesta tuli tyhjä sivu**

**Syy:** Jos mustaa tekstiä tulostaessasi saat tyhjän sivun HP All-in-One -laitteesta, musta tulostuskasetti saattaa olla tyhjä.

**Ratkaisu:** Tarkista tulostuskasettien arvioidut mustetasot. Jos tulostuskasettien muste on vähissä tai loppunut, ne on ehkä vaihdettava.

Jos tulostuskaseteissa on mustetta jäljellä mutta ongelmia ilmenee yhä, tulosta itsetestiraportti, jonka avulla voit määrittää mahdollisen tulostuskasettiongelman. Jos itsetestiraportissa näkyy ongelma, puhdista tulostuskasetit. Jos ongelma ei poistu, tulostuskasetit täytyy ehkä vaihtaa.

Lisätietoja tulostuskaseteista on kohdassa ["Tulostuskasetin vianmääritys," sivu 88](#page-89-0).

**Syy:** Tulostetussa asiakirjassa on ylimääräinen tyhjä sivu.

**Ratkaisu:** Avaa asiakirjatiedosto sovelluksessa ja poista ylimääräiset sivut tai rivit asiakirjan lopusta.

**Syy:** HP All-in-One -laite otti kaksi paperiarkkia syöttölokerosta.

**Ratkaisu:** Jos HP All-in-One -laitteessa on vain muutama paperiarkki jäljellä, lisää paperia syöttölokeroon. Jos syöttölokerossa on paperia, poista paperit, tasaa paperipino tasaista alustaa vasten ja aseta paperit uudelleen syöttölokeroon. Lisätietoja:

["Täysikokoisen paperin lisääminen," sivu 23](#page-24-0)

**Syy:** Tulostuskasetin suojateippi on irrotettu vain osittain kasetista.

**Ratkaisu:** Tarkista tulostuskasetit. Kuparinväristen kosketuspintojen suojateippi on ehkä poistettu, mutta teippi saattaa edelleen peittää mustesuuttimia. Jos

<span id="page-109-0"></span>tulostuskasettien mustesuuttimien päällä on teippi, poista se varovasti. Älä kosketa mustesuuttimia tai kuparinvärisiä kosketuspintoja.

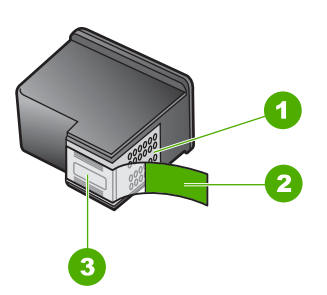

- 1 Kuparinväriset kosketuspinnat
- 2 Muovinauha, jossa on vaaleanpunainen repäisykieleke (täytyy irrottaa ennen asentamista)
- 3 Mustesuuttimet, suojattu muovinauhalla

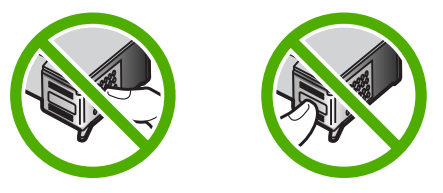

Lisätietoja: ["Tulostuskasettien vaihtaminen," sivu 63](#page-64-0)

# **Muste roiskuu HP All-in-One -laitteen sisään, kun tulostan valokuvaa**

**Syy:** Reunuksettomien kuvien tulostaminen edellyttää, että syöttölokeroon on lisätty valokuvapaperia. Käytössä on väärä paperikoko.

**Ratkaisu:** Ennen kuin tulostat reunuksettomia kuvia, varmista, että olet lisännyt valokuvapaperia syöttölokeroon.

# **Kopiotoimintojen vianmääritys**

Tässä osassa käsitellään seuraavien kopiointiongelmien ratkaisemista:

- [Mitään ei tapahdu, kun yritän kopioida](#page-110-0)
- [Osia alkuperäiskappaleesta ei tulostu tai ne leikkautuvat pois](#page-110-0)
- [Tuloste näkyy sivulla suurennettuna](#page-111-0)
- [Tuloste on tyhjä](#page-111-0)
- [Reunattoman kopion reunoilla on tyhjää valkoista tilaa](#page-112-0)

# <span id="page-110-0"></span>**Mitään ei tapahdu, kun yritän kopioida**

**Syy:** HP All-in-One -laitteen virta on katkaistu.

**Ratkaisu:** Katso **Virta**-valoa HP All-in-One -laitteen etupaneelissa. Jos valo ei pala, HP All-in-One -laite ei ole käynnissä. Varmista, että virtajohto on liitetty tiukasti HP All-in-One -laitteeseen ja pistorasiaan. Kytke HP All-in-One -laitteen virta painamalla **Virta**-painiketta.

**Syy:** Alkuperäiskappale on asetettu väärin lasille.

**Ratkaisu:** Aseta alkuperäinen asiakirja tulostettava puoli alaspäin lasin vasempaan etukulmaan.

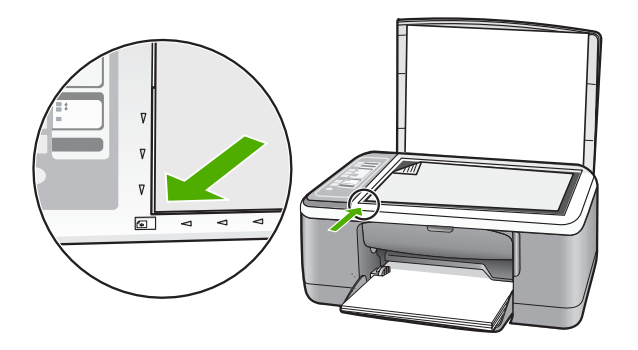

**Syy:** HP All-in-One -laite voi olla varattu kopiointia tai tulostusta varten.

**Ratkaisu:** Katso **Virta**-valoa. Jos valo vilkkuu, HP All-in-One -laite on toiminnassa.

**Syy:** HP All-in-One -laite ei tunnista paperityyppiä.

**Ratkaisu:** Älä käytä HP All-in-One -laitetta kirjekuorille kopiointiin tai muille paperityypeille, joita HP All-in-One -laite ei tue, kopiointiin.

**Syy:** HP All-in-One -laitteessa on paperitukos.

**Ratkaisu:** Poista paperitukos.

Lisätietoja:

["Paperitukosten poistaminen," sivu 79](#page-80-0)

# **Osia alkuperäiskappaleesta ei tulostu tai ne leikkautuvat pois**

**Syy:** Alkuperäiskappale on asetettu väärin lasille.

<span id="page-111-0"></span>**Ratkaisu:** Aseta alkuperäinen asiakirja tulostettava puoli alaspäin lasin vasempaan etukulmaan.

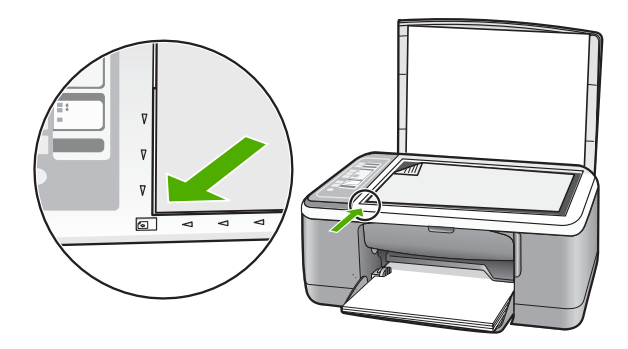

**Syy:** Skannerin lasi on likainen, minkä takia laite sisällyttää kopioon asiakirjaa suuremman alueen.

**Ratkaisu:** Puhdista skannerin lasi ja tarkista, ettei siihen ole tarttunut vieraita aineita.

Lisätietoja: ["Lasin puhdistaminen," sivu 59](#page-60-0)

# **Tuloste näkyy sivulla suurennettuna**

**Syy:** Kopioitu kuva ei täytä koko sivua.

**Ratkaisu:** Tarkista, että kopiointiasetukset on määritetty oikein. Jos ongelma ei poistu, lasilla tai kannessa voi olla likaa. Tämän takia HP All-in-One tunnistaa ehkä vain osan kuvasta. Katkaise laitteen virta, irrota virtajohto ja pyyhi lasi ja kannen alapuoli pehmeällä kankaalla.

Lisätietoja:

- • ["Kannen alustan puhdistaminen," sivu 60](#page-61-0)
- • ["Lasin puhdistaminen," sivu 59](#page-60-0)

# **Tuloste on tyhjä**

**Syy:** Alkuperäiskappale on asetettu väärin lasille.

<span id="page-112-0"></span>**Ratkaisu:** Aseta alkuperäiskappale tulostettu puoli alaspäin lasin vasempaan etukulmaan.

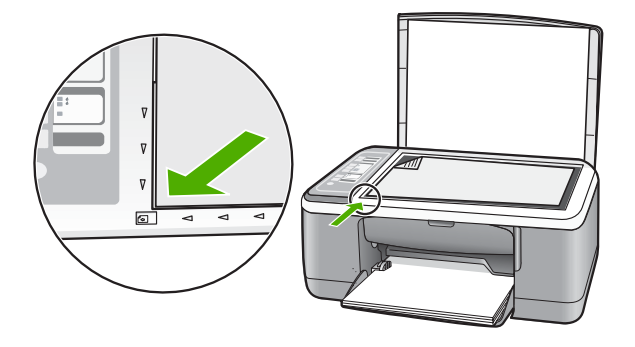

**Syy:** Tulostuskasetit pitää puhdistaa tai niiden muste on lopussa.

**Ratkaisu:** Tarkista tulostuskasettien arvioidut mustetasot. Jos tulostuskasettien muste on vähissä tai loppunut, ne on ehkä vaihdettava.

Jos tulostuskaseteissa on mustetta jäljellä mutta ongelmia ilmenee yhä, tulosta itsetestiraportti, jonka avulla voit määrittää mahdollisen tulostuskasettiongelman. Jos itsetestiraportissa näkyy ongelma, puhdista tulostuskasetit. Jos ongelma ei poistu, tulostuskasetit täytyy ehkä vaihtaa.

Lisätietoja tulostuskaseteista on kohdassa ["Tulostuskasetin vianmääritys," sivu 88](#page-89-0).

# **Reunattoman kopion reunoilla on tyhjää valkoista tilaa**

**Syy:** Reunattomana kopioitavan alkuperäiskappaleen koko on hyvin pieni.

**Ratkaisu:** Kun hyvin pienestä alkuperäiskappaleesta tehdään reunaton kopio, HP All-in-One -laite käyttää enimmäissuurennusta. Tällöin reunoille saattaa jäädä näkyviin valkoista paperia. (Enimmäissuurennus vaihtelee mallin mukaan.)

Alkuperäiskappaleen pienin mahdollinen koko vaihtelee sen mukaan, minkä kokoinen reunaton kopio yritetään tehdä. Esimerkiksi passikuvaa ei voida suurentaa niin, että siitä tehtäisiin Letter-kokoinen reunaton kopio.

Jos haluat tehdä hyvin pienestä alkuperäiskappaleesta reunattoman kopion, skannaa alkuperäiskappale tietokoneeseen, muuta kuvan kokoa ja tulosta sitten suurennetusta kuvasta reunaton kopio.

**Syy:** Yrität tehdä reunatonta kopiota käyttämättä valokuvapaperia.

**Ratkaisu:** Reunattomien kopioiden tekemiseen tarvitaan valokuvapaperia.

# <span id="page-113-0"></span>**Skannauksen vianmääritys**

Tässä osassa on seuraavien skannausongelmien ratkaisuohjeita:

- Skannaus keskeytyy
- Skannaus epäonnistuu
- [Skannaus epäonnistuu, koska tietokoneen muisti ei riitä](#page-114-0)
- [Skannattu kuva ei näy](#page-114-0)
- [Skannattu kuva on rajautunut väärin](#page-114-0)
- [Skannatun kuvan sivun asettelu on väärä](#page-114-0)
- [Tekstin muoto on väärä](#page-114-0)
- [Skannatussa kuvassa on pisteviivoja tekstin sijasta](#page-115-0)
- [Teksti näkyy väärin, tai tekstiä puuttuu](#page-115-0)

# **Skannaus keskeytyy**

**Syy:** Tietokonejärjestelmän resurssit eivät ehkä riitä.

**Ratkaisu:** Katkaise HP All-in-One -laitteen virta ja käynnistä laite uudelleen. Katkaise tietokoneen virta ja käynnistä tietokone uudelleen.

Jos ongelma ei ratkea, yritä skannausta muuttamalla tarkkuus pienemmäksi ohjelmistossa.

# **Skannaus epäonnistuu**

**Syy:** Tietokone ei ole käynnissä.

**Ratkaisu:** Käynnistä tietokone.

**Syy:** Tietokonetta ei ole liitetty HP All-in-One -laitteeseen USB-kaapelilla.

**Ratkaisu:** Kytke tietokone HP All-in-One -laitteeseen USB-vakiokaapelilla.

Lisätietoja on asennusoppaassa.

**Syy:** HP Photosmart -ohjelmistoa ei ehkä ole asennettu.

**Ratkaisu:** Pane HP All-in-One -laitteen asennus-CD-levy levyasemaan ja asenna ohjelmisto.

Lisätietoja on asennusoppaassa.

**Syy:** HP Photosmart -ohjelmisto on asennettu, mutta se ei ole käynnissä.

**Ratkaisu:** Avaa HP All-in-One -laitteen mukana toimitettu ohjelmisto ja yritä skannausta uudelleen.

**Huomautus** Jos haluat tarkistaa, onko ohjelma käynnissä, napsauta hiiren kakkospainikkeella Windowsin tehtäväpalkin ilmaisinalueessa olevaa **HP Digital Imaging Monitor** -kuvaketta. Valitse laite luettelosta ja valitse **Näytä tila**.

# <span id="page-114-0"></span>**Skannaus epäonnistuu, koska tietokoneen muisti ei riitä**

**Syy:** Tietokoneessa on käynnissä liian monta sovellusta.

**Ratkaisu:** Sulje kaikki sovellukset, jotka eivät ole käytössä. Sulje myös taustalla suoritettavat sovellukset, kuten näytönsäästäjät ja virustarkistusohjelmat. Jos suljet virustarkistusohjelman, muista käynnistää se uudelleen skannauksen jälkeen.

Jos tämä virhe esiintyy usein ja myös muita sovelluksia käytettäessä esiintyy muistiongelmia, tietokoneeseen täytyy ehkä lisätä muistia. Lisätietoja on tietokoneen mukana toimitetussa käyttöoppaassa.

# **Skannattu kuva ei näy**

**Syy:** Alkuperäiskappale on asetettu väärin lasille.

**Ratkaisu:** Aseta alkuperäinen asiakirja tulostettava puoli alaspäin lasin vasempaan etukulmaan.

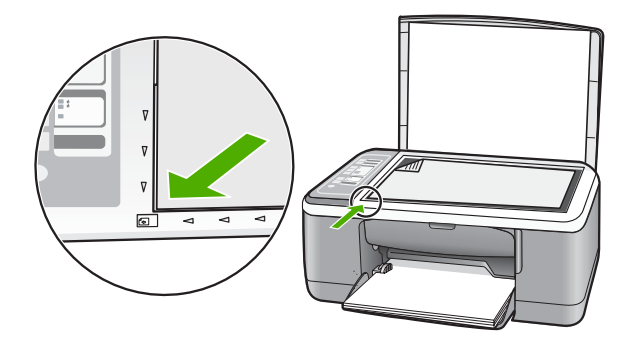

# **Skannattu kuva on rajautunut väärin**

**Syy:** Ohjelmisto on määritetty rajaamaan skannattavat kuvat automaattisesti.

**Ratkaisu:** Ohjelmiston automaattirajaustoiminto rajaa pois kaiken, joka ei kuulu pääkuvaan. Joskus automaattinen rajaus ei ole halutun kaltainen. Poista tällöin automaattinen rajaustoiminto käytöstä ohjelmistossa ja rajaa skannattu kuva manuaalisesti tai jätä se kokonaan rajaamatta.

# **Skannatun kuvan sivun asettelu on väärä**

**Syy:** Ohjelmiston automaattirajaustoiminto muuttaa sivun asettelua.

**Ratkaisu:** Voit säilyttää sivun asettelun poistamalla automaattisen rajauksen käytöstä ohjelmistosta.

# **Tekstin muoto on väärä**

**Syy:** Asiakirjan skannausasetukset ovat virheelliset.

<span id="page-115-0"></span>**Ratkaisu:** Joillakin sovelluksilla ei voi käsitellä kehyksiä sisältävää tekstiä. Kehystetty teksti on yksi ohjelmiston skannausasetuksista. Sen avulla voit säilyttää monimutkaisia asetteluja, kuten tiedotteiden useita sarakkeita, sijoittamalla tekstin kehyksiin (ruutuihin) kohdesovelluksessa. Valitse ohjelmistossa oikea muoto niin, että skannatun tekstin asettelu ja muotoilu säilyvät.

# **Skannatussa kuvassa on pisteviivoja tekstin sijasta**

**Syy:** Jos skannaat muokattavan tekstin ja käytät **Teksti**-kuvatyyppiä, skanneri ei ehkä tunnista väritekstiä. **Teksti**-kuvatyypin skannaustarkkus on 300 x 300 dpi mustavalkoisena.

Jos skannaat alkuperäistä asiakirjaa, jossa tekstin ympärillä on piirroksia tai kuvia, skanneri ei ehkä tunnista tekstiä.

**Ratkaisu:** Tee alkuperäisestä asiakirjasta mustavalkoinen kopio ja skannaa se.

# **Teksti näkyy väärin, tai tekstiä puuttuu**

**Syy:** Kirkkausasetus on määritetty virheellisesti.

**Ratkaisu:** Säädä kirkkautta ohjelmistossa ja skannaa alkuperäinen asiakirja uudelleen.

# **Kirkkauden säätäminen**

- **1.** Valitse **HP Scanning** -ikkunan **Basic** (Perusasetukset) -valikosta tai **Tools** (Työkalut) -paneelista **Lighten/Darken** (Vaalenna/Tummenna).
- **2.** Säädä kirkkausasetusta.

**Syy:** Lasilla tai kannessa saattaa olla likaa. Tämä voi huonontaa skannauslaatua.

**Ratkaisu:** Katkaise HP All-in-One -laitteen virta, irrota virtajohto ja pyyhi lasi ja kannen alapuoli pehmeällä kankaalla.

Lisätietoja:

- • ["Kannen alustan puhdistaminen," sivu 60](#page-61-0)
- • ["Lasin puhdistaminen," sivu 59](#page-60-0)

**Syy:** Asiakirjan skannausasetusta ei ole määritetty oikeaan optisen tekstintunnistuksen (OCR) kieleen. **OCR-kieli** ilmoittaa ohjelmistolle, miten alkuperäisen kuvan merkit tulkitaan. Jos **OCR-kieli** ei vastaa alkuperäisen asiakirjan kieltä, skannattu teksti voi olla outoa.

**Ratkaisu:** Valitse ohjelmistosta oikea OCR-kieli.

**Huomautus** Jos käytössäsi on HP Photosmart -ohjelmisto, optisen tekstintunnistuksen (OCR) ohjelmistoa ei välttämättä ole asennettu tietokoneeseesi. Ennen OCR-ohjelmiston asennusta ohjelmistolevy on asetettava uudelleen levyasemaan. Valitse **Mukautettu**asennusvaihtoehdoista **OCR**.

Readiris-ohjelmiston tai käyttämäsi muun tekstintunnistusohjelmiston mukana toimitetussa käyttöoppaassa on tietoja **OCR-kielen** valinnasta.

# <span id="page-116-0"></span>**Virheet**

Jos HP All-in-One -laitteessa on virhe, laitteen valot voivat vilkkua tai tietokoneen näyttöön voi tulla virheilmoitus.

Tässä osassa käsitellään seuraavia aiheita:

- Vilkkuvat valot
- [Laitteeseen liittyvät virheilmoitukset](#page-119-0)
- [Tiedostoihin liittyvät virheilmoitukset](#page-120-0)
- [Yleiset käyttäjiin liittyvät virheilmoitukset](#page-121-0)
- [Paperiin liittyvät virheilmoitukset](#page-122-0)
- [Virransaantiin ja yhteyksiin liittyvät virheilmoitukset](#page-124-0)
- [Tulostuskasettiin liittyvät virheilmoitukset](#page-127-0)

# **Vilkkuvat valot**

HP All-in-One -laitteen valot vilkkuvat tietyillä tavoilla ja ilmaisevat erilaisia virhetilanteita. Katso seuraavasta taulukosta virhetilanteiden ratkaisemisessa tarvittavat tiedot sen perusteella, mitkä HP All-in-One -laitteen valot palavat ja mitkä vilkkuvat.

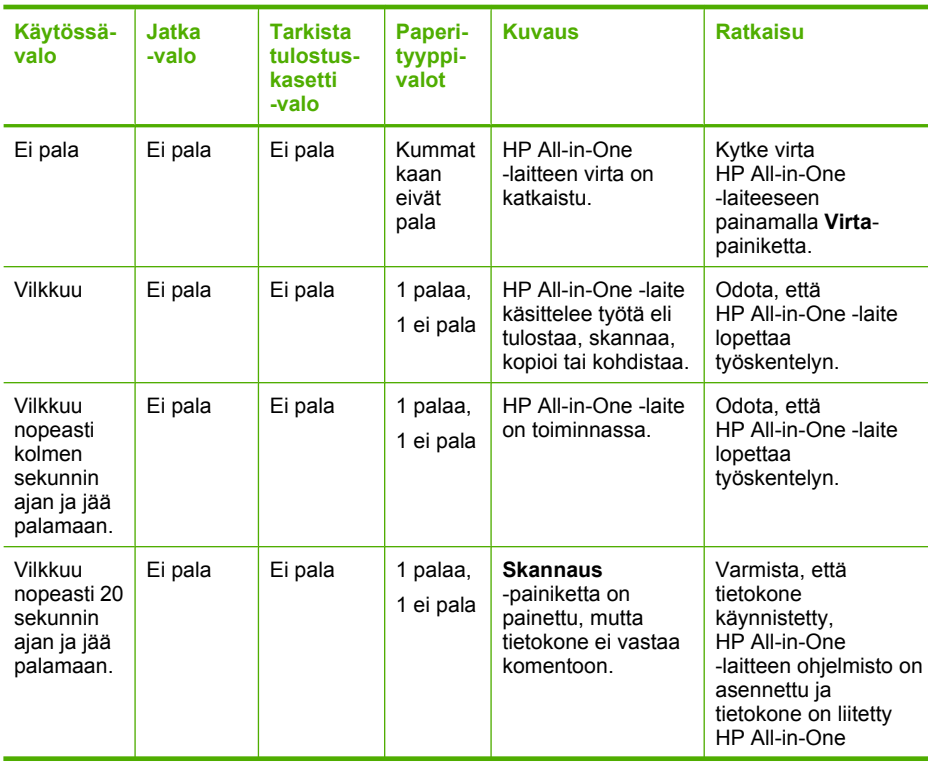

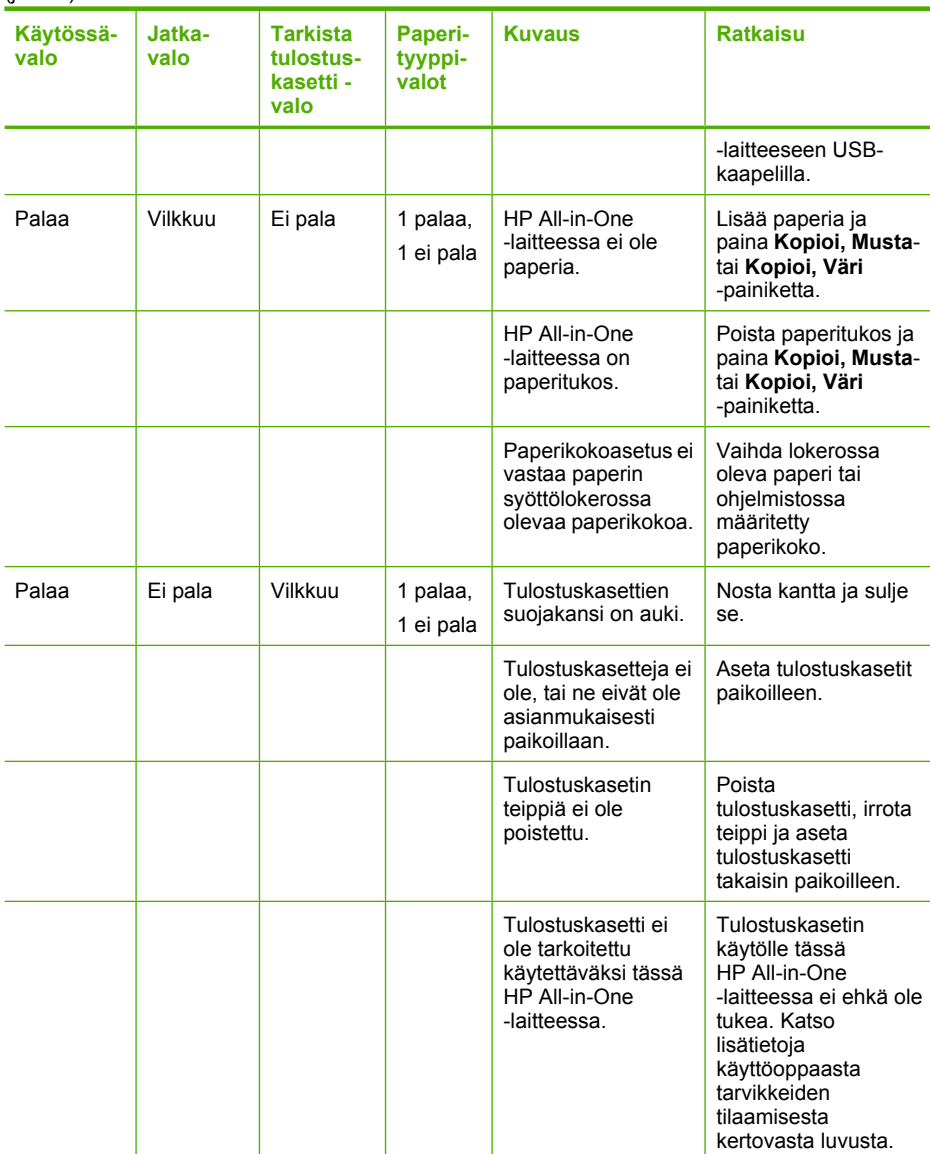

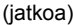

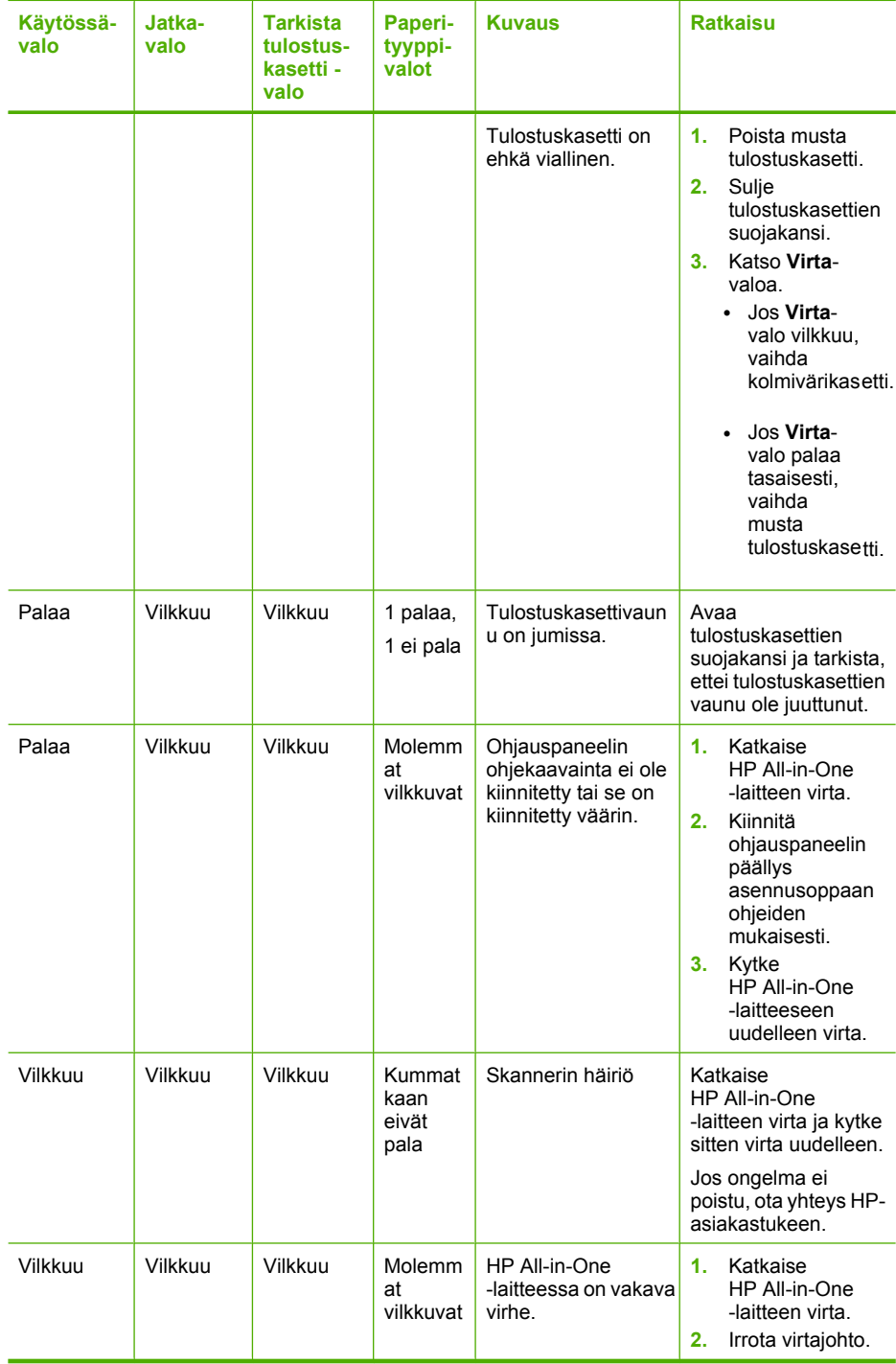

<span id="page-119-0"></span>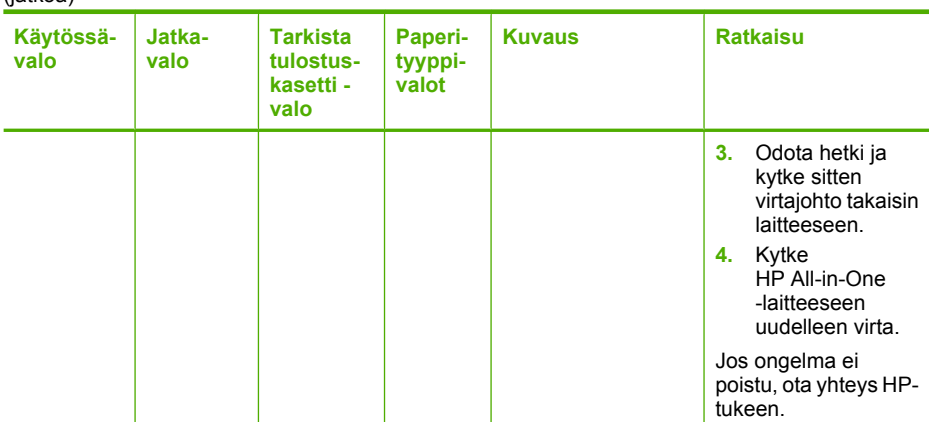

# **Laitteeseen liittyvät virheilmoitukset**

Laitteen toimintaan liittyvät virheilmoitukset ovat seuraavat:

- Väärä laiteohjelmiston versio
- Mekanismihäiriö
- [Muisti on täynnä](#page-120-0)
- [Skannerin häiriö](#page-120-0)

# **Väärä laiteohjelmiston versio**

**Syy:** HP All-in-One -laiteohjelmiston versio ei vastaa tietokoneen ohjelmaversiota.

Ratkaisu: Saat tuki- ja takuutietoja HP:n Web-sivustosta osoitteessa [www.hp.com/](http://h20180.www2.hp.com/apps/Nav?h_pagetype=S-001&h_lang=fi&h_cc=fi&h_product=3177375&h_page=hpcom&h_client=s-h-m002-1) [support](http://h20180.www2.hp.com/apps/Nav?h_pagetype=S-001&h_lang=fi&h_cc=fi&h_product=3177375&h_page=hpcom&h_client=s-h-m002-1). Valitse tarvittaessa maa tai alue ja katso sitten teknisen tuen tietoja valitsemalla **Yhteystiedot**.

# **Mekanismihäiriö**

**Syy:** HP All-in-One -laitteessa on paperitukos.

**Ratkaisu:** Poista paperitukos.

Lisätietoja:

["Paperitukosten poistaminen," sivu 79](#page-80-0)

**Syy:** Tulostuskasettien vaunu on jumissa.

<span id="page-120-0"></span>**Ratkaisu:** Katkaise HP All-in-One -laitteesta virta ja poista tulostuskasettien liikkumista estävät esineet, myös mahdollinen pakkausmateriaali. Kytke sitten HP All-in-One -laitteen virta uudelleen.

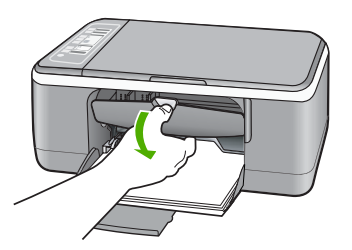

# **Muisti on täynnä**

**Syy:** HP All-in-One -laitteen muisti ei riitä asiakirjan kopioimiseen.

**Ratkaisu:** Yritä tehdä kerrallaan pienempi määrä kopioita.

# **Skannerin häiriö**

**Syy:** HP All-in-One -laite on varattu tai skannaus on keskeytynyt tuntemattomasta syystä.

**Ratkaisu:** Katkaise HP All-in-One -laitteen virta ja käynnistä laite uudelleen. Käynnistä tietokone uudelleen ja yritä sitten skannausta.

Jos ongelma ei poistu, kytke virtajohto ylijännitesuojan tai jatkojohdon sijaan suoraan maadoitettuun pistorasiaan. Jos ongelma ei edelleenkään poistu, ota yhteys HPtukeen. Käy osoitteessa [www.hp.com/support.](http://h20180.www2.hp.com/apps/Nav?h_pagetype=S-001&h_lang=fi&h_cc=fi&h_product=3177375&h_page=hpcom&h_client=s-h-m002-1) Valitse tarvittaessa maa tai alue ja katso sitten teknisen tuen tietoja valitsemalla **Yhteystiedot**.

# **Tiedostoihin liittyvät virheilmoitukset**

Seuraavassa on luettelo tiedostoa koskevista virheilmoituksista:

- Tiedoston luku- tai kirioitusvirhe
- [Tiedostoa ei löydy](#page-121-0)
- [Tiedostomuotoa ei tueta](#page-121-0)
- [Tiedostonimi ei kelpaa](#page-121-0)
- [Tuetut tiedostotyypit HP All-in-One -ohjelmistossa](#page-121-0)

# **Tiedoston luku- tai kirjoitusvirhe**

**Syy:** HP All-in-One -ohjelmisto ei voinut avata tai tallentaa tiedostoa.

**Ratkaisu:** Varmista, että kansio ja tiedoston nimi ovat oikein.

# <span id="page-121-0"></span>**Tiedostoa ei löydy**

**Syy:** Tietokoneessa ei ole käytettävissä riittävästi muistia tulostuksen esikatselutiedoston luomista varten.

**Ratkaisu:** Sulje muita sovelluksia ja yritä suorittaa tehtävä uudestaan.

# **Tiedostomuotoa ei tueta**

**Syy:** HP All-in-One -ohjelmisto ei tunnista tai tue avattavan tai tallennettavan kuvan tiedostomuotoa. Jos tiedostotyyppi on ohjelman tukema, tiedosto voi olla viallinen.

**Ratkaisu:** Avaa tiedosto toisessa sovelluksessa ja tallenna se HP All-in-One -ohjelmiston tunnistamassa muodossa.

Lisätietoja:

"Tuetut tiedostotyypit HP All-in-One -ohjelmistossa," sivu 120

# **Tiedostonimi ei kelpaa**

**Syy:** Annettu tiedostonimi on väärä.

**Ratkaisu:** Varmista, että tiedostonimessä ei ole merkkejä, joita ohjelma ei tunnista.

# **Tuetut tiedostotyypit HP All-in-One -ohjelmistossa**

Kun skannettu kuva tallennetaan, HP All-in-One -ohjelmisto tunnistaa seuraavat tiedostomuodot: BMP, DCX, FPX, GIF, JPG, PCD, PCX ja TIF.

# **Yleiset käyttäjiin liittyvät virheilmoitukset**

Yleisiin käyttäjän virheisiin liittyvät virheilmoitukset ovat seuraavat:

- Rajaaminen ei onnistu
- [Yhteys katkaistu](#page-122-0)
- [Ei skannausasetuksia](#page-122-0)
- [Levytila ei riitä](#page-122-0)

# **Rajaaminen ei onnistu**

**Syy:** Tietokoneessa ei ole riittävästi muistia.

**Ratkaisu:** Sulje kaikki sovellukset, jotka eivät ole käytössä. Sulje myös taustalla suoritettavat sovellukset, kuten näytönsäästäjät ja virustarkistusohjelmat. Jos suljet virustarkistusohjelman, muista käynnistää se uudelleen skannauksen jälkeen.

Jos tämä virhe esiintyy usein ja myös muita sovelluksia käytettäessä esiintyy muistiongelmia, tietokoneeseen täytyy ehkä lisätä muistia. Lisätietoja on tietokoneen mukana toimitetussa käyttöoppaassa.

**Syy:** Tietokoneessa pitää olla skannatessa vähintään 50 megatavua vapaata kiintolevytilaa.

<span id="page-122-0"></span>**Ratkaisu:** Tyhjennä tietokoneen työpöydän roskakori. Kiintolevyltä pitää ehkä myös poistaa tiedostoja. Voit esimerkiksi poistaa tilapäisiä tiedostoja.

#### **Yhteys katkaistu**

**Syy:** Tämä virheilmoitus voi tulla näyttöön useissa tapauksissa.

- Tietokoneeseen ei ole kytketty virtaa.
- Tietokonetta ei ole liitetty HP All-in-One -laitteeseen.
- HP All-in-One -laitteen mukana toimitettua ohjelmistoa ei ole asennettu oikein.
- HP All-in-One -laitteen mukana toimitettu ohjelmisto on asennettu, mutta se ei ole käynnissä.

**Ratkaisu:** Varmista, että tietokoneeseen on kytketty virta ja että tietokone on liitetty HP All-in-One -laitteeseen. Varmista myös, että HP All-in-One -laitteen mukana toimitettu ohjelmisto on asennettu.

Lisätietoja:

["Tiedonsiirto-ongelmia USB-yhteydessä," sivu 77](#page-78-0)

# **Ei skannausasetuksia**

**Syy:** HP All-in-One -laitteen mukana toimitettu ohjelmisto ei ole käynnissä tai sitä ei ole asennettu.

**Ratkaisu:** Varmista, että ohjelma on asennettu ja että se on käynnissä. Lisätietoja on HP All-in-One -laitteen mukana toimitetussa asennusoppaassa.

# **Levytila ei riitä**

**Syy:** Tietokoneessa ei ole käytettävissä riittävästi muistia tehtävän suorittamista varten.

**Ratkaisu:** Sulje muita sovelluksia ja yritä suorittaa tehtävä uudestaan.

#### **Paperiin liittyvät virheilmoitukset**

Seuraavassa on luettelo paperia koskevista virheilmoituksista:

- Laite ei saa paperia syöttölokerosta
- [Muste kuivuu](#page-123-0)
- [Paperi on lopussa](#page-123-0)
- [Paperitukos, paperin syöttöhäiriö tai jumissa oleva vaunu](#page-123-0)
- [Väärä paperikoko](#page-124-0)
- [Väärä paperin leveys](#page-124-0)

#### **Laite ei saa paperia syöttölokerosta**

**Syy:** Syöttölokerossa ei ole riittävästi paperia.

<span id="page-123-0"></span>**Ratkaisu:** Jos HP All-in-One -laitteessa ei ole paperia tai sitä on jäljellä vain muutama arkki, lisää paperia syöttölokeroon. Jos syöttölokerossa on paperia, poista paperit, tasaa paperipino tasaista alustaa vasten ja aseta paperit uudelleen syöttölokeroon. Jatka tulostusta painamalla HP All-in-One -laitteen ohjauspaneelin **Jatka**-painiketta.

# **Muste kuivuu**

**Syy:** Kalvot ja jotkin muut tulostusmateriaalit vaativat normaalia pitemmän kuivumisajan.

**Ratkaisu:** Jätä arkki tulostelokeroon, kunnes viesti poistuu näytöstä. Jos tulostettu arkki pitää poistaa lokerosta ennen viestin poistumista, ota kiinni arkin alapuolelta tai reunoista ja laita arkki tasaiselle pinnalle kuivumaan.

# **Paperi on lopussa**

**Syy:** Syöttölokerossa ei ole riittävästi paperia.

**Ratkaisu:** Jos HP All-in-One -laitteessa ei ole paperia tai sitä on jäljellä vain muutama arkki, lisää paperia syöttölokeroon. Jos syöttölokerossa on paperia, poista paperit, tasaa paperipino tasaista alustaa vasten ja aseta paperit uudelleen syöttölokeroon. Jatka tulostusta painamalla HP All-in-One -laitteen ohjauspaneelin **Jatka**-painiketta.

**Syy:** HP All-in-One -laitteen takaluukku on auki.

**Ratkaisu:** Jos olet irrottanut takaluukun paperitukoksen selvittämistä varten, aseta se takaisin paikalleen.

Lisätietoja:

["Paperitukosten poistaminen," sivu 79](#page-80-0)

# **Paperitukos, paperin syöttöhäiriö tai jumissa oleva vaunu**

**Syy:** HP All-in-One -laitteessa on paperitukos.

**Ratkaisu:** Poista paperitukos.

Lisätietoja:

["Paperitukosten poistaminen," sivu 79](#page-80-0)

**Syy:** Tulostuskasettien vaunu on jumissa.

<span id="page-124-0"></span>**Ratkaisu:** Katkaise HP All-in-One -laitteesta virta ja poista tulostuskasettien liikkumista estävät esineet, myös mahdollinen pakkausmateriaali. Kytke sitten HP All-in-One -laitteen virta uudelleen.

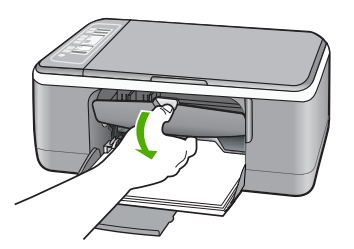

# **Väärä paperikoko**

**Syy:** Tulostustyön tulostusasetus ei vastaa HP All-in-One -laitteessa olevan paperin tyyppiä tai kokoa.

**Ratkaisu:** Muuta tulostusasetusta tai lisää syöttölokeroon asetusta vastaavaa paperia.

Lisätietoja:

- • ["Tulostuksen paperityypin määrittäminen," sivu 31](#page-32-0)
- • ["Paperien valitseminen tulostamista ja kopioimista varten," sivu 19](#page-20-0)

# **Väärä paperin leveys**

**Syy:** Tulostustyön tulostusasetus ei vastaa HP All-in-One -laitteessa olevan paperin tyyppiä tai kokoa.

**Ratkaisu:** Muuta tulostusasetusta tai lisää syöttölokeroon asetusta vastaavaa paperia.

Lisätietoja:

- • ["Tulostuksen paperityypin määrittäminen," sivu 31](#page-32-0)
- • ["Paperien valitseminen tulostamista ja kopioimista varten," sivu 19](#page-20-0)

# **Virransaantiin ja yhteyksiin liittyvät virheilmoitukset**

Seuraavassa on luettelo virta- ja yhteysaiheisista virheilmoituksista:

- [HP All-in-One -laitetta ei löytynyt](#page-125-0)
- [Yhteystesti ei onnistu](#page-125-0)
- [Virheellinen virran katkaisu](#page-126-0)
- [Kaksisuuntainen tiedonsiirto ei toimi](#page-126-0)

# <span id="page-125-0"></span>**HP All-in-One -laitetta ei löytynyt**

**Syy:** Tämä virhe esiintyy vain laitteissa, jotka on liitetty USB-yhteydellä. USBkaapelia ei ole kytketty oikein.

**Ratkaisu:** Jos HP All-in-One -laitetta ei ole kytketty tietokoneeseen oikein, voi tapahtua tiedonsiirtovirheitä. Varmista, että USB-kaapeli on liitetty HP All-in-One -laitteeseen ja tietokoneeseen tukevasti alla kuvatulla tavalla.

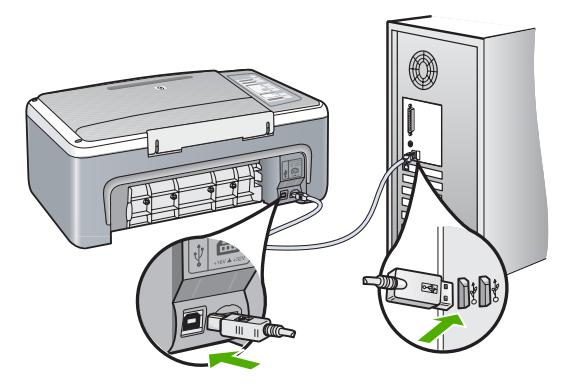

Lisätietoja:

["Tiedonsiirto-ongelmia USB-yhteydessä," sivu 77](#page-78-0)

# **Yhteystesti ei onnistu**

**Syy:** HP All-in-One -laitteen virta on katkaistu.

Ratkaisu: Katso Virta-valoa HP All-in-One -laitteen etupaneelissa. Jos valo ei pala, HP All-in-One -laite ei ole käynnissä. Varmista, että virtajohto on liitetty tiukasti HP All-in-One -laitteeseen ja pistorasiaan. Kytke HP All-in-One -laitteen virta painamalla **Virta**-painiketta.

**Syy:** Tietokone ei saa yhteyttä HP All-in-One -laitteeseen.

**Ratkaisu:** Jos HP All-in-One -laitetta ei ole kytketty tietokoneeseen oikein, voi tapahtua tiedonsiirtovirheitä. Varmista, että USB-kaapeli on liitetty HP All-in-One -laitteeseen ja tietokoneeseen alla olevan ohjeen mukaan.

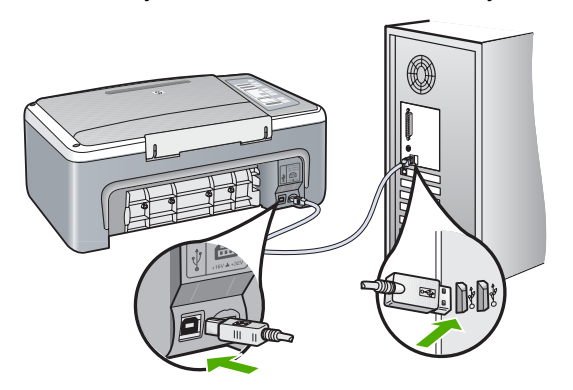

<span id="page-126-0"></span>Lisätietoja:

# ["Tiedonsiirto-ongelmia USB-yhteydessä," sivu 77](#page-78-0)

# **Virheellinen virran katkaisu**

**Syy:** Kun HP All-in-One -laitetta käytettiin edellisen kerran, laitteen virta katkaistiin väärin. Jos HP All-in-One -laitteen virta katkaistaan jatkojohdosta tai seinäkatkaisimesta, laite voi vaurioitua.

**Ratkaisu:** Kytke HP All-in-One -laitteeseen virta tai katkaise virta painamalla ohjauspaneelin **Virta**-painiketta.

# **Kaksisuuntainen tiedonsiirto ei toimi**

**Syy:** HP All-in-One -laitteen virta on katkaistu.

**Ratkaisu:** Katso **Virta**-valoa HP All-in-One -laitteen etupaneelissa. Jos valo ei pala, HP All-in-One -laite ei ole käynnissä. Varmista, että virtajohto on liitetty tiukasti HP All-in-One -laitteeseen ja pistorasiaan. Kytke HP All-in-One -laitteen virta painamalla **Virta**-painiketta.

**Syy:** HP All-in-One -laitetta ei ole kytketty tietokoneeseen.

**Ratkaisu:** Jos HP All-in-One -laitetta ei ole kytketty tietokoneeseen oikein, voi tapahtua tiedonsiirtovirheitä. Varmista, että USB-kaapeli on liitetty HP All-in-One -laitteeseen ja tietokoneeseen tukevasti alla kuvatulla tavalla.

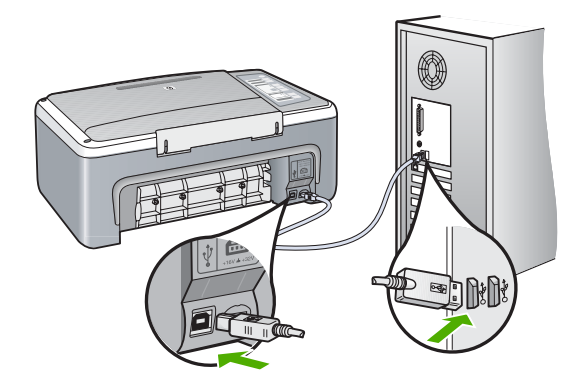

Lisätietoja:

["Tiedonsiirto-ongelmia USB-yhteydessä," sivu 77](#page-78-0)

# <span id="page-127-0"></span>**Tulostuskasettiin liittyvät virheilmoitukset**

Tulostuskasettien toimintaan liittyvät virheilmoitukset ovat seuraavat:

- Muste on vähissä
- Virheellinen kohdistus, tai kohdistus ei onnistu
- [Tulostuskasetti puuttuu, tai se on asennettu väärin tai ei sovellu laitteeseen](#page-129-0)
- [Tulostaminen varamustetilassa](#page-130-0)
- [Tulostuskasetti on viallinen, tai sitä ei ole asennettu oikein](#page-130-0)

# **Muste on vähissä**

**Syy:** Muste voi olla loppumassa jommastakummasta tulostuskasetista tai molemmista.

**Ratkaisu:** Tarkista tulostuskasettien arvioidut mustetasot. Jos tulostuskasettien muste on vähissä tai loppunut, ne on ehkä vaihdettava.

**Huomautus** HP All-in-One tunnistaa vain aitojen HP:n musteiden mustemäärät. Uudelleen täytettyjen tai muissa laitteissa käytettyjen tulostuskasettien mustemääristä ei välttämättä saada tarkkaa tietoa.

Jos tulostuskaseteissa on mustetta jäljellä mutta ongelmia ilmenee yhä, tulosta itsetestiraportti, jonka avulla voit määrittää mahdollisen tulostuskasettiongelman. Jos itsetestiraportissa näkyy ongelma, puhdista tulostuskasetit. Jos ongelma ei poistu, tulostuskasetit täytyy ehkä vaihtaa.

**Huomautus** Älä poista vanhaa tulostuskasettia, ennen kuin uusi kasetti on hankittu.

Lisätietoja tulostuskaseteista on kohdassa ["Tulostuskasetin vianmääritys," sivu 88](#page-89-0).

# **Virheellinen kohdistus, tai kohdistus ei onnistu**

**Syy:** Syöttölokerossa on vääräntyyppistä paperia.

**Ratkaisu:** Jos olet ladannut syöttölokeroon värillistä paperia, tulostuskasettien kohdistus epäonnistuu. Lataa syöttölokeroon käyttämätöntä valkoista letter- tai A4 kokoista paperia ja suorita kohdistus uudelleen. Jos kohdistaminen epäonnistuu uudelleen, laitteen tunnistin tai tulostuskasetti voi olla viallinen.

Saat tuki- ja takuutietoja HP:n Web-sivustosta osoitteessa [www.hp.com/support.](http://h20180.www2.hp.com/apps/Nav?h_pagetype=S-001&h_lang=fi&h_cc=fi&h_product=3177375&h_page=hpcom&h_client=s-h-m002-1) Valitse tarvittaessa maa tai alue ja katso sitten teknisen tuen tietoja valitsemalla **Yhteystiedot**.

**Syy:** Tulostuskasettien suojateippi on paikallaan.

**Ratkaisu:** Tarkista tulostuskasetit. Kuparinväristen kosketuspintojen suojateippi on ehkä poistettu, mutta teippi saattaa edelleen peittää mustesuuttimia. Jos

tulostuskasettien mustesuuttimien päällä on teippi, poista se varovasti. Älä kosketa mustesuuttimia tai kuparinvärisiä kosketuspintoja.

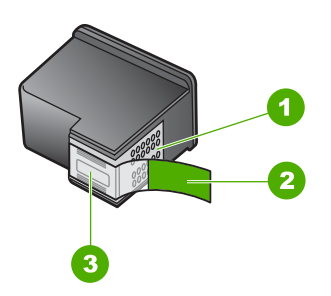

- 1 Kuparinväriset kosketuspinnat
- 2 Muovinauha, jossa on vaaleanpunainen repäisykieleke (täytyy irrottaa ennen asentamista)
- 3 Mustesuuttimet, suojattu muovinauhalla

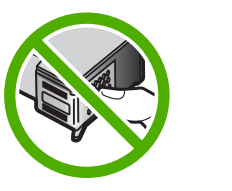

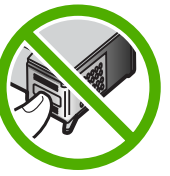

Poista tulostuskasetit ja asenna ne uudelleen paikoilleen. Varmista, että kasetit ovat kokonaan laitteen sisällä ja lukittuneet paikalleen.

**Syy:** Tulostuskasetin kosketuspinnat eivät kosketa kasettivaunun kosketuspintoja.

**Ratkaisu:** Poista tulostuskasetit ja asenna ne uudelleen paikoilleen. Varmista, että kasetit ovat kokonaan laitteen sisällä ja lukittuneet paikalleen.

**Syy:** Tulostuskasetti tai ilmaisin on viallinen.

**Ratkaisu:** Saat tuki- ja takuutietoja HP:n Web-sivustosta osoitteessa [www.hp.com/](http://h20180.www2.hp.com/apps/Nav?h_pagetype=S-001&h_lang=fi&h_cc=fi&h_product=3177375&h_page=hpcom&h_client=s-h-m002-1) [support](http://h20180.www2.hp.com/apps/Nav?h_pagetype=S-001&h_lang=fi&h_cc=fi&h_product=3177375&h_page=hpcom&h_client=s-h-m002-1). Valitse tarvittaessa maa tai alue ja katso sitten teknisen tuen tietoja valitsemalla **Yhteystiedot**.

**Syy:** Olet asentanut uudet tulostuskasetit, jotka on kohdistettava.

**Ratkaisu:** Tulostuskasetit on kohdistettava, jotta tulostuslaatu olisi paras mahdollinen.

Jos kohdistusvirhe ei poistu eikä sitä voi kuitata, tulostuskasetti saattaa olla viallinen. Ota yhteyttä HP-tukeen.

<span id="page-129-0"></span>Saat tuki- ja takuutietoja HP:n Web-sivustosta osoitteessa [www.hp.com/support.](http://h20180.www2.hp.com/apps/Nav?h_pagetype=S-001&h_lang=fi&h_cc=fi&h_product=3177375&h_page=hpcom&h_client=s-h-m002-1) Valitse tarvittaessa maa tai alue ja katso sitten teknisen tuen tietoja valitsemalla **Yhteystiedot**.

Lisätietoja:

["Tulostuskasettien kohdistaminen," sivu 69](#page-70-0)

# **Tulostuskasetti puuttuu, tai se on asennettu väärin tai ei sovellu laitteeseen**

**Syy:** Tulostuskasetti puuttuu.

**Ratkaisu:** Jompikumpi tulostuskasetti puuttuu. Poista tulostuskasetit ja pane ne takaisin paikoilleen. Varmista, että ne lukittuvat paikoilleen oikein. Jos ongelma ei poistu, puhdista tulostuskasettien kosketuspinnat.

Lisätietoja tulostuskaseteista on kohdassa ["Tulostuskasetin vianmääritys," sivu 88](#page-89-0).

# **Syy:** Tulostuskasettien suojateippi on paikallaan.

**Ratkaisu:** Tarkista tulostuskasetit. Kuparinväristen kosketuspintojen suojateippi on ehkä poistettu, mutta teippi saattaa edelleen peittää mustesuuttimia. Jos tulostuskasettien mustesuuttimien päällä on teippi, poista se varovasti. Älä kosketa mustesuuttimia tai kuparinvärisiä kosketuspintoja.

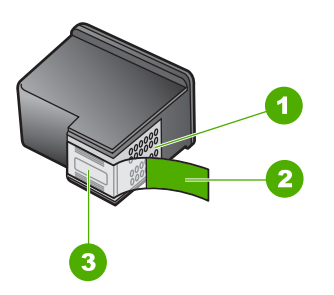

- 1 Kuparinväriset kosketuspinnat
- 2 Muovinauha, jossa on vaaleanpunainen repäisykieleke (täytyy irrottaa ennen asentamista)
- 3 Mustesuuttimet, suojattu muovinauhalla

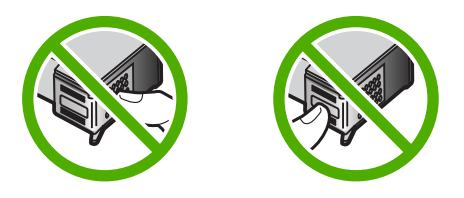

**Syy:** Toinen tulostuskasetti tai molemmat tulostuskasetit puuttuvat, tai ne on asennettu väärin.

<span id="page-130-0"></span>**Ratkaisu:** Poista tulostuskasetit ja asenna ne uudelleen paikoilleen. Varmista, että kasetit ovat kokonaan laitteen sisällä ja lukittuneet paikalleen.

Jos ongelma ei häviä, puhdista tulostuskasettien kuparinväriset kosketuspinnat.

Lisätietoja tulostuskaseteista on kohdassa ["Tulostuskasetin vianmääritys," sivu 88](#page-89-0).

**Syy:** Tulostuskasetti on viallinen, tai sitä ei ole tarkoitettu käytettäväksi tässä laitteessa.

**Ratkaisu:** Saat tuki- ja takuutietoja HP:n Web-sivustosta osoitteessa [www.hp.com/](http://h20180.www2.hp.com/apps/Nav?h_pagetype=S-001&h_lang=fi&h_cc=fi&h_product=3177375&h_page=hpcom&h_client=s-h-m002-1) [support](http://h20180.www2.hp.com/apps/Nav?h_pagetype=S-001&h_lang=fi&h_cc=fi&h_product=3177375&h_page=hpcom&h_client=s-h-m002-1). Valitse tarvittaessa maa tai alue ja katso sitten teknisen tuen tietoja valitsemalla **Yhteystiedot**.

# **Tulostaminen varamustetilassa**

**Syy:** Jos HP All-in-One havaitsee, että vain yksi tulostuskasetti on asennettuna, laite siirtyy varamustetilaan. Tässä tilassa käyttäjä voi tulostaa yhden tulostuskasetin avulla, jolloin tulostimen toiminta hidastuu ja tulosteiden laatu kärsii.

**Ratkaisu:** Jos näyttöön tulee varamustetilaa koskeva ilmoitus ja HP All-in-Onetulostuskasetista. Jos muoviteippi peittää tulostuskasetin kontaktipinnat, laite ei havaitse kasettia. -laitteessa on kaksi kasettia, varmista, että suojamuoviteippi on poistettu kummastakin

#### **Tulostuskasetti on viallinen, tai sitä ei ole asennettu oikein**

**Syy:** Tulostin ei voi tulostaa, jos tulostuskasetit ovat viallisia tai jos niitä ei ole asennettu oikein.

# **Ratkaisu:**

# **Ongelman ratkaiseminen**

- **1.** Avaa tulostuskasettien suojakansi.
- **2.** Toimi jollakin seuraavista tavoista:
	- Jos näytössä näkyy virheilmoitus, poista tulostuskasetti, jonka nimi ilmoitetaan virheilmoituksessa. Siirry vaiheeseen 3.
	- Ellei näytössä ole virheilmoitusta, poista kaikki tulostuskasetit ja asenna ne uudelleen. Sulje sitten tulostuskasettien suojakansi. Jos Tarkista tulostuskasetti -valo lakkaa vilkkumasta, ongelma on korjattu. Jos Tarkista tulostuskasetti -valo vilkkuu, siirry vaiheeseen 4.
- **3.** Asenna tulostuskasetti uudelleen ja sulje tulostuskasettien suojakansi. Lisätietoja on kohdassa ["Tulostuskasettien vaihtaminen," sivu 63.](#page-64-0) Jos Tarkista tulostuskasetti -valo lakkaa vilkkumasta, ongelma on korjattu. Jos Tarkista tulostuskasetti -valo vilkkuu, siirry vaiheeseen 4.
- **4.** Puhdista tulostuskasetti manuaalisesti. Lisätietoja on kohdassa ["Tulostuskasetin](#page-72-0) [kosketuspintojen puhdistaminen," sivu 71.](#page-72-0)
- **5.** Aseta tulostuskasetti takaisin laitteeseen ja sulje tulostuskasetin suojakansi. Jos Tarkista tulostuskasetti -valo edelleen vilkkuu, vika on kasetissa ja se pitää vaihtaa.
	- **Huomautus** Voit tulostaa yhdellä tulostuskasetilla varamustetilassa, jos vaihtokasettia ei ole saatavilla. Lisätietoja on kohdassa ["Varamustetilan](#page-68-0) [käyttäminen," sivu 67.](#page-68-0)
- **6.** Jos Tarkista tulostukasetti -valo jatkaa vilkkumista kasetin vaihtamisen jälkeen, käy HP:n teknisen tuen sivustossa osoitteessa [www.hp.com/support](http://h20180.www2.hp.com/apps/Nav?h_pagetype=S-001&h_lang=fi&h_cc=fi&h_product=3177375&h_page=hpcom&h_client=s-h-m002-1).

# <span id="page-132-0"></span>**13 HP:n takuu ja tuki**

Hewlett-Packard tarjoaa Internet- ja puhelintukea HP All-in-One -laitteelle. Tässä osassa käsitellään seuraavia aiheita:

- Takuu
- **Tukiprosessi**
- Ennen kuin otat yhteyttä HP:n asiakastukeen
- [HP:n puhelintuki](#page-133-0)
- [Lisätakuuvaihtoehdot](#page-134-0)
- [Call HP Korea customer support](#page-134-0)
- [HP All-in-One -laitteen valmisteleminen lähettämistä varten](#page-134-0)
- [HP All-in-One -laitteen pakkaaminen](#page-134-0)

# **Takuu**

Lisätietoja takuusta on HP All-in-One -laitteen mukana toimitetussa painetussa käyttöoppaassa.

# **Tukiprosessi**

# **Jos laitteessa ilmenee ongelmia, toimi seuraavasti:**

- **1.** Tarkista HP All-in-One -laitteen mukana toimitetut ohjeet.
- **2.** Käy HP-tuen Web-sivustossa [www.hp.com/support](http://h20180.www2.hp.com/apps/Nav?h_pagetype=S-001&h_lang=fi&h_cc=fi&h_product=3177375&h_page=hpcom&h_client=s-h-m002-1). HP:n verkkotuki on kaikkien HP:n asiakkaiden käytettävissä. Sieltä saa nopeimmin ajantasaisia tietoja laitteesta sekä asiantuntijoiden apua. Tukeen sisältyy seuraavat palvelut:
	- pätevien verkkotukiasiantuntijoiden nopeasti antama apu
	- HP All-in-One -laitteen ohjelmisto- ja ajuripäivitykset
	- arvokkaita HP All-in-One -tuotetta ja vianmääritystä koskevia tietoja yleisten ongelmien ratkaisemista varten
	- ennakoivat laitepäivitykset, tukihälytykset ja HP:n uutiskirjeet, jotka saat käyttöösi, kun rekisteröit HP All-in-One -laitteen.
- **3.** Soita HP-tukeen. Asiakastukivaihtoehdot ja niiden saatavuus vaihtelevat laitteittain, maittain ja alueittain sekä kielittäin.

# **Ennen kuin otat yhteyttä HP:n asiakastukeen**

HP All-in-One -laitteen mukana voidaan toimittaa muiden yhtiöiden ohjelmistoja. Jos näissä ohjelmissa ilmenee ongelmia, saat parhaan teknisen avun ottamalla yhteyden asianomaisten yritysten asiantuntijoihin.

# **Tarkista seuraavat seikat, ennen kuin otat yhteyttä HP:n tukeen:**

- **1.** Varmista, että
	- **a**. HP All-in-One -laitteen virtajohto on kytketty pistorasiaan ja laitteeseen on kytketty virta
	- **b**. määritetyt tulostuskasetit on asennettu oikein
	- **c**. suositellut paperit on asetettu syöttölokeroon oikein.
- **2.** Käynnistä HP All-in-One -laite uudelleen seuraavasti:
	- **a**. Katkaise HP All-in-One -laitteesta virta painamalla **Virta**-painiketta.
	- **b**. Irrota virtajohto HP All-in-One -laitteen takaa.
	- **c**. Liitä virtajohto takaisin HP All-in-One -laitteeseen.
	- **d**. Kytke HP All-in-One -laitteeseen virta painamalla **Virta**-painiketta.
- <span id="page-133-0"></span>**3.** Saat tuki- ja takuutietoja HP:n Web-sivustosta osoitteessa [www.hp.com/support](http://h20180.www2.hp.com/apps/Nav?h_pagetype=S-001&h_lang=fi&h_cc=fi&h_product=3177375&h_page=hpcom&h_client=s-h-m002-1). Valitse tarvittaessa maa tai alue ja katso sitten teknisen tuen tietoja valitsemalla **Yhteystiedot**. HP:n Web-sivustosta saat päivitettyjä tietoja HP All-in-One -laitteesta sekä vianmääritysvihjeitä.
- **4.** Jos ongelmat eivät poistu ja haluat ottaa yhteyttä HP-tuen edustajaan, toimi seuraavasti:
	- **a**. Valmistaudu ilmoittamaan HP All-in-One -laitteen nimi siinä muodossa, kuin se on laitteen ohjauspaneelissa.
	- **b**. Tulosta itsetestiraportti.
	- **c**. Tulosta värituloste mallitulosteeksi.
	- **d**. Valmistaudu kuvailemaan ongelmaa yksityiskohtaisesti.
	- **e**. Pidä sarjanumero käsillä. Sarjanumeron näet HP All-in-One -laiteen takana olevasta tarrasta. Sarjanumero on kymmenen merkkiä sisältävä tunnus tarran vasemmassa ylänurkassa.
- **5.** Soita HP-tukeen. Soita HP All-in-One -laitteen läheltä.

# **Aiheeseen liittyvää**

- • ["Itsetestiraportin tulostaminen," sivu 60](#page-61-0)
- "Soittaminen," sivu 132

# **HP:n puhelintuki**

Laitteen painetussa käyttöoppaassa on luettelo tukipuhelinnumeroista.

Tässä osassa käsitellään seuraavia aiheita:

- Puhelintuen ajanjakso
- Soittaminen
- Puhelintuen ajanjakson jälkeen

# **Puhelintuen ajanjakso**

Pohjois-Amerikassa, Kaakkois-Aasiassa ja Latinalaisessa Amerikassa (myös Meksikossa) puhelinpalvelu on käytettävissä yhden vuoden ajan. Katso sivustosta [www.hp.com/support,](http://h20180.www2.hp.com/apps/Nav?h_pagetype=S-001&h_lang=fi&h_cc=fi&h_product=3177375&h_page=hpcom&h_client=s-h-m002-1) miten pitkään puhelintukea voi käyttää Euroopassa, Lähi-idässä ja Afrikassa. Palvelussa noudatetaan puhelinyhtiöiden vakiopuhelumaksuja.

# **Soittaminen**

Soita HP:n asiakastukeen tietokoneen ja HP All-in-One -laitteen läheltä. Ole valmis antamaan seuraavat tiedot:

- Mallinumero (HP All-in-One -laitteen etupuolella olevassa tarrassa)
- Sarjanumero (HP All-in-One -laitteen takana tai pohjassa)
- Viestit, jotka tulevat näyttöön kyseisessä tilanteessa
- Vastaukset seuraaviin kysymyksiin:
	- Onko tällaista tapahtunut aikaisemmin?
	- Pystytkö saamaan aikaan samanlaisen tilanteen uudelleen?
	- Lisäsitkö tietokoneeseen uusia laitteita tai ohjelmia niihin aikoihin, kun ongelma alkoi?
	- Tapahtuiko jotain muuta ennen tätä tilannetta (oliko esimerkiksi ukonilma, oliko HP All-in-One -laitetta siirretty)?

# **Puhelintuen ajanjakson jälkeen**

Kun puhelintuen ajanjakso on päättynyt, saat HP:ltä tukea lisämaksusta. Apua saa myös seuraavasta HP-tuen Web-sivustosta: [www.hp.com/support.](http://h20180.www2.hp.com/apps/Nav?h_pagetype=S-001&h_lang=fi&h_cc=fi&h_product=3177375&h_page=hpcom&h_client=s-h-m002-1) Lisätietoja tukivaihtoehdoista saat ottamalla yhteyden HP-jälleenmyyjään tai soittamalla maasi tai alueesi tukipuhelinnumeroon.

# <span id="page-134-0"></span>**Lisätakuuvaihtoehdot**

Laajennettua HP All-in-One -laitteen huoltopalvelua on saatavissa lisämaksusta. Tietoja lisäpalveluista on Web-sivustossa [www.hp.com/support](http://h20180.www2.hp.com/apps/Nav?h_pagetype=S-001&h_lang=fi&h_cc=fi&h_product=3177375&h_page=hpcom&h_client=s-h-m002-1) (valitse maa/alue ja kieli).

# **Call HP Korea customer support**

# HP 한국 고객 지원 문의

- \* 고객 지원 센터 대표 전화 1588-3003
- \*제품가격 및 구입처 정보 문의 전화  $080 - 703 - 0700$
- \* 전화 상담 가능 시간 : 평일 09:00~18:00 토요일 09:00~13:00 (일요일,공휴일 제외)

# **HP All-in-One -laitteen valmisteleminen lähettämistä varten**

Kun otat yhteyttä HP-asiakastukeen tai laitteen ostopaikkaan ja sinua pyydetään lähettämään HP All-in-One -laite huoltoon, irrota seuraavat osat ennen laitteen lähettämistä ja säilytä ne turvallisessa paikassa:

- tulostuskasetit
- virtajohto, USB-kaapeli ja muut HP All-in-One -laitteeseen liitetyt kaapelit
- syöttölokerossa olevat paperit
- HP All-in-One -laitteessa olevat alkuperäiskappaleet.

#### **Tulostuskasettien poistaminen ennen laitteen lähettämistä**

- **1.** Kytke HP All-in-One -laitteeseen virta ja odota, kunnes tulostuskasettivaunu on pysähtynyt ja äänetön. Jos HP All-in-One -laite ei käynnisty, ohita tämä vaihe ja siirry vaiheeseen 2.
- **2.** Avaa kasettipesän luukku.
- **3.** Poista tulostuskasetit paikoistaan.

**Huomautus** Jos HP All-in-One -laite ei käynnisty, voit poistaa tulostuskasetit irrottamalla virtajohdon ja työntämällä tulostuskasettivaunun manuaalisesti laitteen keskiosaan.

- **4.** Aseta tulostuskasetit ilmatiiviiseen muovipakkaukseen, jotta ne eivät kuivu. Pane kasetit talteen. Älä lähetä tulostuskasetteja HP All-in-One -laitteen mukana, ellei HP:n tukihenkilö ole pyytänyt tekemään niin.
- **5.** Sulje tulostuskasettien suojakansi ja odota muutama minuutti, jotta kasettien vaunu palautuu alkuasentoon (vasempaan reunaan).
	- **Huomautus** Varmista ennen HP All-in-One -laitteen virran katkaisemista, että skanneri on paikallaan ja ettei skannaustöitä ole kesken.
- **6.** Katkaise HP All-in-One -laitteen virta painamalla **Virta**-painiketta.

# **HP All-in-One -laitteen pakkaaminen**

Kun olet poistanut tulostuskasetit, katkaissut HP All-in-One -laitteesta virran ja irrottanut laitteen virtalähteestä, toimi seuraavasti.

# **HP All-in-One -laitteen pakkaaminen**

**1.** Pakkaa HP All-in-One -laite kuljetusta varten alkuperäiseen pakkausmateriaaliin tai vaihtolaitteen pakkausmateriaaliin, jos ne ovat tallessa.

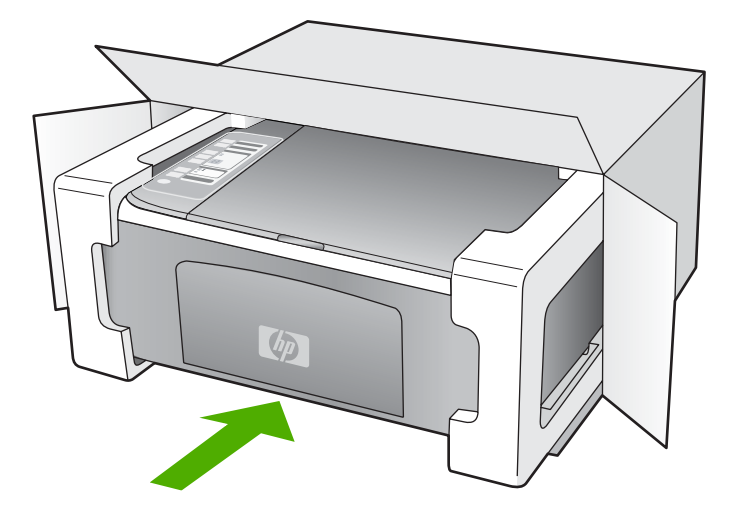

Jos alkuperäinen pakkausmateriaali ei ole tallessa, käytä muuta tarkoitukseen soveltuvaa pakkausmateriaalia. Takuu ei kata vahinkoja, jotka aiheutuvat virheellisestä pakkauksesta tai virheellisestä kuljetuksesta.

- **2.** Kiinnitä palautusosoitetarra laatikon ulkopintaan.
- **3.** Lähetä laitteen mukana seuraavat tiedot:
	- toimintahäiriöiden lyhyt kuvaus huoltohenkilöiden tiedoksi (näytteet tulostuslaatuongelmista ovat avuksi)
	- ostokuitin kopio tai muu ostotosite, josta ilmenee takuuajan kesto
	- nimesi, osoitteesi ja puhelinnumero, josta sinut voidaan tavoittaa työaikana.

# <span id="page-136-0"></span>**14 Tekniset tiedot**

Tässä osassa on HP All-in-One -laitetta koskevat tekniset tiedot ja kansainväliset säännökset. Painetussa peruskäyttöoppaassa on lisää teknisiä tietoja. Tässä osassa käsitellään seuraavia aiheita:

• Tekniset tiedot

- [Ympäristönsuojelu-ohjelma](#page-137-0)
- [Tietoja säännöksistä](#page-140-0)

# **Tekniset tiedot**

Tässä osassa ovat HP All-in-One -laitteen tekniset tiedot. Painetussa oppaassa on lisää teknisiä tietoja.

# **Järjestelmävaatimukset**

Ohjelmisto- ja järjestelmävaatimukset ovat Lueminut-tiedostossa.

HP:n tuen Web-sivustossa osoitteessa [www.hp.com/support](http://h20180.www2.hp.com/apps/Nav?h_pagetype=S-001&h_lang=fi&h_cc=fi&h_product=3177375&h_page=hpcom&h_client=s-h-m002-1) on tietoja tulevista käyttöjärjestelmäversioista ja yhteensopivuudesta.

# **Paperitiedot**

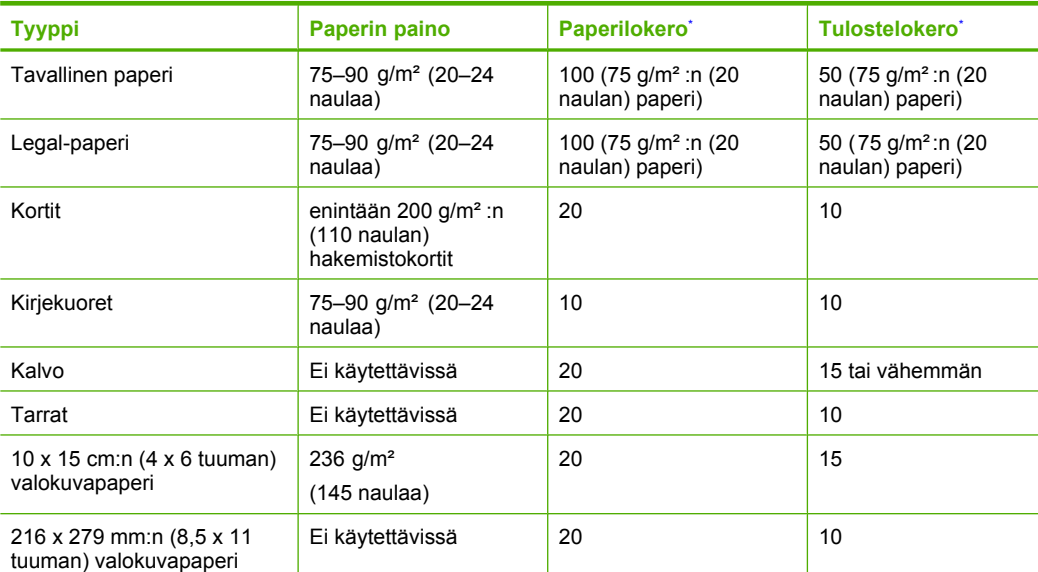

Enimmäiskapasiteetti.

Tulostelokeron kapasiteettiin vaikuttavat käytettävän paperin tyyppi ja musteen määrä. HP suosittelee, että tulostelokero tyhjennetään säännöllisesti.

₩ **Huomautus** Käytettävissä olevien materiaalikokojen täydellinen luettelo on tulostimen ohjelmistossa.

# <span id="page-137-0"></span>**Kopioinnin tekniset tiedot**

- Digitaalinen kuvankäsittely
- Enintään 9 kopiota alkuperäiskappaleesta (vaihtelee mallin mukaan)
- Kopiointinopeus vaihtelee mallin ja asiakirjan monimutkaisuuden mukaan
- Kopion enimmäissuurennus on 200–400 % (vaihtelee mallin mukaan)
- Kopion enimmäispienennys on 25–50 % (vaihtelee mallin mukaan)

#### **Skannauksen tekniset tiedot**

- Sisältää kuvaeditorin
- Jos sisäinen OCR-ohjelmisto on asennettu, se muuntaa skannatun tekstin automaattisesti muokattavaksi tekstiksi
- Twain-yhteensopiva ohjelmistoliittymä
- Tarkkuus: Optinen enimmäistarkkuus 1 200 x 2 400 dpi (vaihtelee mallin mukaan), 19 200 dpi parannettu (ohjelmisto)

Skannausohjelmistossa on lisätietoja dpi-tarkkuudesta.

- Värillinen: 48-bittinen väri, 8-bittinen harmaasävy (256 harmaan tasoa)
- Enimmäiskoko skannattaessa lasilta: 21,6 x 29,7 cm

#### **Tulostustarkkuus**

Tulostimen ohjelmistossa on tietoja tulostimen tarkkuudesta. Lisätietoja on kohdassa ["Tulostustarkkuuden katselu," sivu 32.](#page-33-0)

#### **Tulostukasetin riittävyys**

Osoitteessa [www.hp.com/pageyield](http://www.hp.com/pageyield) on lisätietoja tulostuskasettien arvioidusta riittävyydestä.

# **Äänitiedot**

Jos käytössäsi on Internet-yhteys, voit katsoa äänitiedot HP:n Web-sivustosta. Siirry osoitteeseen [www.hp.com/support](http://www.hp.com/support).

# **Ympäristönsuojelu-ohjelma**

Hewlett-Packard on sitoutunut tuottamaan laatutuotteita ympäristöä suojaavien periaatteiden mukaan. Tuote on suunniteltu kierrätystä ajatellen. Valmistuksessa on käytetty vain vähäisin mahdollinen määrä materiaaleja, kuitenkin niin, että samalla on säilytetty vaadittava toimivuus ja luotettavuus. Eri materiaalit on suunniteltu niin, että ne ovat helposti toisistaan erotettavissa. Kiinnikkeet ja muut liitännät on helppo paikantaa ja niitä on helppo käyttää. Ne voidaan myös poistaa tavallisilla työkaluilla. Tärkeät osat on suunniteltu niin, että ne voidaan irrottaa ja korjata nopeasti.

Lisätietoja HP:n ympäristöohjelmasta on Web-sivustossa osoitteessa

[www.hp.com/hpinfo/globalcitizenship/environment/index.html](http://www.hp.com/hpinfo/globalcitizenship/environment/index.html)

Tässä osassa käsitellään seuraavia aiheita:

- **Paperinkulutus**
- **[Muovit](#page-138-0)**
- [Materiaaliturvallisuustiedotteet](#page-138-0)
- [Kierrätysohjelma](#page-138-0)
- [HP:n Inkjet-tarvikkeiden kierrätysohjelma](#page-138-0)
- **[Energiankulutus](#page-138-0)**
- [Käytöstä poistettujen laitteiden hävittäminen kotitalouksissa Euroopan unionin alueella](#page-139-0)

# **Paperinkulutus**

Tässä laitteessa voi käyttää standardien DIN 19309 ja EN 12281:2002 mukaista uusiopaperia.

# <span id="page-138-0"></span>**Muovit**

Yli 25 grammaa painavat muoviosat on merkitty kansainvälisten standardien mukaisesti, jotta kierrätettävät muoviosat olisi helppo tunnistaa tuotteen käyttöiän päätyttyä.

## **Materiaaliturvallisuustiedotteet**

Käyttöturvallisuustiedotteen (Material Safety Data Sheets, MSDS) voi tilata HP:n Web-sivustosta [www.hp.com/go/msds.](http://www.hp.com/go/msds)

#### **Kierrätysohjelma**

HP tarjoaa yhä enemmän tuotteiden palautus- ja kierrätysohjelmia eri maissa ja alueilla. HP toimii myös yhteistyössä suurimpien elektroniikan kierrätyskeskusten kanssa kaikkialla maailmassa. HP säästää luonnonvaroja myymällä suosituimpia tuotteitaan uudelleen. Lisätietoja HP-tuotteiden kierrätyksestä on sivustossa

[www.hp.com/hpinfo/globalcitizenship/environment/recycle/.](http://www.hp.com/hpinfo/globalcitizenship/environment/recycle/)

#### **HP:n Inkjet-tarvikkeiden kierrätysohjelma**

HP sitoutuu suojelemaan ympäristöä. HP:n Inkjet-tarvikkeiden kierrätysohjelma on käytettävissä monissa maissa ja eri alueilla. Sen avulla voit kierrättää käytetyt tulostus- ja mustekasetit maksutta. Lisätietoja on Web-sivustossa osoitteessa

[www.hp.com/hpinfo/globalcitizenship/environment/recycle/.](http://www.hp.com/hpinfo/globalcitizenship/environment/recycle/)

#### **Energiankulutus**

Tämä tuote on suunniteltu pienentämään energiankulutusta ja säästämään luonnonvaroja tuotteen suorituskykyä heikentämättä. Se on suunniteltu pienentämään energian kokonaiskulutusta sekä käytön aikana että valmiustilassa. Yksityiskohtaisia tietoja energiankulutuksesta on tuotteen teknisissä tiedoissa.

**English**

**Deutsch**

**Italiano**

**Español**

**Česky**

**Dansk**

**Nederlands**

**Eesti**

**Ελληνικά**

**Magyar**

**Polski**

**Português**

**Slovenčina**

**Slovenščina**

**Iščina** 

**Svenska**

# <span id="page-139-0"></span>**Käytöstä poistettujen laitteiden hävittäminen kotitalouksissa Euroopan unionin alueella**

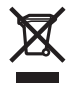

#### **Disposal of Waste Equipment by Users in Private Households in the European Union**

This symbol on the product or on its packaging indicates that this product must not be disposed of with your other household waste. Instead, it is your responsibility to dispose of your<br>waste equipment by handing it over t

#### **Évacuation des équipements usagés par les utilisateurs dans les foyers privés au sein de l'Union européenne**

La présence de os ymbols sur le produit ou sur son emballage indique que vois resurces de produit de la même façon enter la mémetare auxion de la mémetare de la mémetare outres proposes outres and the synchetic contants.<br>A **Français**

Entsorgung von Elektrogeräten durch Benutzer in privaten Haushalten in der EU<br>Dieses Symbol auf dem Produkt der dessen Verpackung gibt an, dass das Produkt nicht zusammen mit dem Restmüll entsorgt werden darf. Es obliegt

#### **Smaltimento di apparecchiature da rottamare da parte di privati nell'Unione Europea**

Questo simbolo che appare sul prodotto o sulla confezione indica che il prodotto non deve essere smaltito assieme agli altri rifiuti domestici. Gli utenti devono provvedere allo smaltimento delle apparecchiature da rottamare portandole al luogo di raccolta inconstruccionalmento del const<br>separati delle apparecchiature da rottamare in fase di smaltimento favoriscono la constencia delle apparecchiat nel rispetto dell'ambiente e della tuela della salute. Per ulteriori informazioni sul punto delle apparecchiature da rottamare, contattare il proprio comune di residenza,<br>il servizio di smaltimento dei rifiuti locale o il

Eliminación de residuos de aparatos eléctricos y electrónicos por parte de usuarios domésticos en la Unión Euro<br>Este simbolo en el producto o en el embalaje indica que no se puede deschar el producto junto con los residuos

#### **Likvidace vysloužilého zařízení uživateli v domácnosti v zemích EU**

Tato značka na produktu nebo na jeho obalu označuje, že tento produktu nestih vojednim od počabno obrovniho odpadu. Odpovidale za to, že vysloužilé<br>zařízení bude předáno k likvidaci do stanovených míst určených k recyklaci

Bortskaffelse af affaldsudstyr for brugere i private husholdninger i EU.<br>Dette symbol på produktet eller på dets emballage indikerer, at produktet ikke må bortskaffes sammen med andet husholdningsaffald. I stedet er det d

#### **Afvoer van afgedankte apparatuur door gebruikers in particuliere huishoudens in de Europese Unie**

Dit symbool op het product of de verpakking geeft aan dat dit product niet over deneming the invisional metally metally and the symbol of the symbol operation of the leveren op een aangewezen in andy dependented by a speci

Eramajapidamistes kasutuselt kõrvaldatavate seadmete kältlemine Euroopa Liidus<br>elektroonikaseadmete uliiseerimiskohta. Uliiseeritavale seadmete kulka leine kohus on viia tarbetuks muutunud seade selleks ettenähtud elektrikauplusest, kust te seadme ostsite.

#### **Hävitettävien laitteiden käsittely kotitalouksissa Euroopan unionin alueella**

Tämä tuotteessa tai sen pakkauksessa oleva merkintä osoittaa, että tuotteleisteisteisteisteisteisteisteisteist<br>toimitetaan sähkö- ja elektroniikkalaiteromun keräyspisteeseen. Hävitetäven laitteiden erillisteisteisteisteis **Suomi**

**Απόρριψι άχρηστων συσκευών στην Ευρωπαϊκή Ένωση**<br>Το παρόν σύμβολο στον εκπληρών που πολυτικού του ποδεικνύει ότι στο προϊόν αυτό δεν πρέπει να πεταχτεί μαζί μα<br>να απορρίψετε τις άχρηστες συσκευές σε μια καθωρυμένη αναφυγ

#### **A hulladékanyagok kezelése a magánháztartásokban az Európai Unióban**

Ez a szimbólum, amely a terméken vagy annak csomagolásán van feltüntetve, azt jelente mezekete eletente a term<br>hogy a készülék hulladékanyagait eljuttassa olyan kipültetek nemely az telektromos hulladékanyagok és els els<br>A

Lietotāju atbrīvošanās no nederīgām ierīcēm Eiropas Savienības privātajām mierīgām sakrinumiem. Jūs esat atbildīgs par atbrīvošanos no nederīgās<br>Šīs simbols uz ierīces vai das pakrinum atropas Savienīga ierīces ierīgam at **Latviski**

#### **Europos Sąjungos vartotojų ir privačių namų ūkių atliekamos įrangos išmetimas**

Sis simbolis ant produkto arba jo pakuotės nurodo kas megali būti šmestas kartu su kinomis arba priemas ir pak<br>ją į atliekamos elektonikos ir elektros įrangos perdirbimo punktus. Jei būti pakuotinininininininininininininin **Lietuviškai**

#### **Utylizacja zużytego sprzętu przez użytkowników domowych w Unii Europejskiej**

Symbol ten umisszczony na produkcie lub opakowaniu oznaczą, że tego produku nie należy wyrzucać razymi morowan<br>dostarczenie zużytego sprzętu do wyznaczonego punktu gromadzenia zużytych urządzeń alektronicznych, Gromadzenie

Descarte de equipamentos por usuários em residências da União Européia<br>Este símbolo no produto ou na embalagem indica que o produto não pode ser descartado junto com o lixo doméstico. No entanto, é sua responsabilidade lev a serem descartados a um ponto de coleta designado para a reciclagem de equipamentos eletrônicos. A coleta separada e a reciclagem dos equipamentos no momento do<br>descarte ajudam na conservação dos recursos na paramem que o em que adquiriu o produto.

**Postup používateľov v krajinách Európskej únie pri vyhadzovaní zariadenia v domácom používaní do odpadu**<br>Tento symbol na produke alebo na jeho obale znamená, že nesmíe by výholený s iným domácním obadnom komence pov<br>zabe

**Ravnanje z odpadno opremo v gospodinjstvih znotraj Evropske unije**<br>Ta znak na izdelku ali embalaži izdelka pomeni, da izdelka odpada stanje i do spodinjskim odpadk. Odpadno opremo ste dolžni oddati na določenem zbirnem<br>me zagotovili, da bo odpadna oprema reciklirana tako, da se varuje zdravje ljudi in okolje. Več informacij o mestih, kjer lahko oddate odpadno opremo za recikliranje, lahko dobite<br>na občini, v komunalnem podjetju ali trgovini

#### **Kassering av förbrukningsmaterial, för hem- och privatanvändare i EU**

Produkter eller produktförpackningar med den här symbolen far inte kasseras med vanlighter har du ansamen var in med var med var med var med var med var med var med var med var med var med var symparter inte var symparter Dessutom skyddas både människor och miljön när produkter återvinns på rätt sätt. Kommunala myndigheter, sophanteringsföretag eller butiken där varan köptes kan ge mer<br>information om var du lämnar kasserade produkter för åt

# <span id="page-140-0"></span>**Tietoja säännöksistä**

Tämä HP All-in-One -laite vastaa maasi/alueesi viranomaisten asettamia tuotevaatimuksia. Tässä osassa käsitellään seuraavia aiheita:

- **FCC** statement
- Notice to users in Australia
- Notice to users in Korea
- [VCCI \(Class B\) compliance statement for users in Japan](#page-141-0)
- [Notice to users in Japan about power cord](#page-141-0)
- **[Geräuschemission](#page-141-0)**

#### **FCC statement**

The United States Federal Communications Commission (in 47 CFR 15.105) has specified that the following notice be brought to the attention of users of this product.

This equipment has been tested and found to comply with the limits for a Class B digital device, pursuant to part 15 of the FCC Rules. These limits are designed to provide reasonable protection against harmful interference in a residential installation. This equipment generates, uses, and can radiate radio frequency energy, and, if not installed and used in accordance with the instructions, may cause harmful interference to radio communications. However, there is no guarantee that interference will not occur in a particular installation. If this equipment does cause harmful interference to radio or television reception, which can be determined by turning the equipment off and on, the user is encouraged to try to correct the interference by one or more of the following measures:

- Reorient or relocate the receiving antenna.
- Increase the separation between the equipment and receiver.
- Connect the equipment into an outlet on a circuit different from that to which the receiver is connected.
- Consult the dealer or an experienced radio/TV technician for help.

This device complies with Part 15 of the FCC Rules. Operation is subject to the following two conditions: (1) this device may not cause harmful interference, and (2) this device must accept any interference received, including interference that may cause undesired operation.

Modifications (part 15.21): The FCC requires the user to be notified that any changes or modifications made to this device that are not expressly approved by HP may void the user's authority to operate the equipment.

For further information, contact the Manager of Corporate Product Regulations, Hewlett-Packard Company, 3000 Hanover Street, Palo Alto, CA 94304, (650) 857-1501.

# **Notice to users in Australia**

This equipment complies with Australian EMC requirements.

**Notice to users in Korea**

# 사용자 안내문(B급 기기)

이 기기는 비업무용으로 전자파 적합 등록을 받은 기기로서. 주거지역에서는 물론 모든 지역에서 사용할 수 있습니다.

# <span id="page-141-0"></span>**VCCI (Class B) compliance statement for users in Japan**

この装置は、情報処理装置等電波障害自主規制協議会(VCCI)の基準 に基づくクラスB情報技術装置です。この装置は、家庭環境で使用すること<br>を目的としていますが、この装置がラジオやテレビジョン受信機に近接して 使用されると受信障害を引き起こすことがあります。 取り扱い説明書に従って正しい取り扱いをして下さい。

# **Notice to users in Japan about power cord**

製品には、同梱された電源コードをお使い下さい。<br>同梱された電源コードは、他の製品では使用出来ません。

# **Geräuschemission**

# Geräuschemission

LpA < 70 dB am Arbeitsplatz im Normalbetrieb nach DIN 45635 T. 19

# **Hakemisto**

# **Merkit/numerot**

10 x 15 tuuman valokuvapaperi lisääminen [24](#page-25-0) teknisiä tietoja [135](#page-136-0) 2 sivua yhdelle, tulostaminen [42](#page-43-0) 4 sivua yhdelle, tulostaminen [42](#page-43-0) 4 x 6 tuuman (10 x 15 cm:n) reunattomat valokuvat tulostaminen [36](#page-37-0) 4 x 6 tuuman valokuvapaperi,

lisääminen [24](#page-25-0)

# **A**

A4-koon paperi, lisääminen [23](#page-24-0) asettaminen tulostusasetukset [30,](#page-31-0) [34](#page-35-0) asiakastuki Korea [133](#page-134-0) takuu [131,](#page-132-0) [133](#page-134-0) yhteystiedot [131](#page-132-0) asiakirjat skannaaminen [55](#page-56-0) skannatun asiakirjan muokkaaminen [56](#page-57-0)

# **E**

ei skannausasetuksia -virhe [121](#page-122-0) esikatselukuva, muokkaaminen [56](#page-57-0) Euroopan unioni kierrätystietoja [138](#page-139-0)

# **F**

faksi heikkolaatuiset tulosteet [96,](#page-97-0) [97](#page-98-0) faksin lähettäminen väärä paperin leveys [123](#page-124-0) faksiongelmat heikko tulostuslaatu [97](#page-98-0) tahriutunut muste [96](#page-97-0) FCC statement [139](#page-140-0)

# **H**

heikko faksitulosteiden laatu [96,](#page-97-0) [97](#page-98-0) HP:n ratkaisukeskus, puuttuvat kuvakkeet [85](#page-86-0) HP JetDirect [17](#page-18-0) huolto itsetestiraportti [60](#page-61-0) kannen alustan puhdistaminen [60](#page-61-0) lasin puhdistaminen [59](#page-60-0) mustemäärien tarkistaminen [62](#page-63-0) tulostuskasetit [61](#page-62-0) tulostuskasettien kohdistaminen [69](#page-70-0) tulostuskasettien puhdistaminen [71](#page-72-0) tulostuskasettien vaihtaminen [63](#page-64-0) ulkopintojen puhdistaminen [59](#page-60-0)

# **I**

itsetestiraportti [60](#page-61-0)

# **J**

jatkaminen tulostustyö [47](#page-48-0) julisteet [46](#page-47-0) järjestelmävaatimukset [135](#page-136-0)

# **K**

kaksipuoliset tulosteet [39](#page-40-0), [41](#page-42-0) kalvot lisääminen [27](#page-28-0) teknisiä tietoja [135](#page-136-0) kannen alusta, puhdistaminen [60](#page-61-0) kasetit. *katso* tulostuskasetit keskeyttäminen kopioiminen [53](#page-54-0) skannaaminen [57](#page-58-0) tulostustyö [47](#page-48-0) kierrätys mustekasetit [137](#page-138-0)

kirjasen tulostaminen [41](#page-42-0) kirjekuoret lisääminen [26](#page-27-0) teknisiä tietoja [135](#page-136-0) kirkkaus, muuttaminen tulosteessa [33](#page-34-0) kohdistaminen ei onnistu [126](#page-127-0) tulostuskasetit [126](#page-127-0) kopio nopeus [50](#page-51-0) puuttuvat tiedot [109](#page-110-0) reunattomassa kopiossa on reunat [111](#page-112-0) kopioiden määrä kopioiminen [51](#page-52-0) kopioiminen kopioiden määrä [51](#page-52-0) kopioiden tekeminen [49](#page-50-0) mustavalkoiset asiakirjat [52](#page-53-0) paperityypit, suositellut [49](#page-50-0) peruuttaminen [53](#page-54-0) reunaton valokuva [53](#page-54-0) teknisiä tietoja [136](#page-137-0) tyhjä [110](#page-111-0) vianmääritys [108](#page-109-0) kopioinnin aloittaminen musta [9](#page-10-0) väri [9](#page-10-0) kortit, lisääminen [27](#page-28-0) kuvat skannaaminen [55](#page-56-0) skannatun asiakirjan muokkaaminen [56](#page-57-0) kylläisyys, muuttaminen tulosteessa [33](#page-34-0)

# **L**

laatu tulostaminen [32](#page-33-0) laite ei löydy [124](#page-125-0) ei vastausta [100](#page-101-0) laitteen lähettäminen [133](#page-134-0) lasi puhdistaminen [59](#page-60-0) Legal-paperi lisääminen [23](#page-24-0) teknisiä tietoja [135](#page-136-0) Letter-paperi lisääminen [23](#page-24-0) teknisiä tietoja [135](#page-136-0) lisääminen 10 x 15 tuuman valokuvapaperi [24](#page-25-0) 4 x 6 tuuman valokuvapaperi [24](#page-25-0) A4-koon paperi [23](#page-24-0) alkuperäiskappale [19](#page-20-0) arkistokortit [25](#page-26-0) kalvot [27](#page-28-0) kirjekuoret [26](#page-27-0) kortit [27](#page-28-0) Legal-paperi [23](#page-24-0) letter-paperi [23](#page-24-0) silitettävät siirtokuvat [27](#page-28-0) tarrat [27](#page-28-0) täysikokoinen paperi [23](#page-24-0) Lueminut-tiedosto [79](#page-80-0)

# **M**

marginaalit tekstiä tai kuvia rajautuu pois [106](#page-107-0) väärä [105](#page-106-0) materiaali. *katso* paperi molemmille puolille tulostaminen [39](#page-40-0), [41](#page-42-0) muokkaaminen skannauksen esikatselu [56](#page-57-0) muste kuivumisaika [122](#page-123-0) lopussa [107](#page-108-0) roiskuu HP All-in-One laitteen sisään [108](#page-109-0) vähissä [126](#page-127-0) musteen poistaminen iholta ja vaatteista [74](#page-75-0) mustekasetit. *katso* tulostuskasetit mustemäärät, tarkistaminen [62](#page-63-0)

# **N**

nopeus kopio [50](#page-51-0) tulostaminen [32](#page-33-0)

# **O**

ohjauspaneeli painikkeet [8,](#page-9-0) ohjelmiston asennus vianmääritys [83](#page-84-0) ohjelmiston asentaminen asentaminen uudelleen [86](#page-87-0) poistaminen [86](#page-87-0) oletustulostin, määrittäminen [30](#page-31-0) ongelmat kopioiminen [108](#page-109-0) skannaaminen [112](#page-113-0) tulostaminen [99](#page-100-0) virhesanomat [115](#page-116-0) osoitteet, tulostaminen [45](#page-46-0)

# **P**

painikkeet, ohjauspaneeli [8](#page-9-0) paperi lisääminen [22](#page-23-0) lopussa [122](#page-123-0) soveltumattomat tyypit [22](#page-23-0) suositellut tulostuskoot [30](#page-31-0) suositellut tyypit [21](#page-22-0) suositellut tyypit kopioimiseen [49](#page-50-0) suositeltavat lajit [20](#page-21-0) syöttö epäonnistuu [99](#page-100-0) syöttövirhe [122](#page-123-0) teknisiä tietoja [135](#page-136-0) tilaaminen [75](#page-76-0) tukokset [28,](#page-29-0) [79](#page-80-0) tukos [118](#page-119-0), [122](#page-123-0) valitseminen [19](#page-20-0) vihjeitä [78](#page-79-0) väärä koko [123](#page-124-0) väärä leveys [123](#page-124-0) väärä tyyppi [123](#page-124-0) paperin valitseminen [19](#page-20-0) paperi on lopussa [122](#page-123-0) paperityyppi [31](#page-32-0) Peruuta-painike [9](#page-10-0) peruuttaminen kopioiminen [53](#page-54-0) skannaaminen [57](#page-58-0) tulostustyö [47](#page-48-0)

Photosmart-ohielmisto [10](#page-11-0) piirtoheitinkalvot, tulostaminen [44](#page-45-0) puhdistaminen kannen alusta [60](#page-61-0) lasi [59](#page-60-0) tulostuskasetit [71](#page-72-0) tulostuskasettien kosketuspinnat [71](#page-72-0) tulostuskasettien mustesuuttimia ympäröivän alueen puhdistaminen [72](#page-73-0) ulkopinnat [59](#page-60-0) puhelinnumerot, asiakastuki [131](#page-132-0) puhelintuen ajanjakso tuen ajanjakso [132](#page-133-0) puhelintuki [132](#page-133-0) puuttuu teksti skannauksesta [114](#page-115-0) tietoja kopiosta [109](#page-110-0) pystysuunta [32](#page-33-0)

# **R**

rajaaminen epäonnistuu [120](#page-121-0) raportit itsetesti [60](#page-61-0) regulatory notices FCC statement [139](#page-140-0) geräuschemission [140](#page-141-0) notice to users in Japan (power cord) [140](#page-141-0) notice to users in Japan (VCCI) [140](#page-141-0) notice to users in Korea [139](#page-140-0) reunat väärä [110](#page-111-0) reunattomat kopiot [53](#page-54-0) reunattomat valokuvat kopiossa on reunat [111](#page-112-0) tulostaminen [36](#page-37-0) reunus [110](#page-111-0)

# **S**

silitettävät siirtokuvat [44](#page-45-0) sivujärjestys [43](#page-44-0) skannaaminen asiakirjat [55](#page-56-0)
ei skannausasetuksia virhe [121](#page-122-0) epäonnistuminen [119](#page-120-0) epäonnistuu [112](#page-113-0), [113](#page-114-0) keskeyttäminen [57](#page-58-0) keskeytyy [112](#page-113-0) kuvan muokkaaminen [56](#page-57-0) peruuttaminen [57](#page-58-0) skannauksen tekniset tiedot [136](#page-137-0) teksti näkyy pisteviivoina [114](#page-115-0) toiminnot [55](#page-56-0) tyhjä [113](#page-114-0) valokuvat [55](#page-56-0) vianmääritys [112](#page-113-0) väärä rajaus [113](#page-114-0) väärä sivun asettelu [113](#page-114-0) väärä teksti [114](#page-115-0) väärä tekstimuoto [113](#page-114-0) skannattujen kuvien muokkaaminen [56](#page-57-0) skannaus esikatselukuva, muokkaaminen [56](#page-57-0) skannauslasi puhdistaminen [59](#page-60-0) skannauspainike [10](#page-11-0) sovellusohjelma, tulostaminen [29](#page-30-0) suurennos [110](#page-111-0)

# **T**

tahriutunut muste, faksi [96](#page-97-0) takuu [131,](#page-132-0) [133](#page-134-0) tarkkuus tulostaminen [32](#page-33-0) tarrat lisääminen [27](#page-28-0) teknisiä tietoja [135](#page-136-0) tekniset tiedot järjestelmävaatimukset [135](#page-136-0) kopioinnin tekniset tiedot [136](#page-137-0) paperitiedot [135](#page-136-0) skannauksen tekniset tiedot [136](#page-137-0) teksti epätäydellinen tulostuminen [97](#page-98-0) leikkautuu pois [106](#page-107-0) oudot merkit [103](#page-104-0)

pisteviivat skannauksessa [114](#page-115-0) rosoinen [97](#page-98-0) sileät fontit [97](#page-98-0) väärä muoto skannauksessa [113](#page-114-0) väärä tai puuttuva skannauksessa [114](#page-115-0) tiedonsiirto-ongelmat [77](#page-78-0) tiedosto muotoa ei tueta [120](#page-121-0) nimi ei kelpaa [120](#page-121-0) tuetut tiedostotyypit [120](#page-121-0) tiedostonimi ei kelpaa [120](#page-121-0) tietoja säännöksistä [139](#page-140-0) tilaaminen Asennusopas [76](#page-77-0) Käyttöopas [76](#page-77-0) ohjelma [76](#page-77-0) paperi [75](#page-76-0) tulostuskasetit [75](#page-76-0) tilavalot yleiskuvaus [10](#page-11-0) T-paidan siirtokuvat. *katso* silitettävät siirtokuvat tuen ajanjakson jälkeen [132](#page-133-0) tuetut yhteystyypit tulostimen jakaminen [17](#page-18-0) tukiprosessi [131](#page-132-0) tukokset, paperi [28](#page-29-0) tulostaminen 2 tai 4 sivua yhdelle [42](#page-43-0) arkin molemmille puolille [39](#page-40-0) CD/DVD-etiketit [38](#page-39-0) erikoistulostustyöt [36](#page-37-0) esikatselu [34](#page-35-0) itsetestiraportti [60](#page-61-0) julisteet [46](#page-47-0) kalvot [44](#page-45-0) kirjekuoret [45](#page-46-0) kirjekuoret tulostuvat väärin [100](#page-101-0) käänteinen sivujärjestys [105](#page-106-0) käänteiset kuvat [44](#page-45-0) laatu, vianmääritys [96](#page-97-0), [97,](#page-98-0) [98](#page-99-0) mitään ei tapahdu [103](#page-104-0) oikea järjestys [43](#page-44-0) osoitteet [45](#page-46-0) oudot merkit [103](#page-104-0) pystysuuntaiset juovat [99](#page-100-0)

reunaton tulostaminen epäonnistuu [100](#page-101-0) reunattomat valokuvat [36](#page-37-0) silitettävät siirtokuvat [44](#page-45-0) sovellusohjelmasta [29](#page-30-0) tarrat [45](#page-46-0) tietokoneesta [29](#page-30-0) tulostusasetukset [30,](#page-31-0) [34](#page-35-0) tulostustyön jatkaminen [47](#page-48-0) tulostustyön peruuttaminen [47](#page-48-0) tyhjä sivu [107](#page-108-0) useita sivuja yhdellä arkilla [42](#page-43-0) valokuvapaperille [37](#page-38-0) Web-sivut [46](#page-47-0) vianmääritys [99](#page-100-0) vihko [41](#page-42-0) vääristynyt tuloste [98](#page-99-0) väärät marginaalit [105](#page-106-0), [106](#page-107-0) yhdellä tulostuskasetilla [67](#page-68-0) tulostimen jakaminen Mac [17](#page-18-0) Windows [17](#page-18-0) **Tulostuksen** pikavalinnat -välilehti [34](#page-35-0) tulostusasetukset asettelu [32](#page-33-0) kirkkaus [33](#page-34-0) koon muuttamisen asetukset [33](#page-34-0) kylläisyys [33](#page-34-0) laatu [32](#page-33-0) nopeus [32](#page-33-0) paperikoko [30](#page-31-0) paperityyppi [31](#page-32-0) pienentäminen/ suurentaminen [33](#page-34-0) Suunta [32](#page-33-0) tarkkuus [32](#page-33-0) tulostuslaatu [95](#page-96-0) värisävy [33](#page-34-0) tulostuskasetin suojus [68](#page-69-0) tulostuskasetit ei asennettu oikein [129](#page-130-0) ilmoitus ongelmasta [129](#page-130-0) kohdistaminen [69,](#page-70-0) [126](#page-127-0) kosketuspintojen puhdistaminen [71](#page-72-0) käsitteleminen [62](#page-63-0)

muste lopussa [107](#page-108-0) mustemäärien tarkistaminen [62](#page-63-0) muste on vähissä [126](#page-127-0) mustesuuttimia ympäröivän alueen puhdistaminen [72](#page-73-0) osien nimet [62](#page-63-0) puhdistaminen [71](#page-72-0) tilaaminen [75](#page-76-0) vaihtaminen [63](#page-64-0) valokuvatulostuskasetti [67](#page-68-0) varastoiminen [68](#page-69-0) viallinen [129](#page-130-0) vihjeitä [95](#page-96-0) virheilmoitus [128](#page-129-0) väärä [128](#page-129-0) tulostuskasettien kohdistaminen [69](#page-70-0) tulostuskasettien vaihtaminen [63](#page-64-0) tulostuslaatu [32](#page-33-0) tulostustyön esikatselu [34](#page-35-0) tyhjä kopioiminen [110](#page-111-0) skannaaminen [113](#page-114-0)

## **U**

USB-kaapeli tiedonsiirto ei toimi [125](#page-126-0) USB-kaapelin asentaminen [81](#page-82-0)

## **V**

vaakasuunta [32](#page-33-0) valokuvapaperi lisääminen [24](#page-25-0) teknisiä tietoja [135](#page-136-0) valokuvat muste roiskuu [108](#page-109-0) skannatun asiakirjan muokkaaminen [56](#page-57-0) tulosta reunattomana [36](#page-37-0) valokuvapaperille tulostaminen [37](#page-38-0) valokuvatulostuskasetti [67](#page-68-0) varamustetila [67](#page-68-0) verkkoyhteysongelmat kaksisuuntainen tiedonsiirto ei toimi [125](#page-126-0) testi epäonnistui [124](#page-125-0)

vianetsintä tiedonsiirto-ongelmat [77](#page-78-0) vianmääritys faksiongelmat [96,](#page-97-0) [97](#page-98-0) kopioiminen [108](#page-109-0) laitteiston asennus [79](#page-80-0) Lueminut-tiedosto [79](#page-80-0) ohielmiston asennus [83](#page-84-0) skannaaminen [112](#page-113-0) tukokset, paperi [28](#page-29-0) tulostaminen [99](#page-100-0) USB-kaapeli [81](#page-82-0) virhesanomat [115](#page-116-0) virheellinen virran katkaisu [125](#page-126-0) virheilmoitukset paperi on lopussa [122](#page-123-0) tiedoston luku- tai kirioitusvirhe [119](#page-120-0) virhesanomat [115](#page-116-0) virtapainike [9](#page-10-0) värisävy, muuttaminen tulosteessa [33](#page-34-0) väärä laiteohjelmiston versio [118](#page-119-0)

### **W**

Web-sivut, tulostaminen [46](#page-47-0)

## **Y**

yhteyden katkeamisvirhe [121](#page-122-0) yhteysongelmat HP All-in-One -laite ei käynnisty [80](#page-81-0) laitetta ei löydy [124](#page-125-0) ympäristö Ympäristönsuojeluohjelma [136](#page-137-0)